## HP 520 Notebook PC Maintenance and Service Guide

© Copyright 2007 Hewlett-Packard Development Company, L.P.

Bluetooth is a trademark owned by its proprietor and used by Hewlett-Packard Company under license. Intel, Core, and Celeron are trademarks or registered trademarks of Intel Corporation or its subsidiaries in the United States and other countries. Java is a U.S. trademark of Sun Microsystems, Inc. Microsoft, Windows, and Windows Vista are either trademarks or registered trademarks of Microsoft Corporation in the United States and/or other countries.

The information contained herein is subject to change without notice. The only warranties for HP products and services are set forth in the express warranty statements accompanying such products and services. Nothing herein should be construed as constituting an additional warranty. HP shall not be liable for technical or editorial errors or omissions contained herein.

First Edition: April 2007

Document Part Number: 446950-001

### **Safety warning notice**

A **WARNING!** To reduce the possibility of heat-related injuries or of overheating the computer, do not place the computer directly on your lap or obstruct the computer air vents. Use the computer only on a hard, flat surface. Do not allow another hard surface, such as an adjoining optional printer, or a soft surface, such as pillows or rugs or clothing, to block airflow. Also, do not allow the AC adapter to contact the skin or a soft surface, such as pillows or rugs or clothing, during operation. The computer and the AC adapter comply with the user-accessible surface temperature limits defined by the International Standard for Safety of Information Technology Equipment (IEC 60950).

# **Table of contents**

### 1 Product description

### 2 External component identification

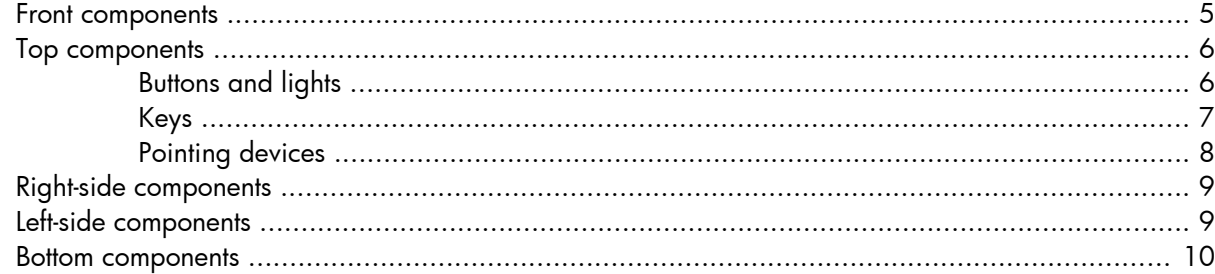

### **3 Illustrated parts catalog**

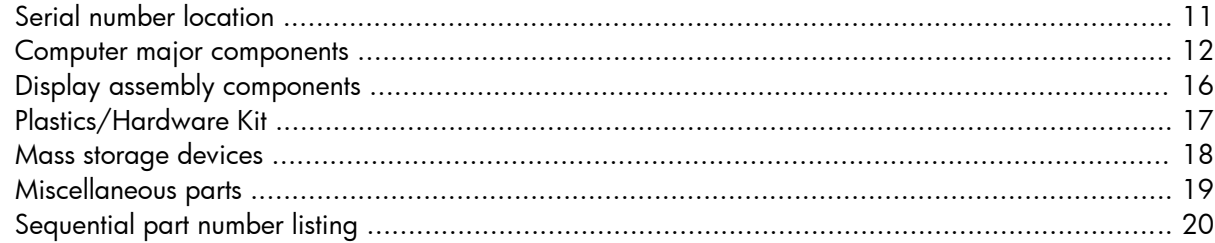

### 4 Removal and replacement procedures

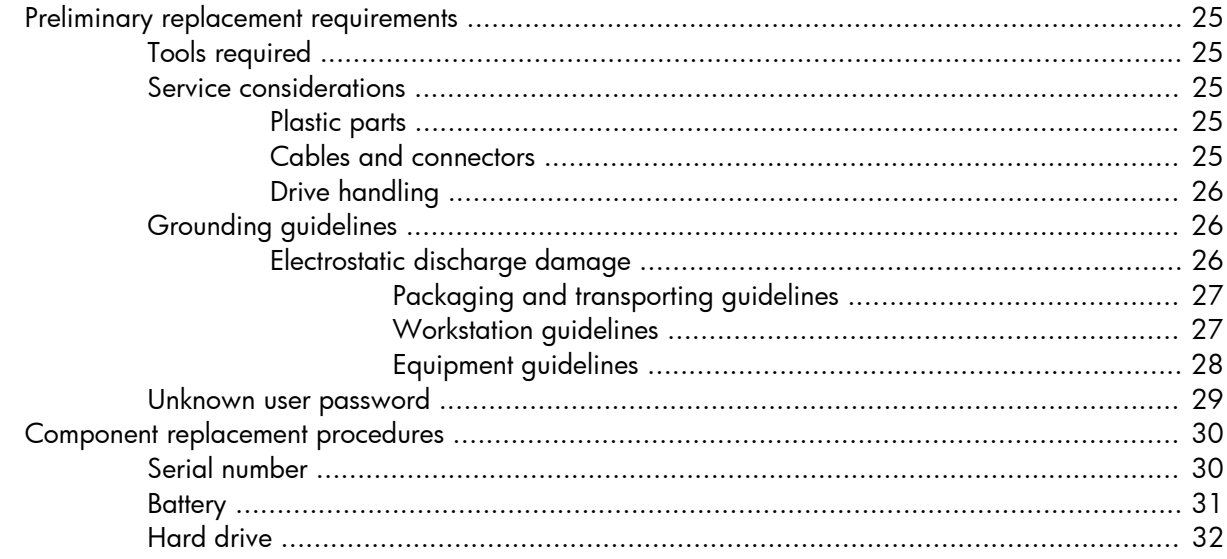

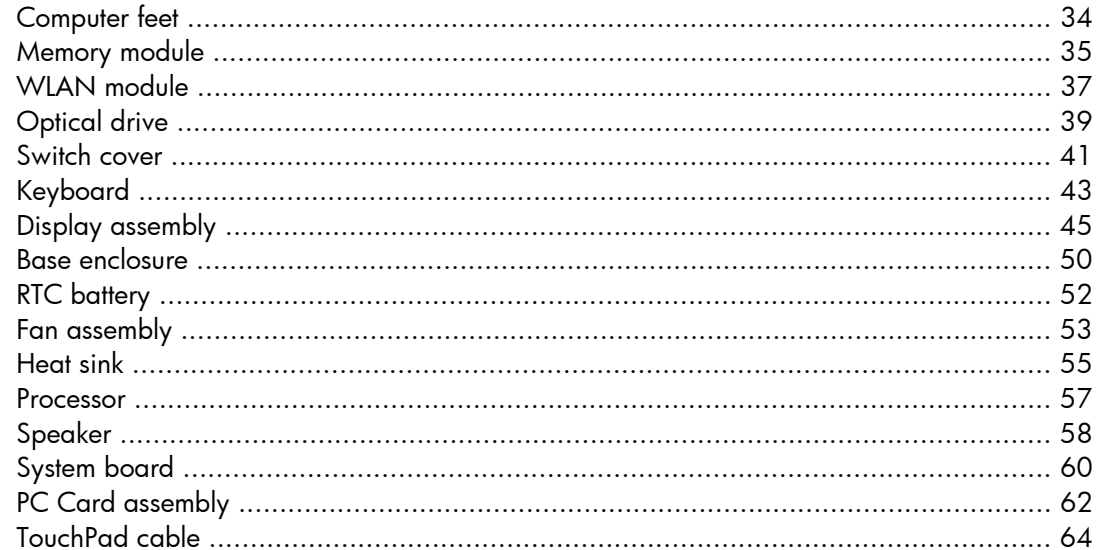

### **5 Computer Setup**

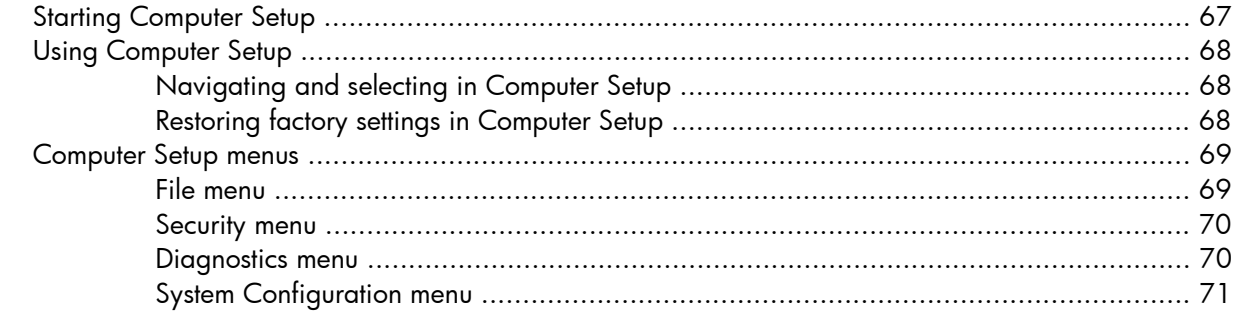

### **6 Specifications**

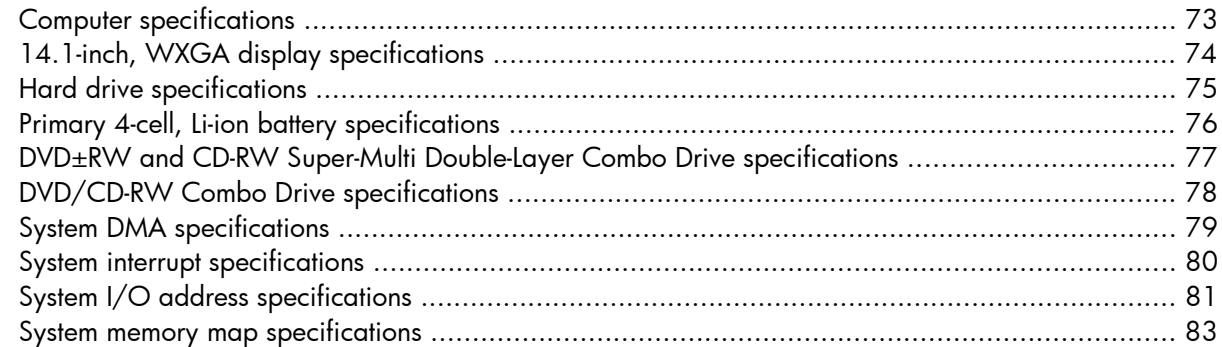

### **7 Screw listing**

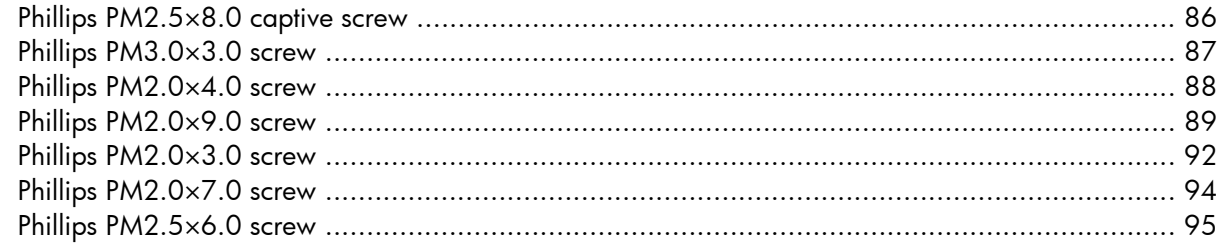

### **8 Backup and recovery**

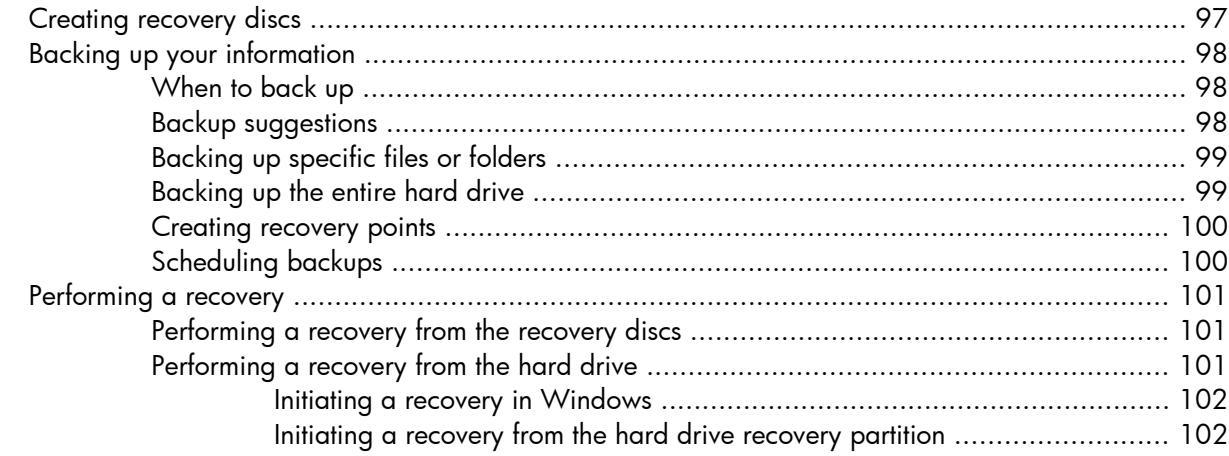

### 9 Connector pin assignments

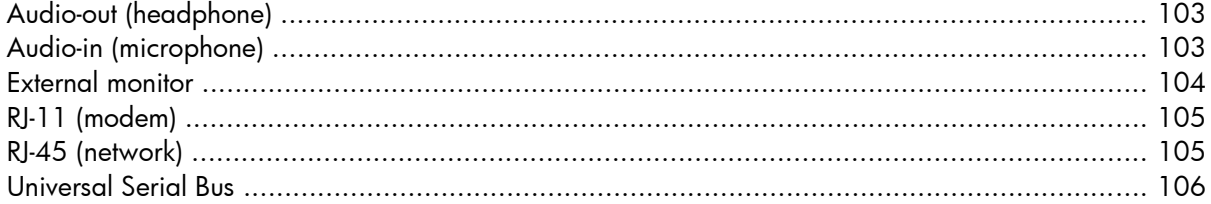

### 10 Power cord set requirements

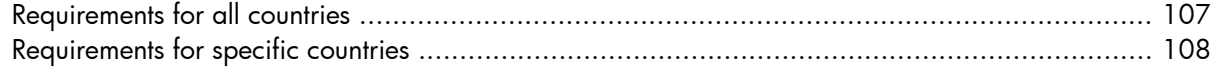

### 11 Recycling

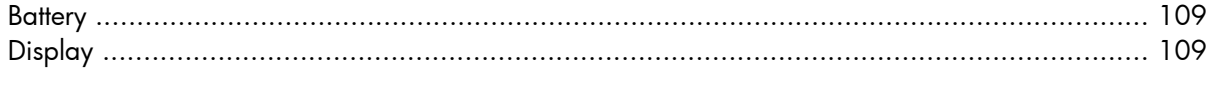

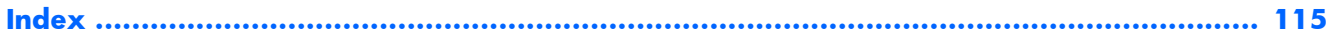

# **1 Product description**

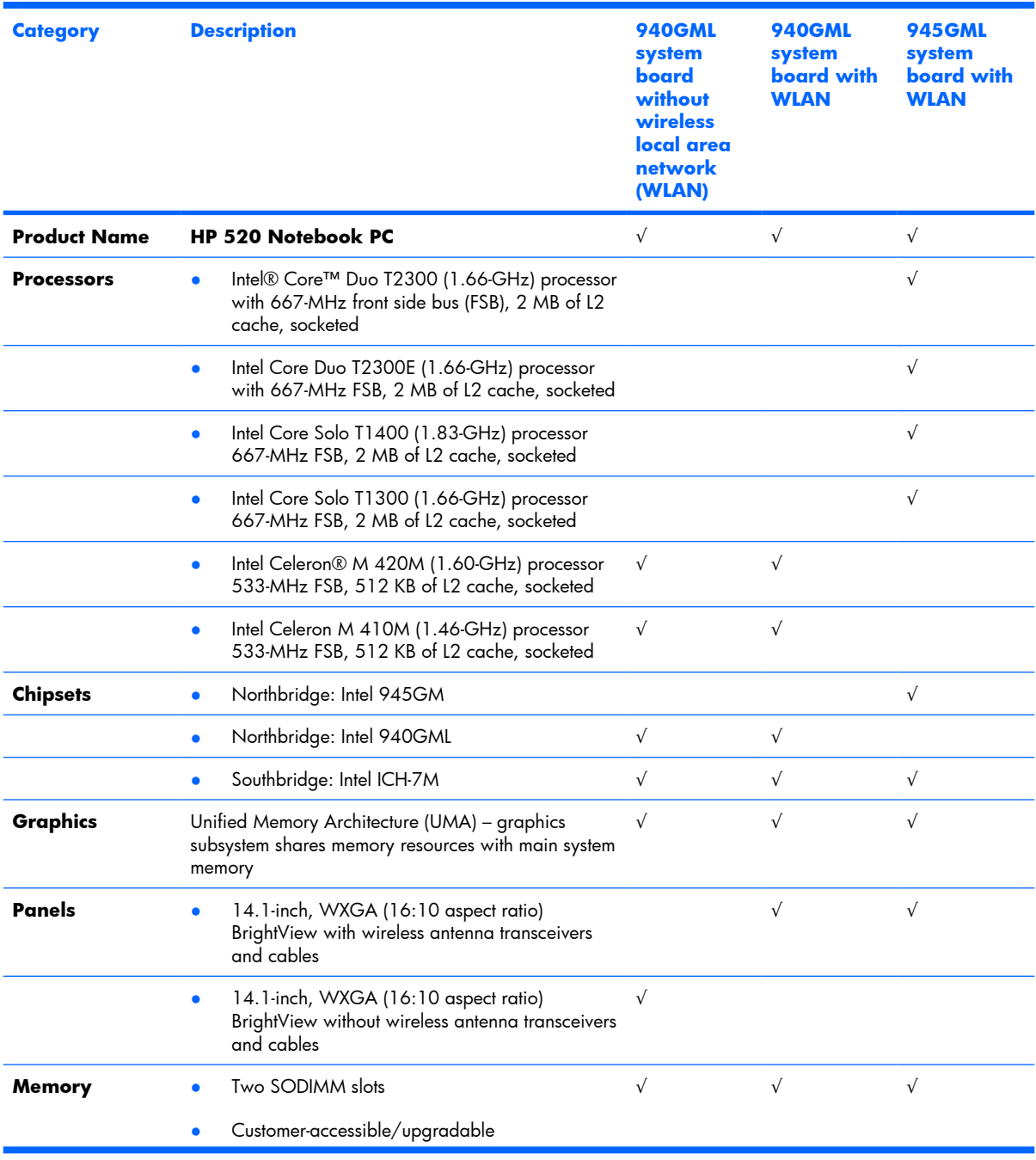

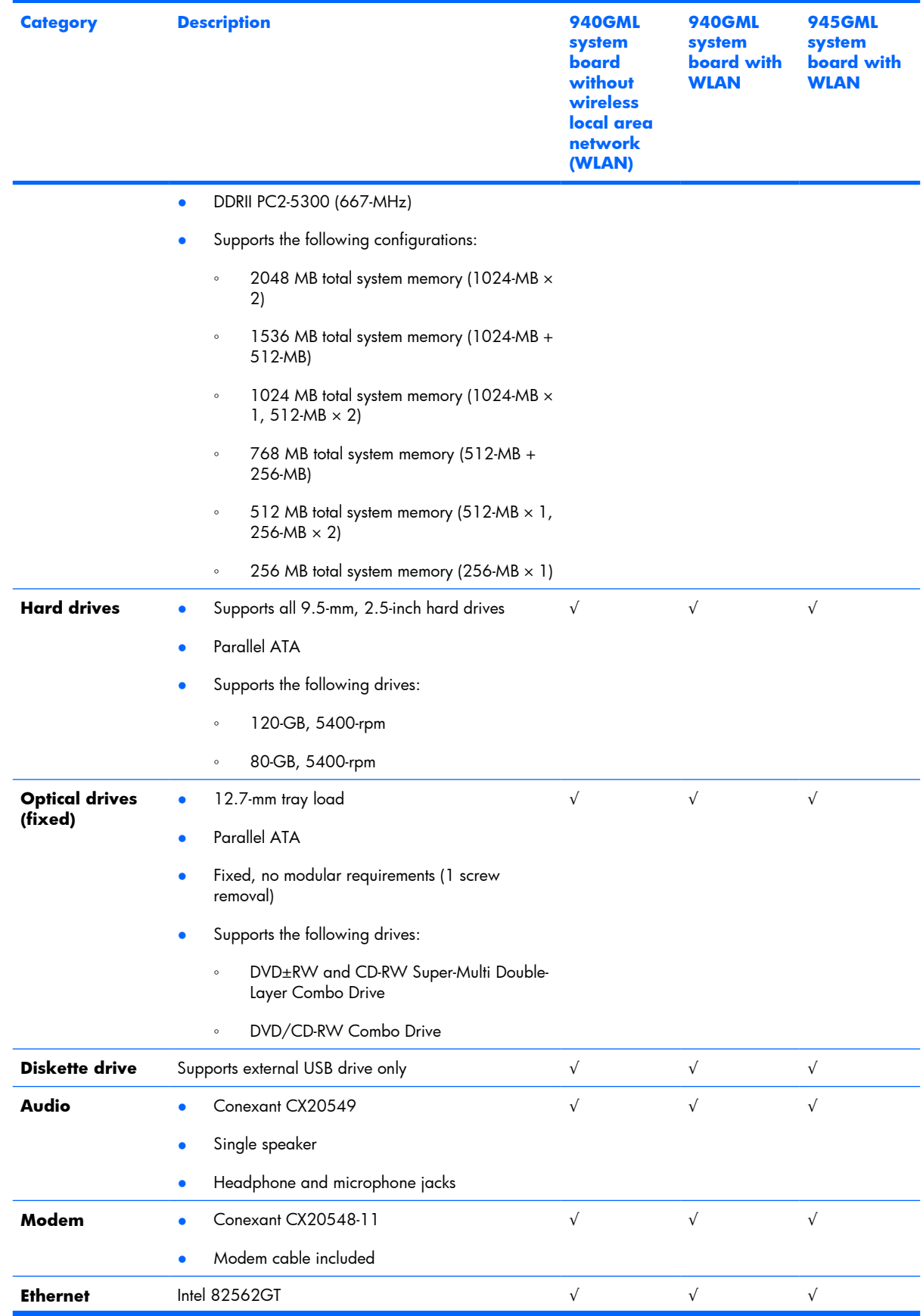

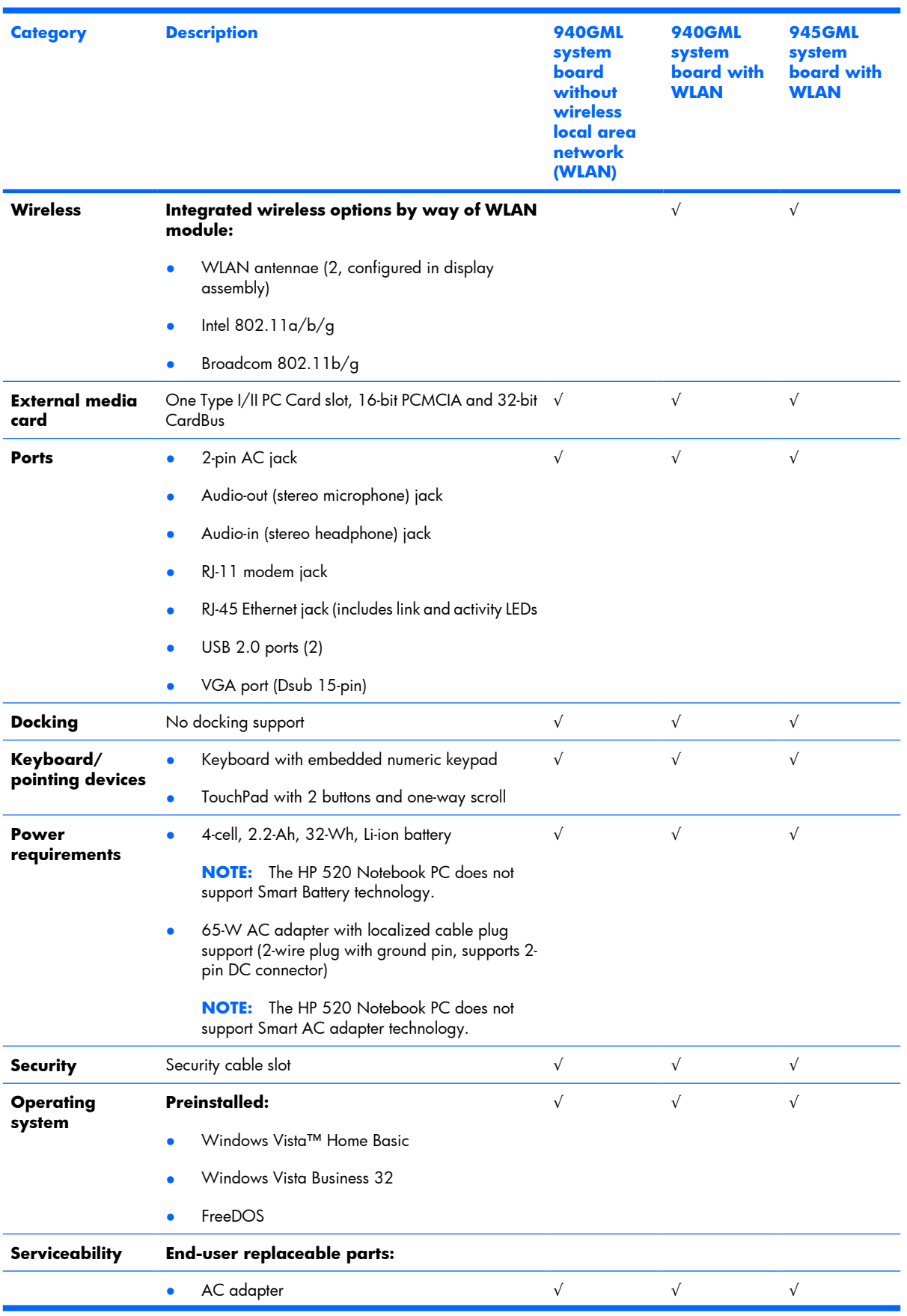

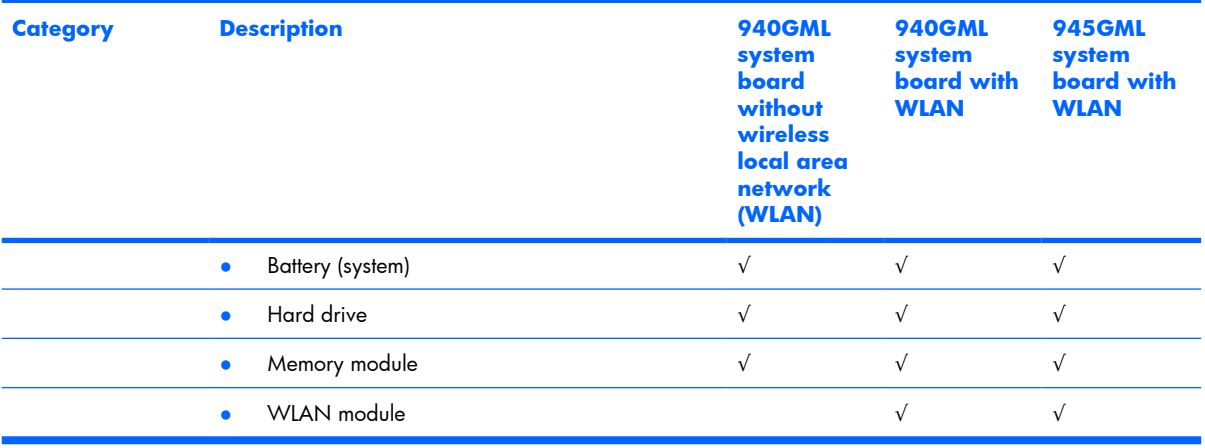

# **2 External component identification**

### **Front components**

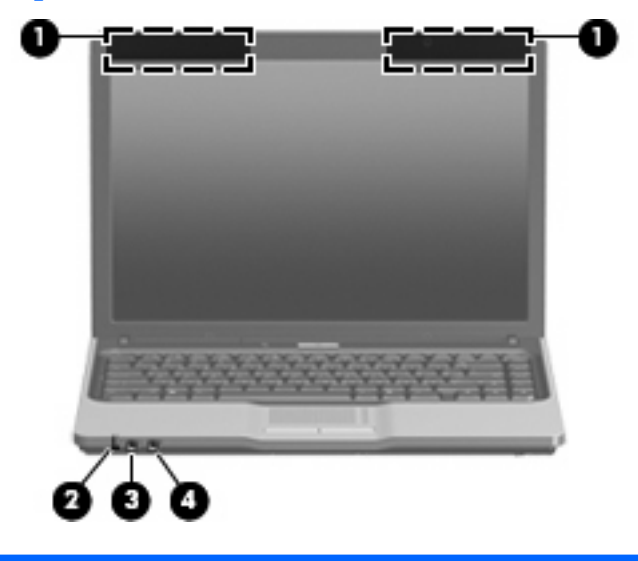

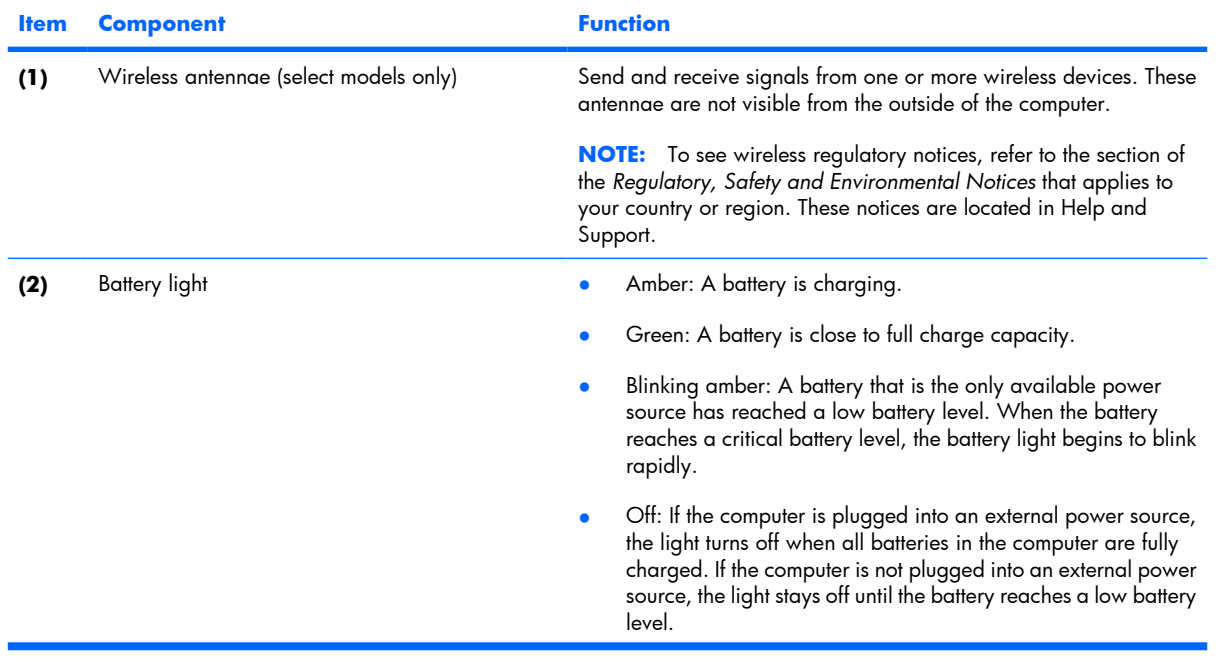

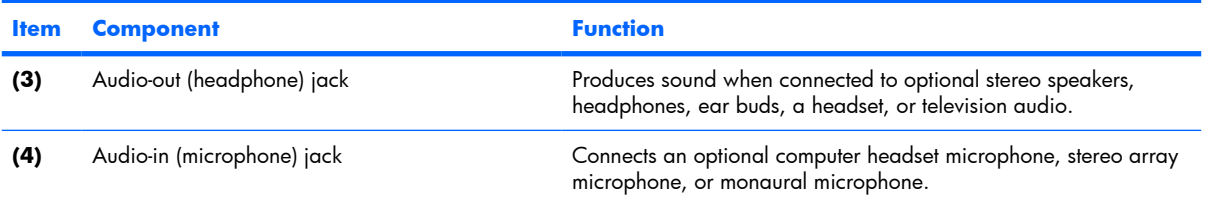

## **Top components**

## **Buttons and lights**

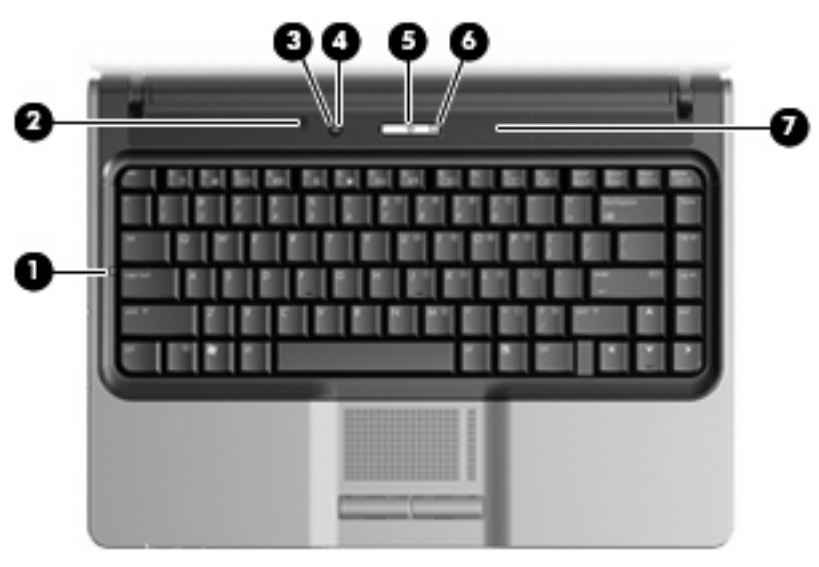

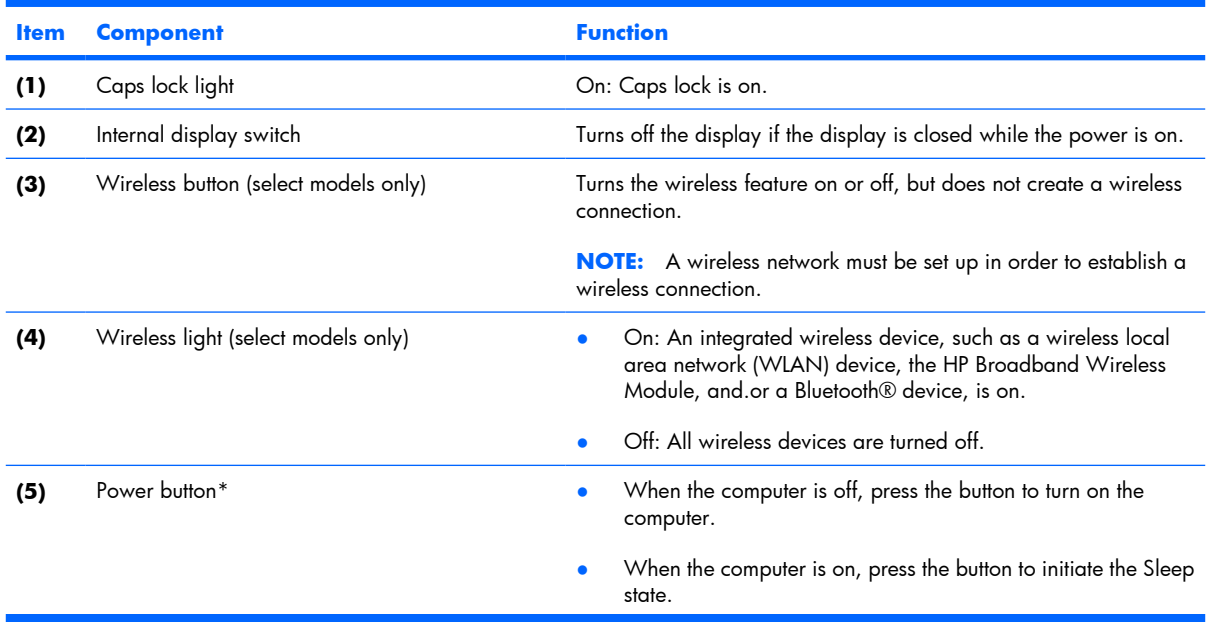

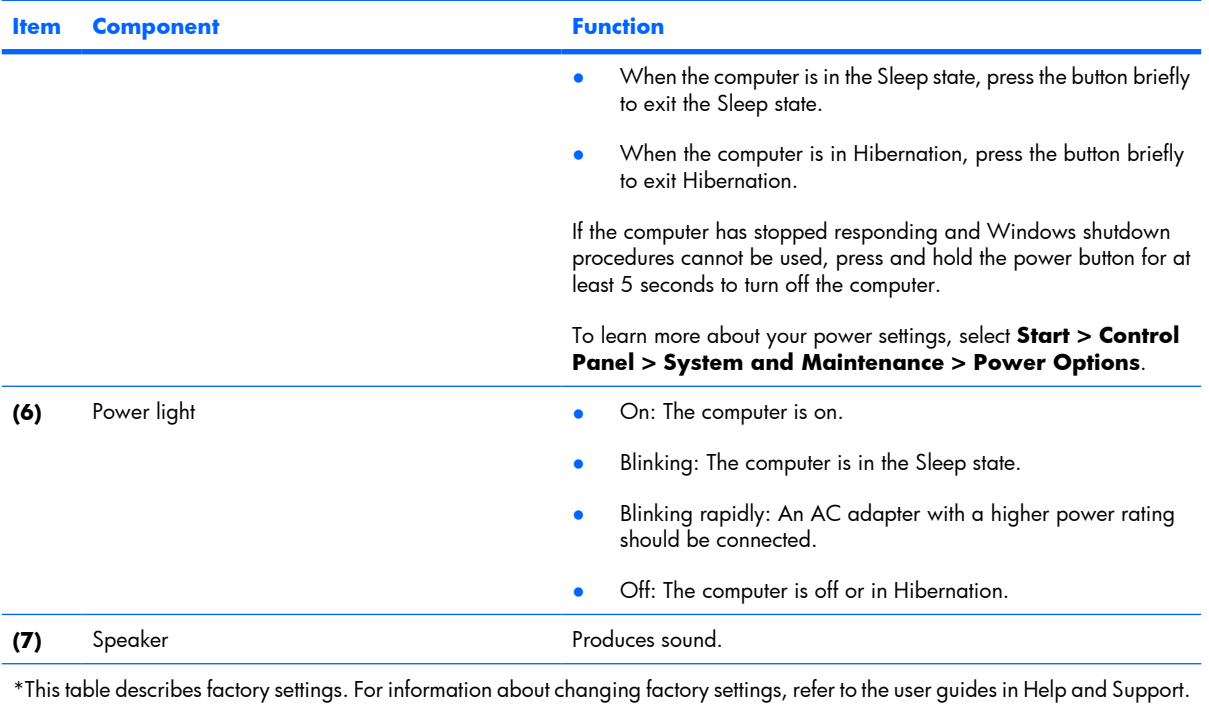

## **Keys**

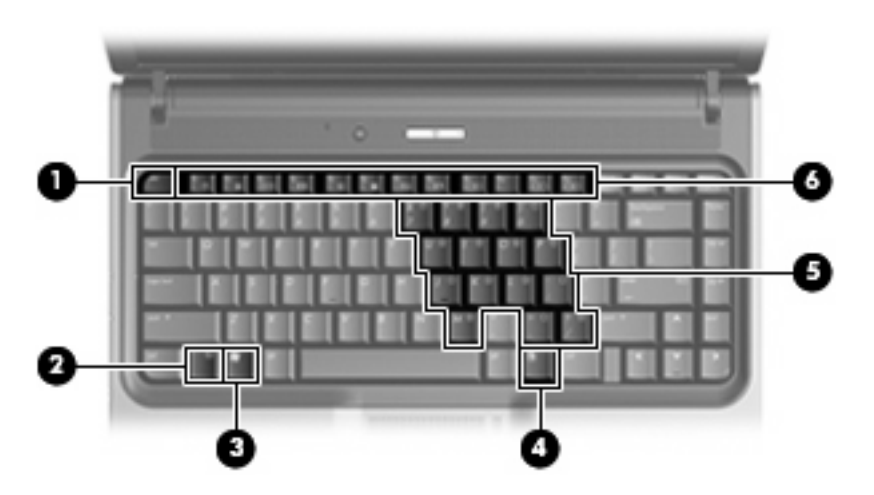

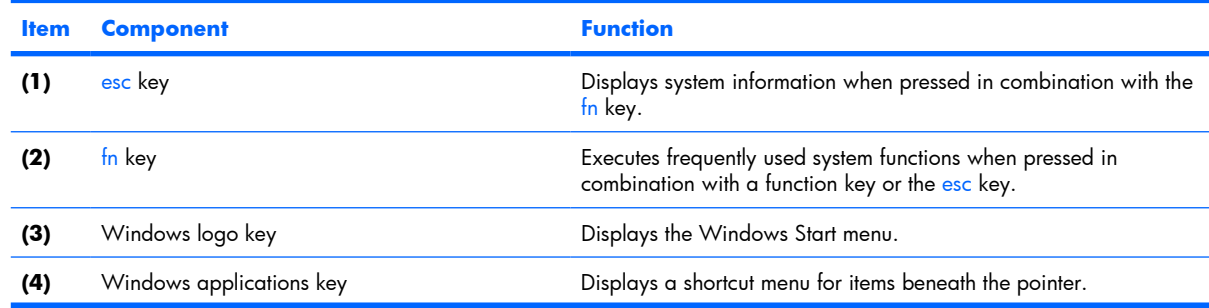

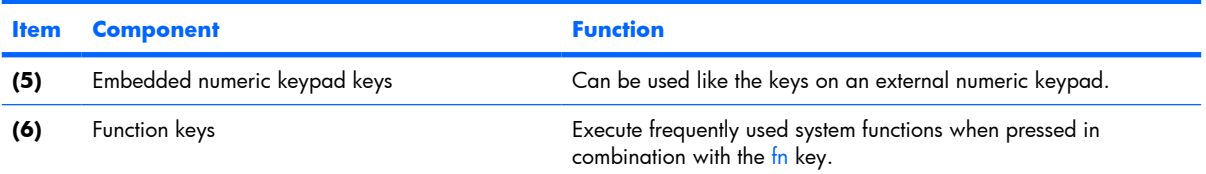

## **Pointing devices**

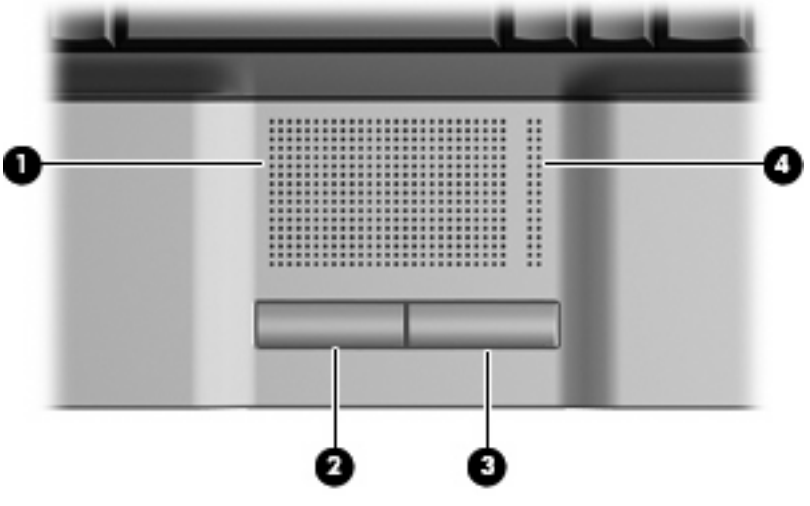

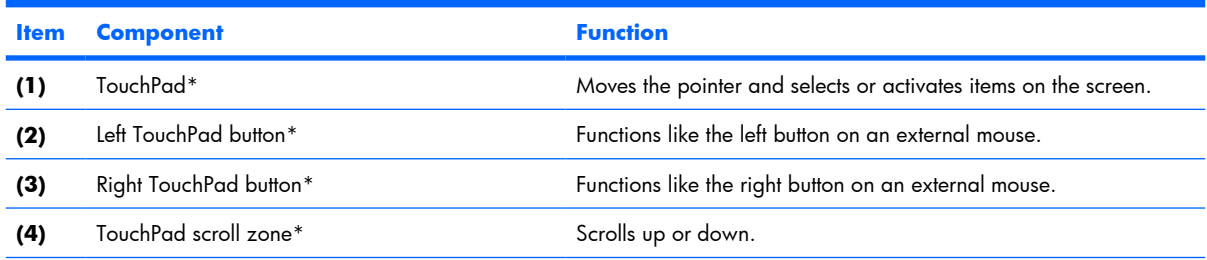

\*This table describes factory settings. To view or change pointing device preferences, select **Start > Control Panel > Hardware and Sound > Mouse**.

## **Right-side components**

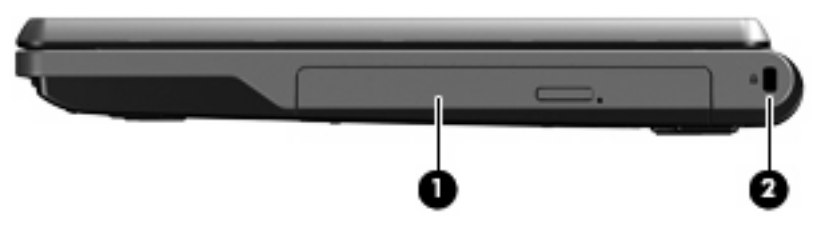

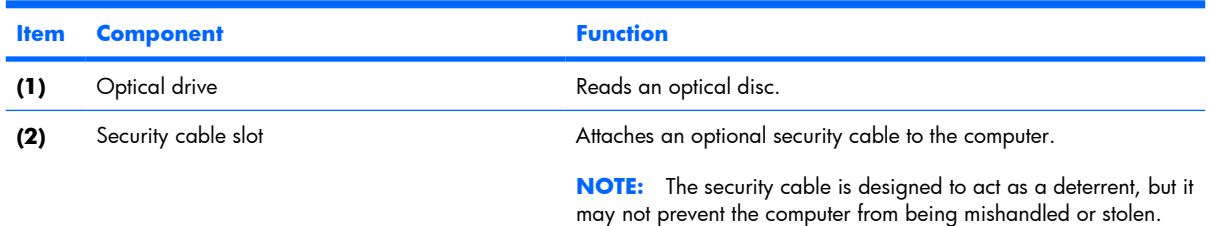

## **Left-side components**

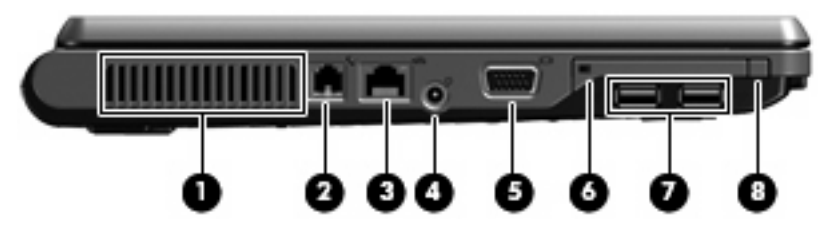

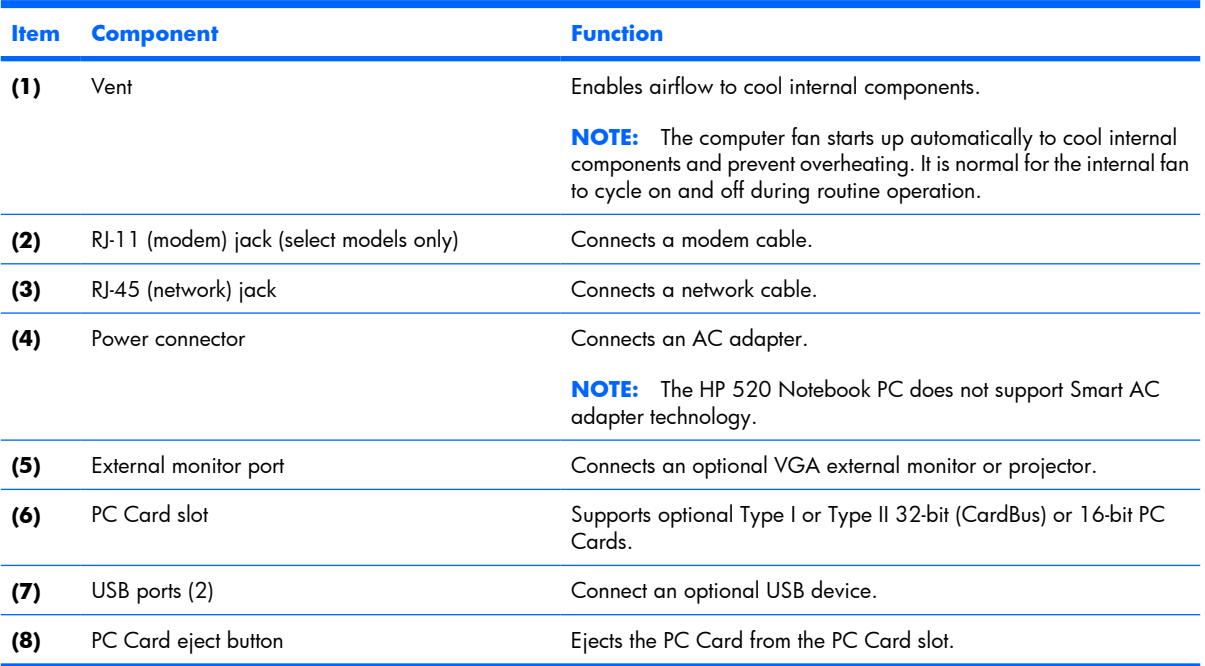

## **Bottom components**

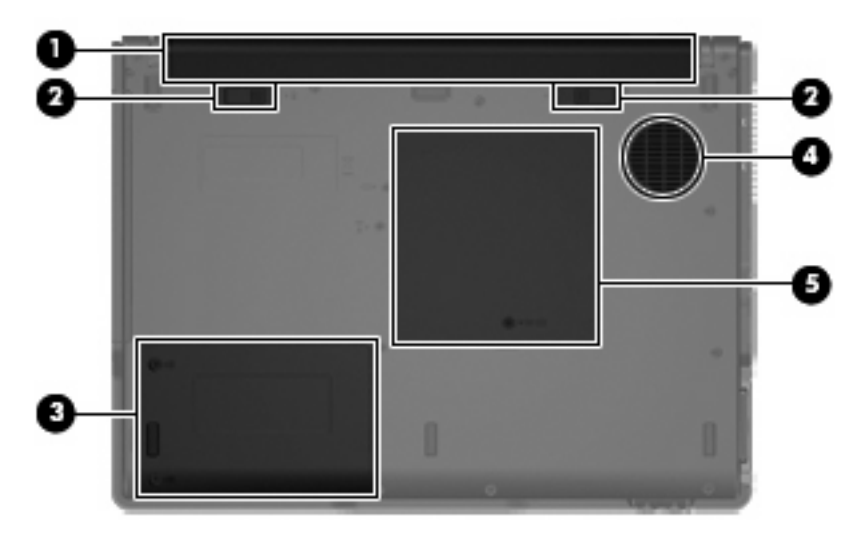

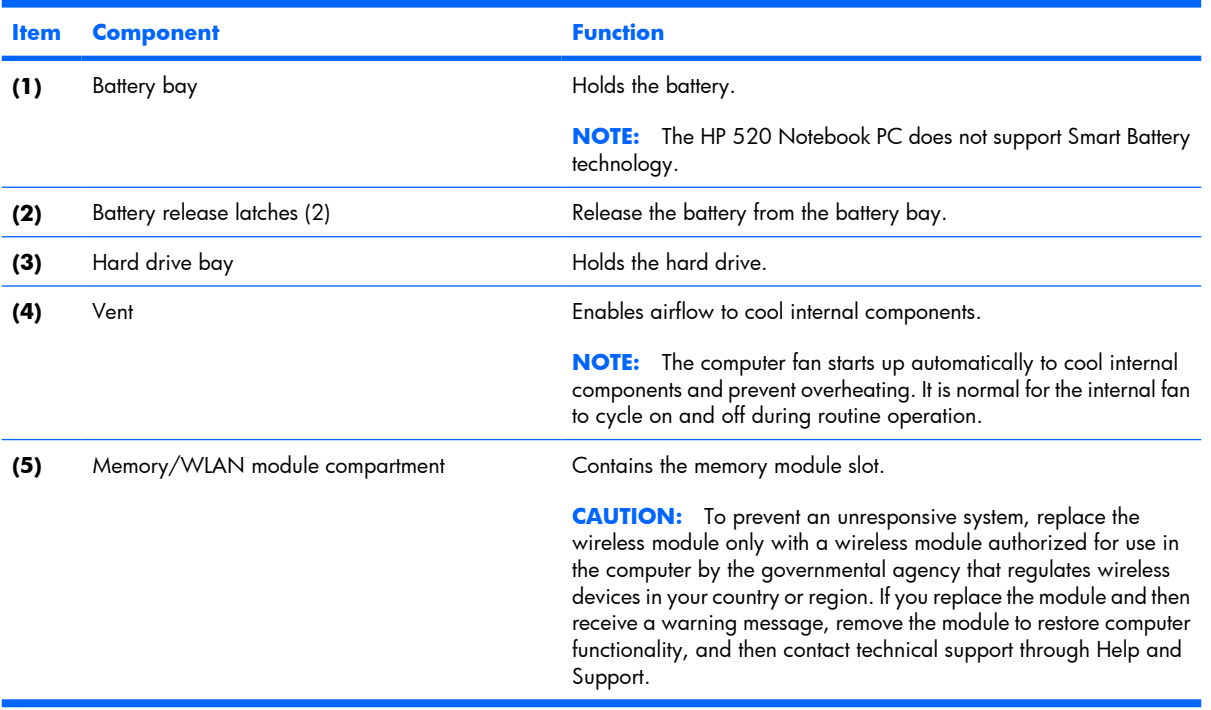

## **3 Illustrated parts catalog**

## **Serial number location**

When ordering parts or requesting information, provide the computer serial number and model number located on the bottom of the computer.

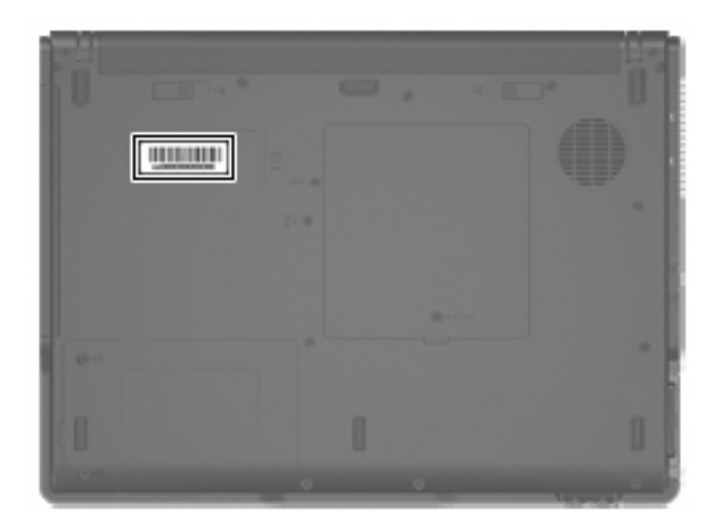

## **Computer major components**

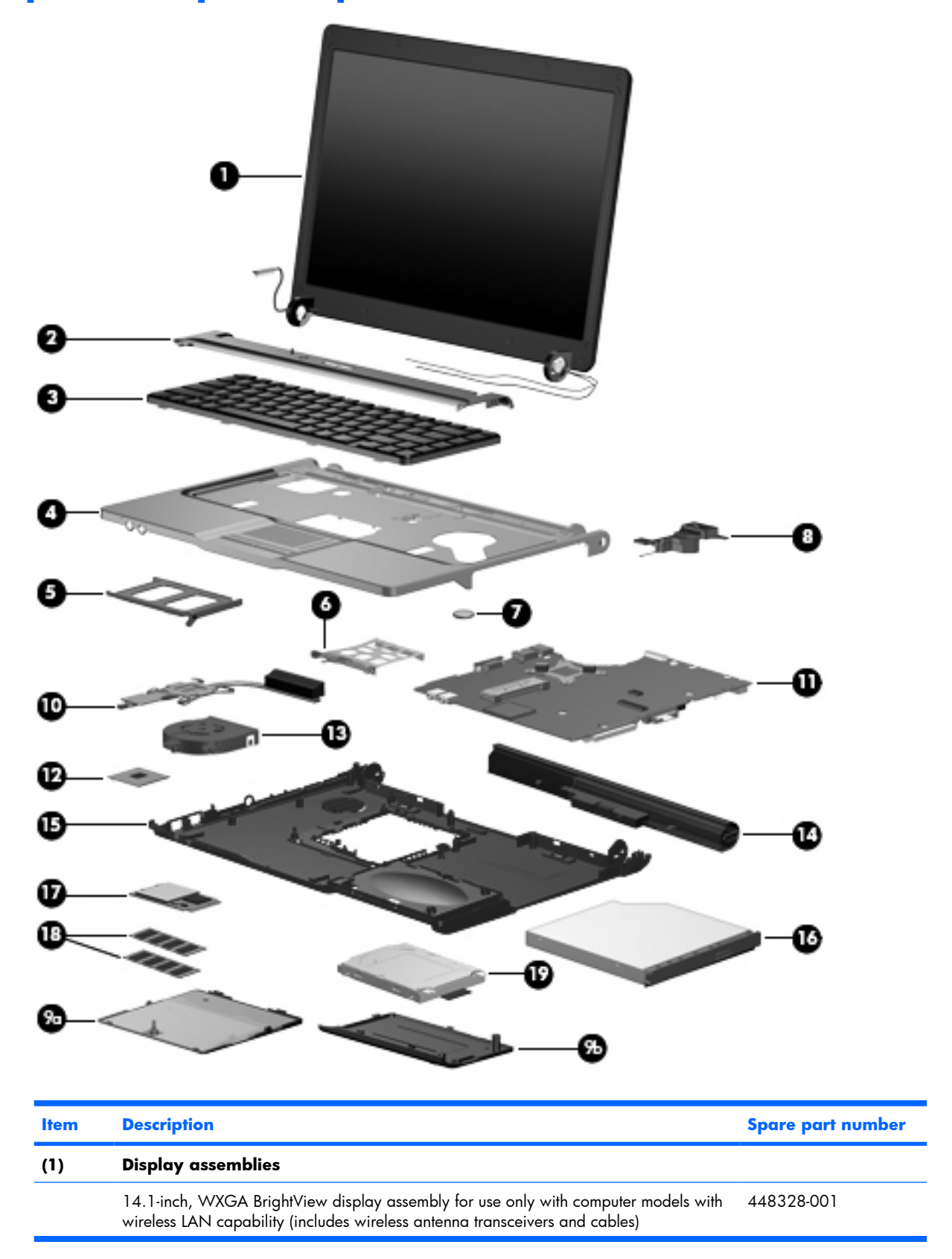

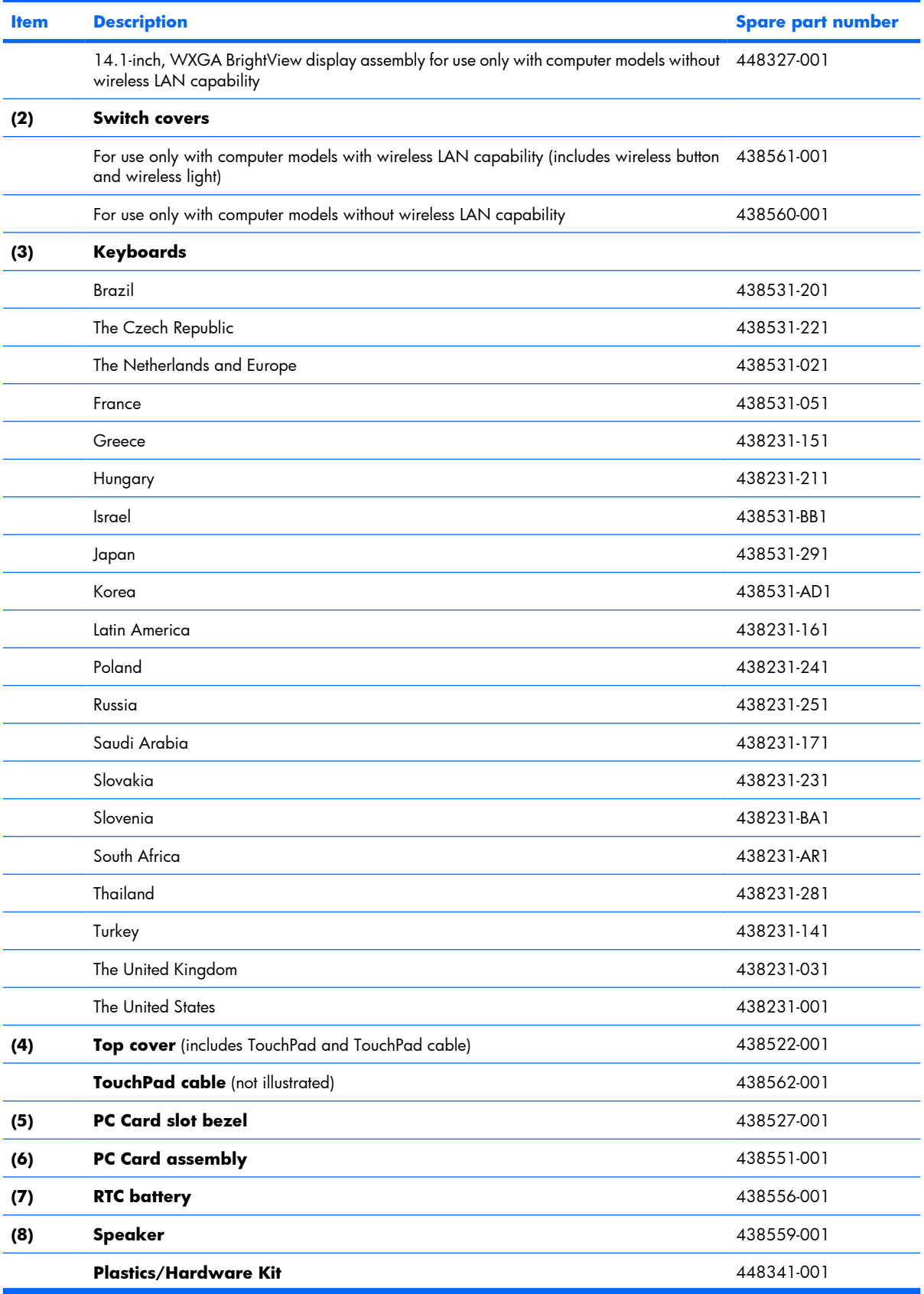

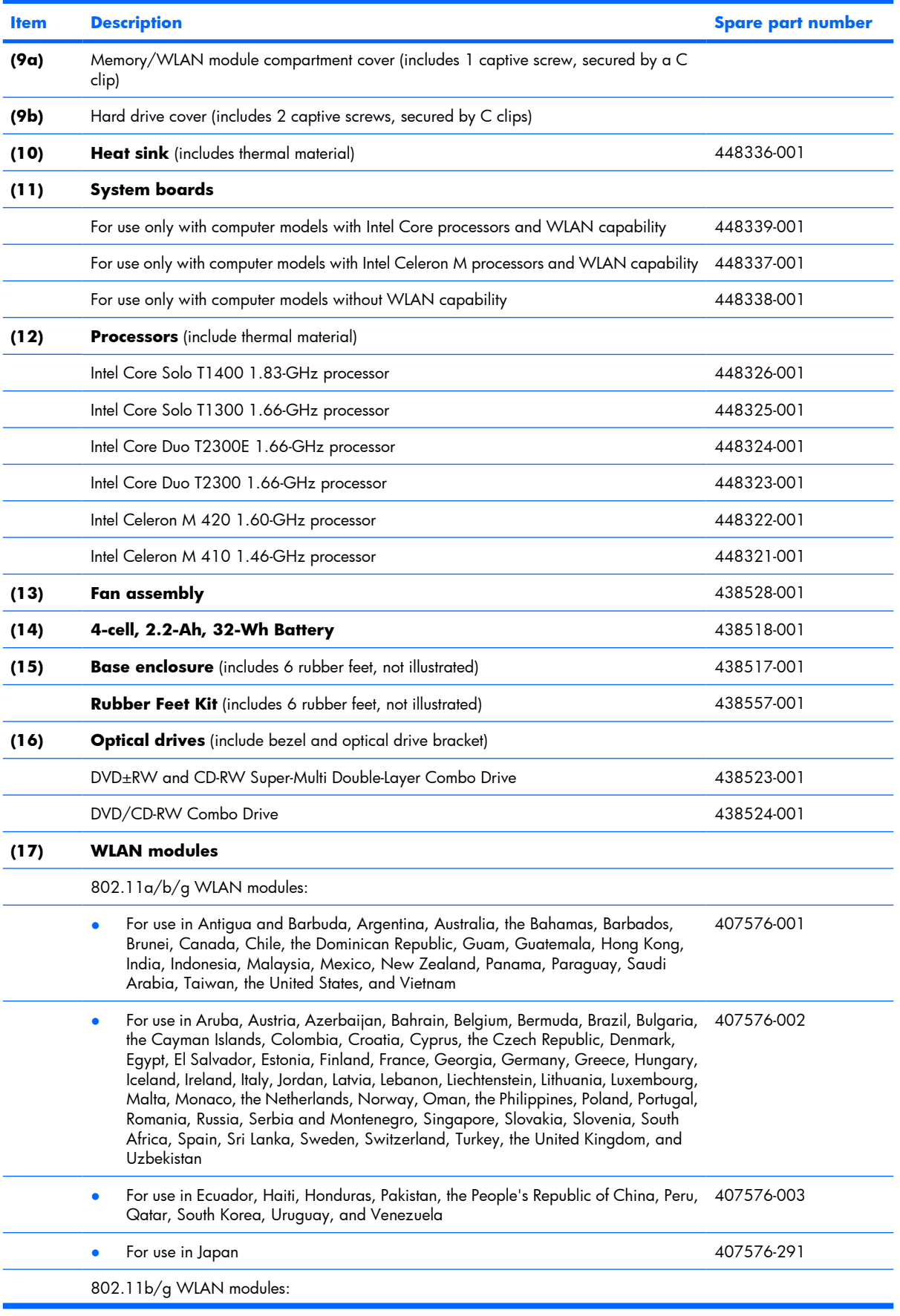

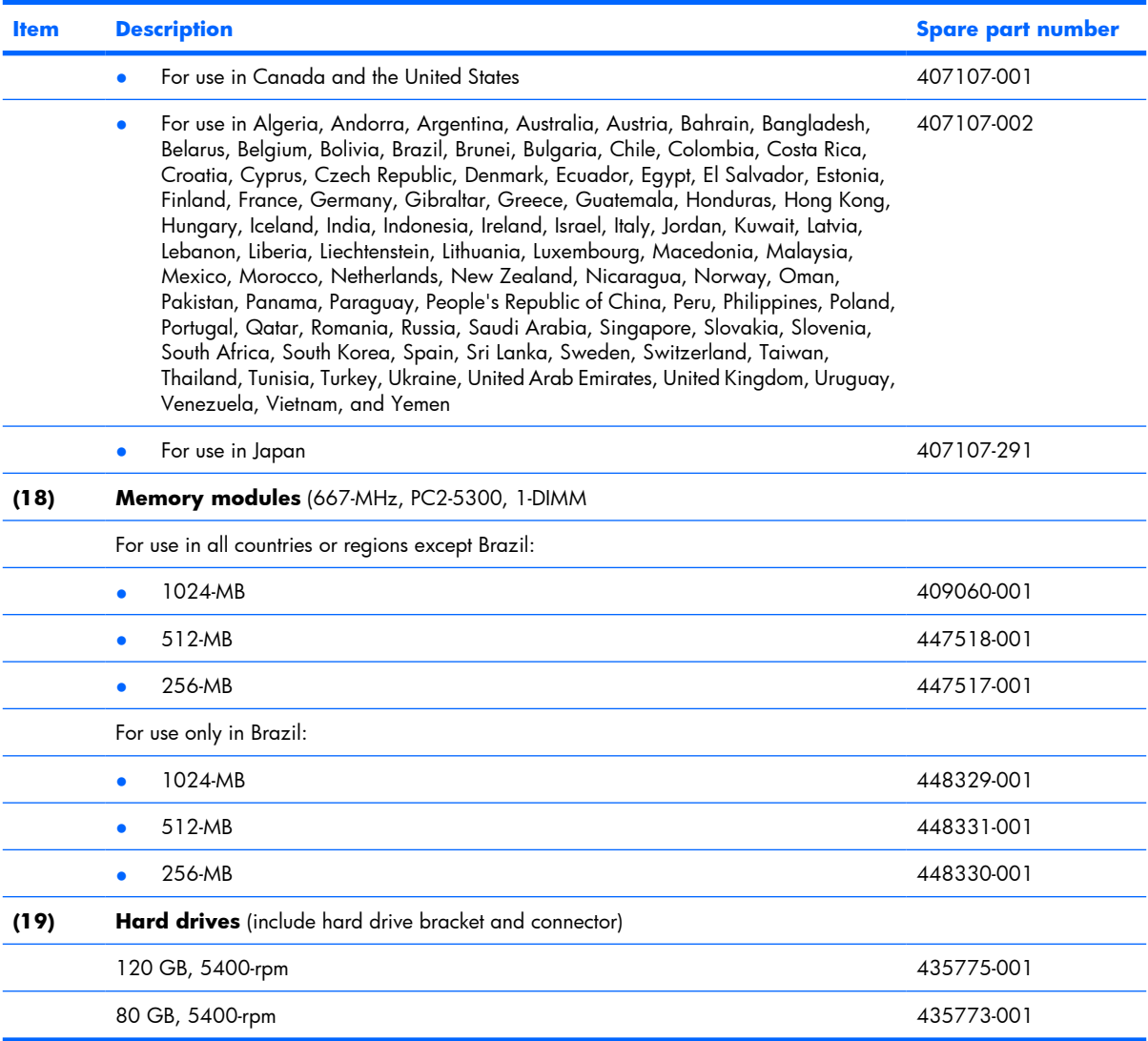

## **Display assembly components**

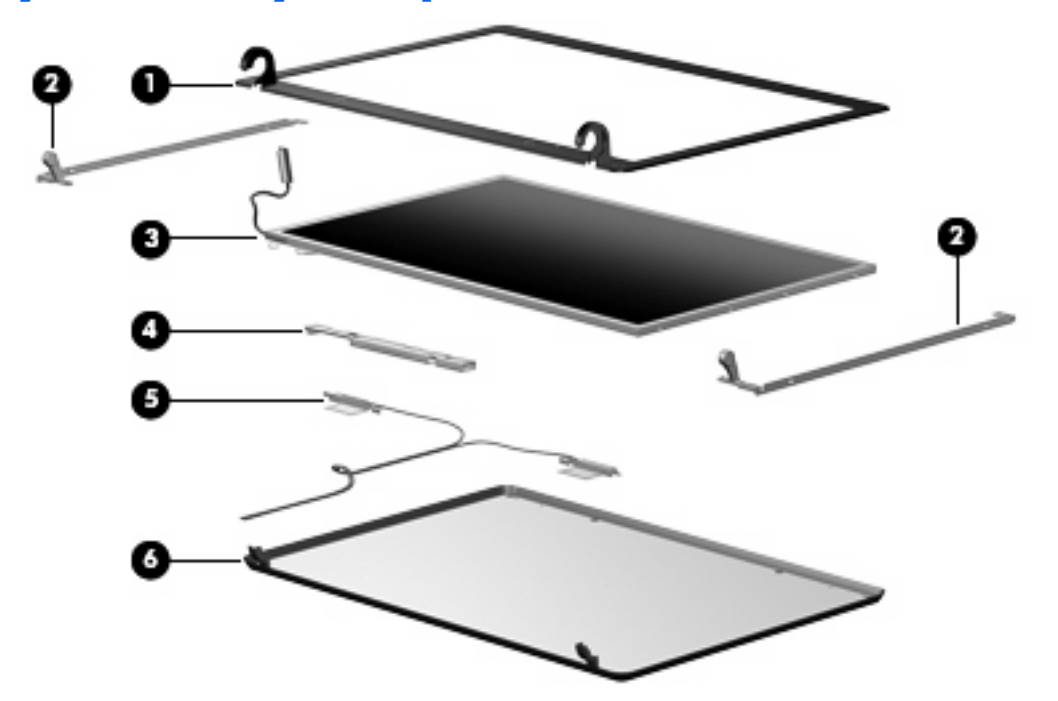

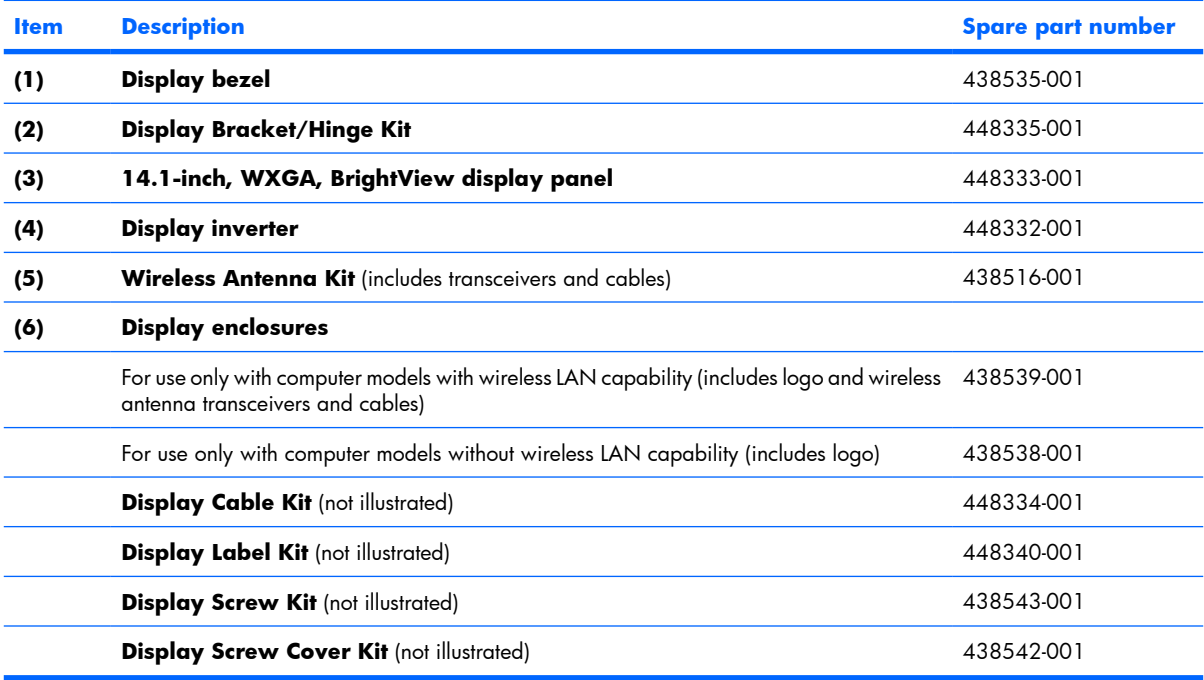

## **Plastics/Hardware Kit**

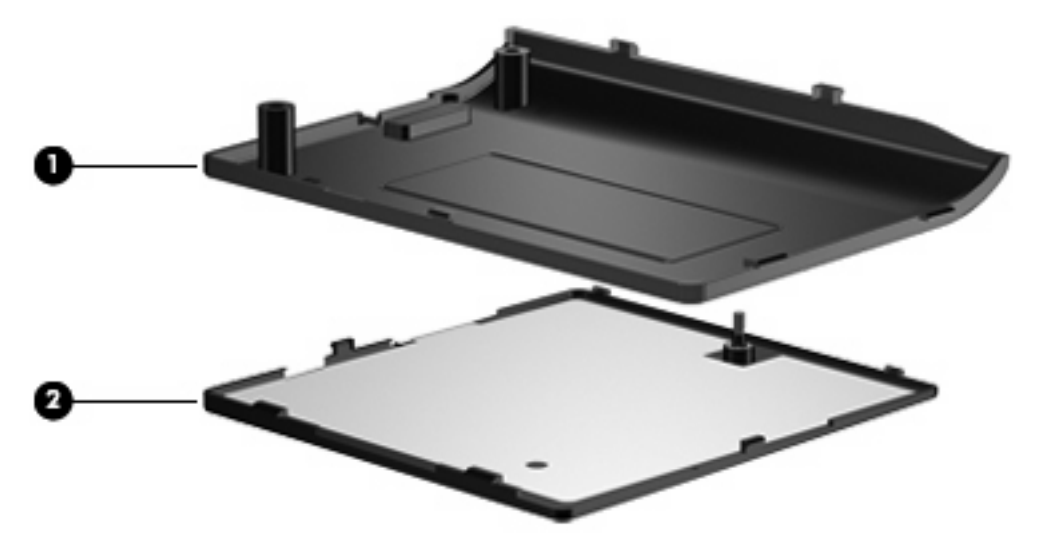

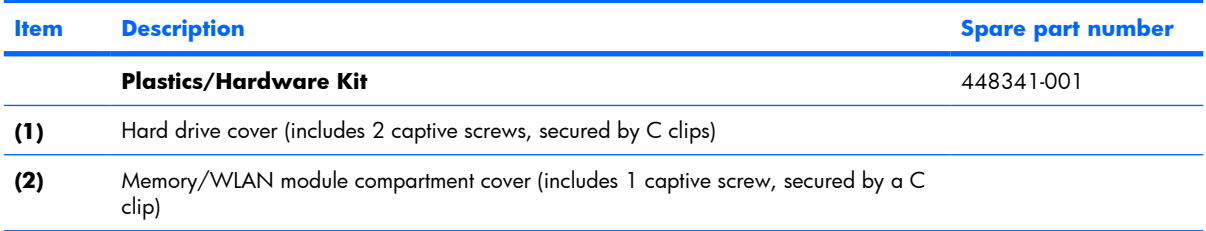

## **Mass storage devices**

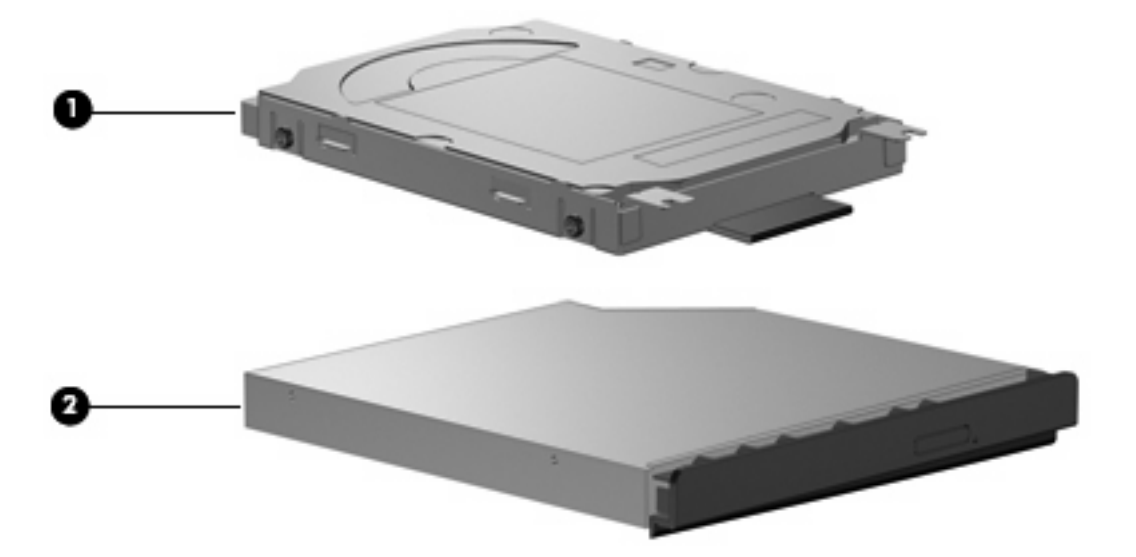

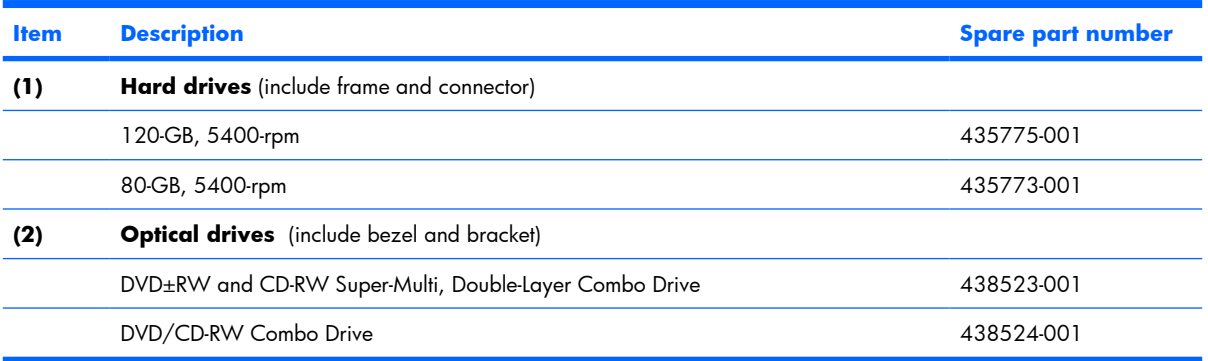

## **Miscellaneous parts**

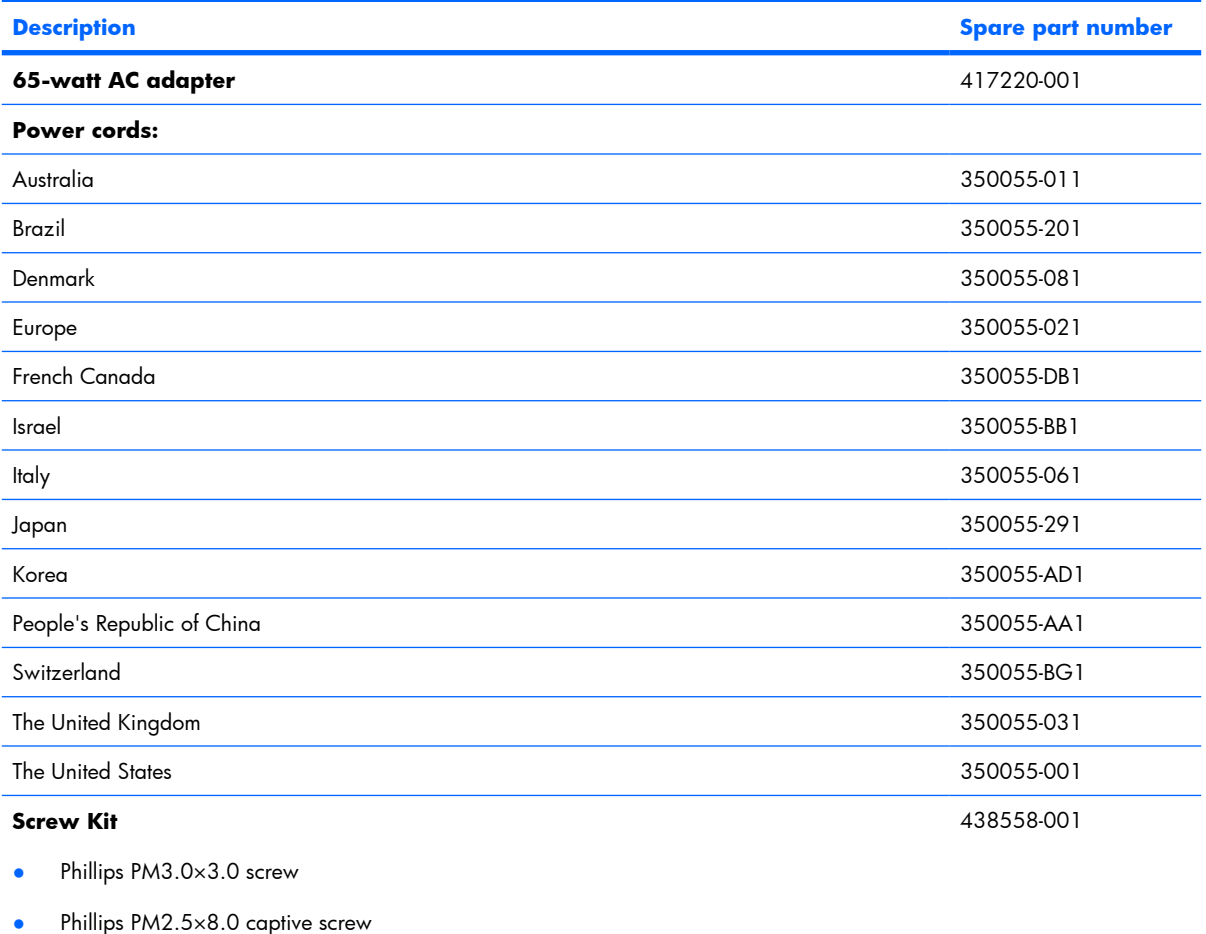

- Phillips PM2.5×6.0 screw
- Phillips PM2.0×9.0 screw
- Phillips PM2.0×3.0 screw

## **Sequential part number listing**

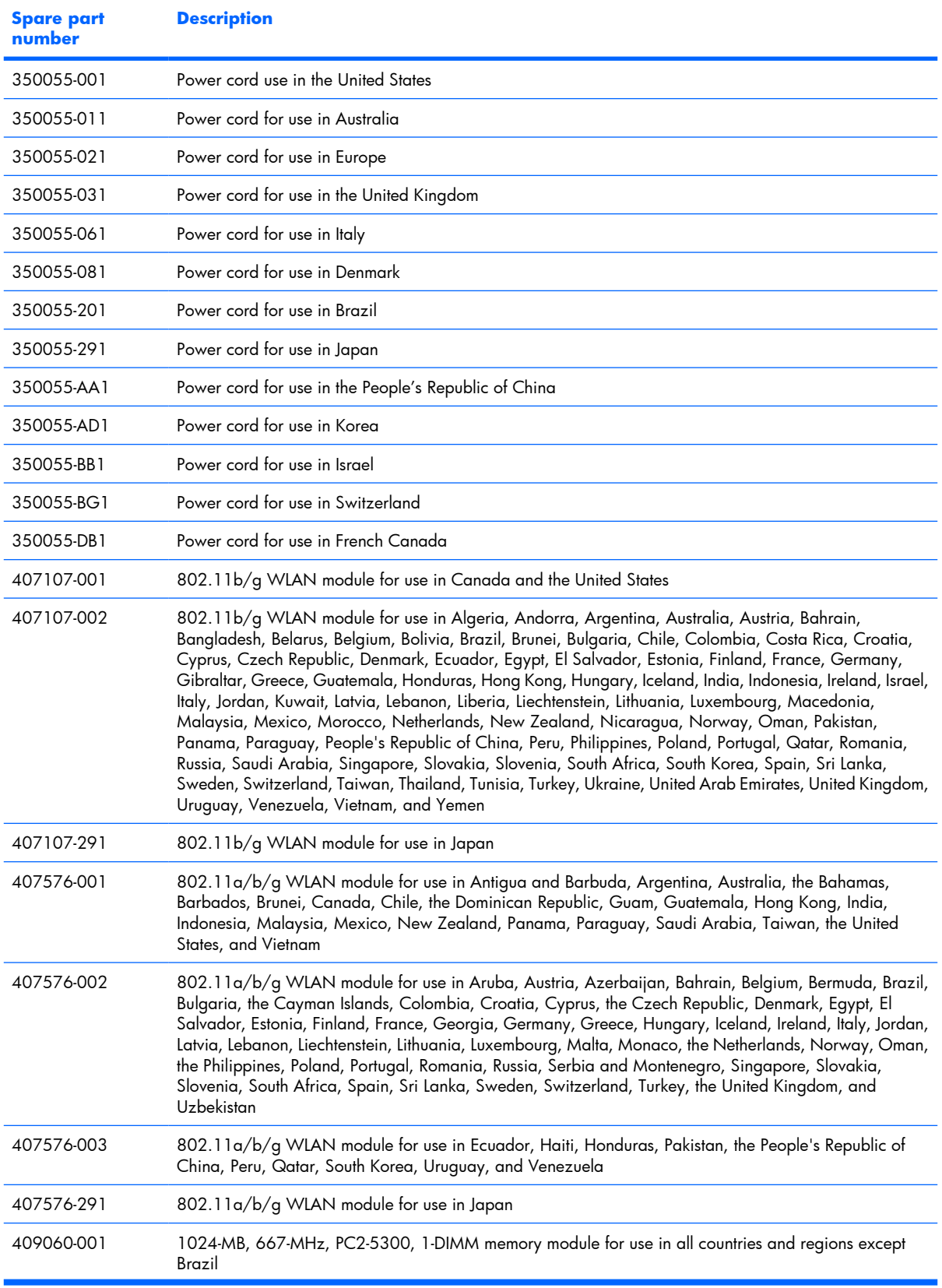

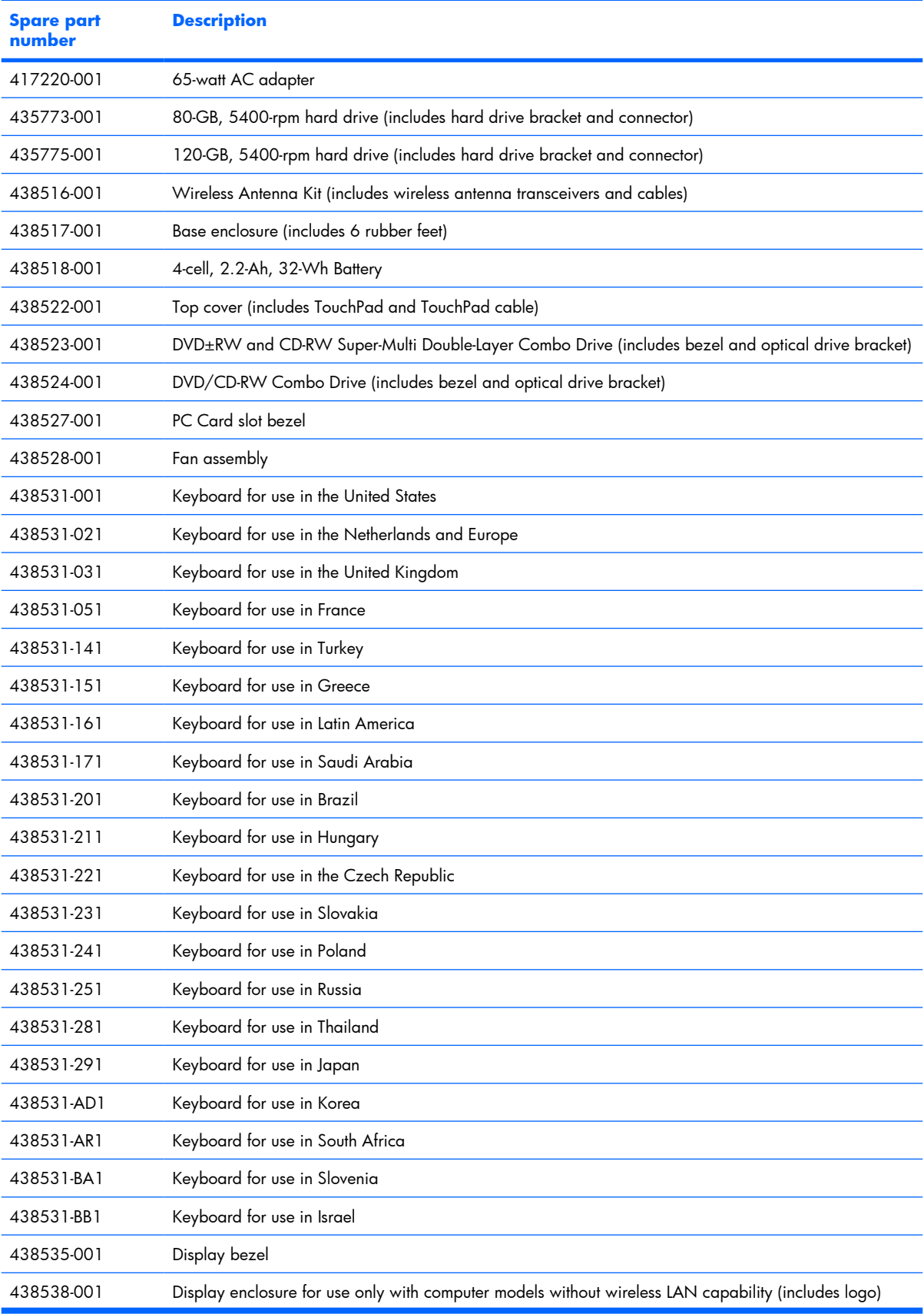

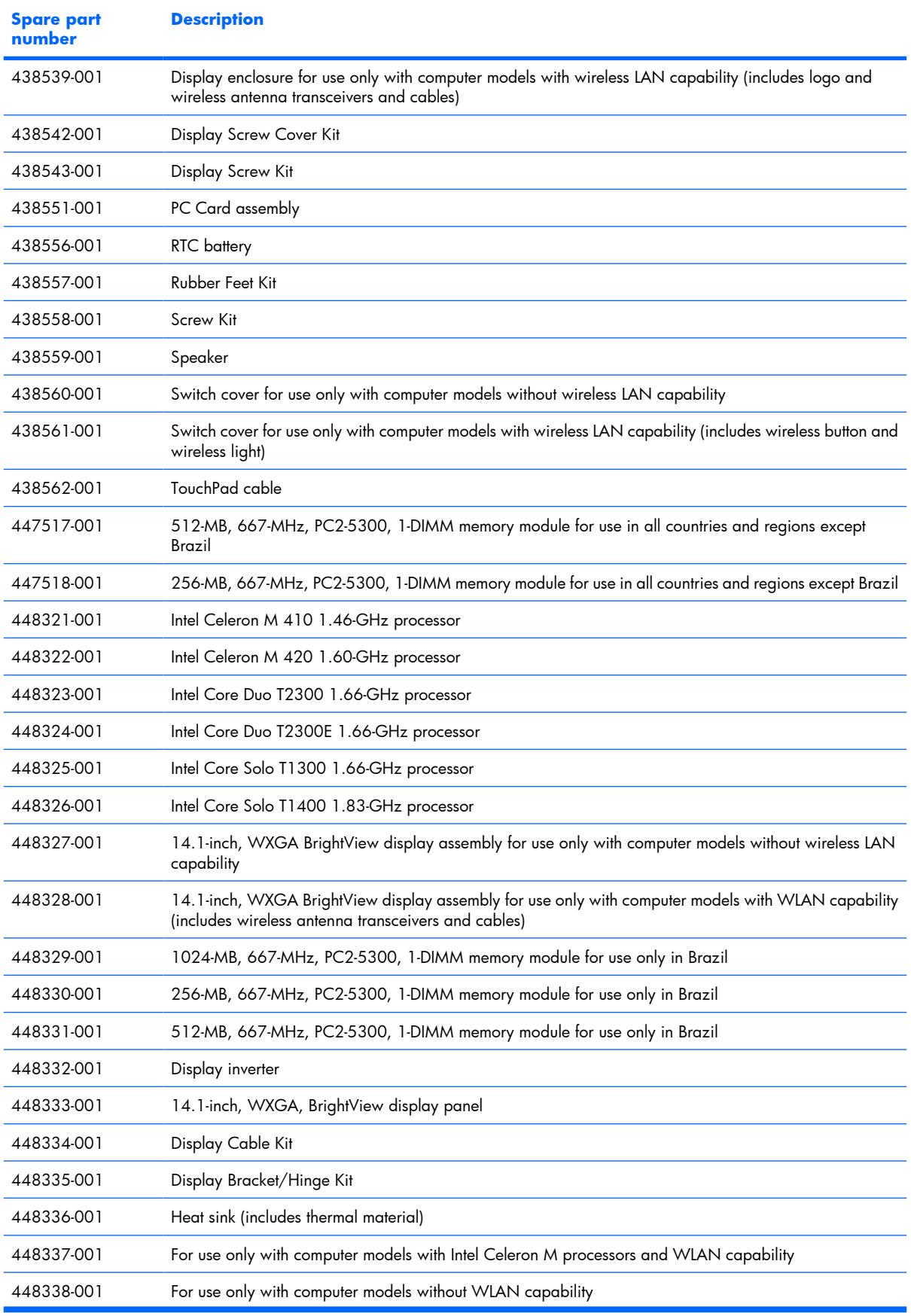

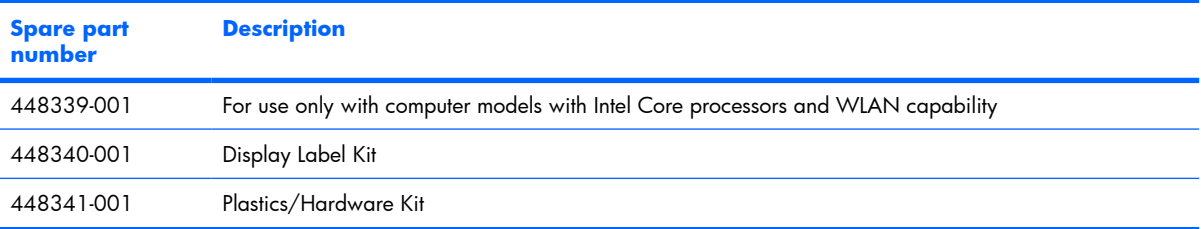

## **4 Removal and replacement procedures**

## **Preliminary replacement requirements**

### **Tools required**

You will need the following tools to complete the removal and replacement procedures:

- Magnetic screwdriver
- Phillips PO and P1 screwdrivers
- Flat-bladed screwdriver

### **Service considerations**

The following sections include some of the considerations that you should keep in mind during disassembly and assembly procedures.

**EX NOTE:** As you remove each subassembly from the computer, place the subassembly (and all accompanying screws) away from the work area to prevent damage.

### **Plastic parts**

Using excessive force during disassembly and reassembly can damage plastic parts. Use care when handling the plastic parts. Apply pressure only at the points designated in the maintenance instructions.

### **Cables and connectors**

 $\triangle$  **CAUTION:** When servicing the computer, be sure that cables are placed in their proper locations during the reassembly process. Improper cable placement can damage the computer.

Cables must be handled with extreme care to avoid damage. Apply only the tension required to unseat or seat the cables during removal and insertion. Handle cables by the connector whenever possible. In all cases, avoid bending, twisting, or tearing cables. Be sure that cables are routed in such a way that they cannot be caught or snagged by parts being removed or replaced. Handle flex cables with extreme care; these cables tear easily.

### **Drive handling**

 $\triangle$  **CAUTION:** Drives are fragile components that must be handled with care. To prevent damage to the computer, damage to a drive, or loss of information, observe these precautions:

Before removing or inserting a hard drive, shut down the computer. If you are unsure whether the computer is off or in Hibernation, turn the computer on, and then shut it down through the operating system.

Before handling a drive, be sure that you are discharged of static electricity. While handling a drive, avoid touching the connector.

Before removing a diskette drive or optical drive, be sure that a diskette or disc is not in the drive and be sure that the optical drive tray is closed.

Handle drives on surfaces covered with at least one inch of shock-proof foam.

Avoid dropping drives from any height onto any surface.

After removing a hard drive, an optical drive, or a diskette drive, place it in a static-proof bag.

Avoid exposing a hard drive to products that have magnetic fields, such as monitors or speakers.

Avoid exposing a drive to temperature extremes or liquids.

If a drive must be mailed, place the drive in a bubble pack mailer or other suitable form of protective packaging and label the package "FRAGILE."

### **Grounding guidelines**

### **Electrostatic discharge damage**

Electronic components are sensitive to electrostatic discharge (ESD). Circuitry design and structure determine the degree of sensitivity. Networks built into many integrated circuits provide some protection, but in many cases, ESD contains enough power to alter device parameters or melt silicon junctions.

A discharge of static electricity from a finger or other conductor can destroy static-sensitive devices or microcircuitry. Even if the spark is neither felt nor heard, damage may have occurred.

An electronic device exposed to ESD may not be affected at all and can work perfectly throughout a normal cycle. Or the device may function normally for a while, then degrade in the internal layers, reducing its life expectancy.

 $\triangle$  **CAUTION:** To prevent damage to the computer when you are removing or installing internal components, observe these precautions:

Keep components in their electrostatic-safe containers until you area ready to install them.

Use nonmagnetic tools.

Before touching an electronic component, discharge static electricity by using the guidelines described in this section.

Avoid touching pins, leads, and circuitry. Handle electronic components as little as possible.

If you remove a component, place it in an electrostatic-safe container.

The following table shows how humidity affects the electrostatic voltage levels generated by different activities.

#### $\triangle$  **CAUTION:** A product can be degraded by as little as 700 V.

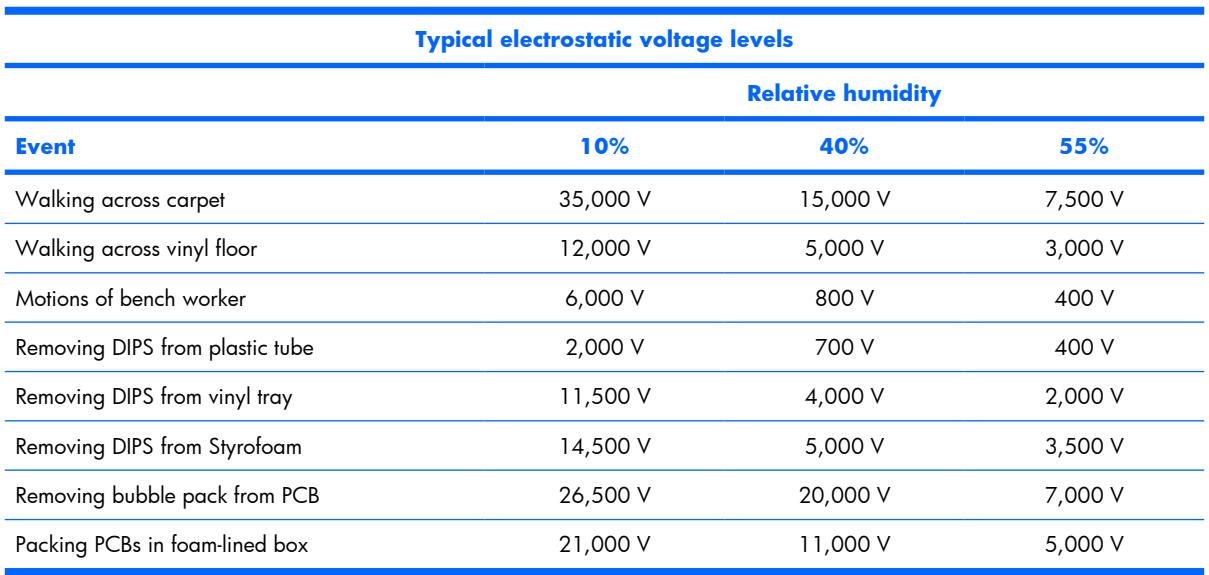

### **Packaging and transporting guidelines**

Follow these grounding guidelines when packaging and transporting equipment:

- To avoid hand contact, transport products in static-safe tubes, bags, or boxes.
- Protect ESD-sensitive parts and assemblies with conductive or approved containers or packaging.
- Keep ESD-sensitive parts in their containers until the parts arrive at static-free workstations.
- Place items on a grounded surface before removing items from their containers.
- Always be properly grounded when touching a component or assembly.
- Store reusable ESD-sensitive parts from assemblies in protective packaging or nonconductive foam.
- Use transporters and conveyors made of antistatic belts and roller bushings. Be sure that mechanized equipment used for moving materials is wired to ground and that proper materials are selected to avoid static charging. When grounding is not possible, use an ionizer to dissipate electric charges.

#### **Workstation guidelines**

Follow these grounding workstation guidelines:

- Cover the workstation with approved static-shielding material.
- Use a wrist strap connected to a properly grounded work surface and use properly grounded tools and equipment.
- Use conductive field service tools, such as cutters, screwdrivers, and vacuums.
- When fixtures must directly contact dissipative surfaces, use fixtures made only of static-safe materials.
- Keep the work area free of nonconductive materials, such as ordinary plastic assembly aids and Styrofoam.
- Handle ESD-sensitive components, parts, and assemblies by the case or PCM laminate. Handle these items only at static-free workstations.
- Avoid contact with pins, leads, or circuitry.
- Turn off power and input signals before inserting or removing connectors or test equipment.

#### **Equipment guidelines**

Grounding equipment must include either a wrist strap or a foot strap at a grounded workstation.

- When seated, wear a wrist strap connected to a grounded system. Wrist straps are flexible straps with a minimum of one megohm ±10% resistance in the ground cords. To provide proper ground, wear a strap snugly against the skin at all times. On grounded mats with banana-plug connectors, use alligator clips to connect a wrist strap.
- When standing, use foot straps and a grounded floor mat. Foot straps (heel, toe, or boot straps) can be used at standing workstations and are compatible with most types of shoes or boots. On conductive floors or dissipative floor mats, use foot straps on both feet with a minimum of one megohm resistance between the operator and ground. To be effective, the conductive strips must be worn in contact with the skin.

The following grounding equipment is recommended to prevent electrostatic damage:

- Antistatic tape
- Antistatic smocks, aprons, and sleeve protectors
- Conductive bins and other assembly or soldering aids
- Nonconductive foam
- Conductive tabletop workstations with ground cords of one megohm resistance
- Static-dissipative tables or floor mats with hard ties to the ground
- Field service kits
- Static awareness labels
- Material-handling packages
- Nonconductive plastic bags, tubes, or boxes
- Metal tote boxes
- Electrostatic voltage levels and protective materials

The following table lists the shielding protection provided by antistatic bags and floor mats.

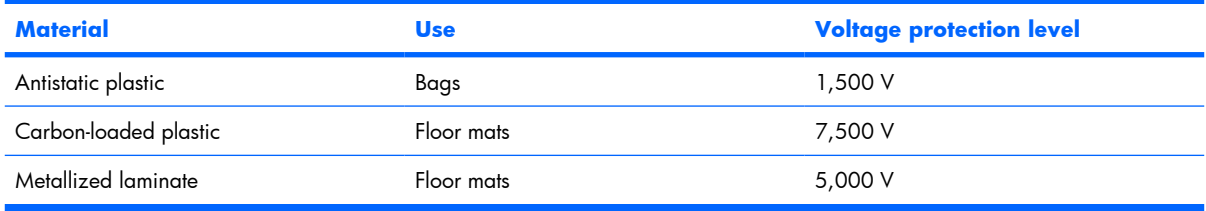
### **Unknown user password**

If the computer you are servicing has an unknown user password, follow these steps to clear the password.

**NOTE:** These steps also clear CMOS.

Before disassembling the computer, follow these steps:

- **1.** Shut down the computer. If you are unsure whether the computer is off or in Hibernation, turn the computer on, and then shut it down through the operating system.
- **2.** Disconnect all external devices connected to the computer.
- **3.** Disconnect the power from the computer by first unplugging the power cord from the AC outlet and then unplugging the AC adapter from the computer.
- **4.** Remove the battery (see **Battery on page 31**).
- **5.** Remove the real-time clock (RTC) battery (see RTC battery on page 52).
- **6.** Wait approximately 5 minutes.
- **7.** Replace the RTC battery and reassemble the computer.
- **8.** Connect AC power to the computer. Do not reinsert any batteries at this time.
- **9.** Turn on the computer.

All passwords and all CMOS settings have been cleared.

# **Component replacement procedures**

This chapter provides removal and replacement procedures.

There are as many as 59 screws, in 7 different sizes, that must be removed, replaced, or loosened when servicing the computer. Make special note of each screw and screw lock size and location during removal and replacement.

### **Serial number**

Report the computer serial number to HP when requesting information or ordering spare parts. The serial number is located on the bottom of the computer.

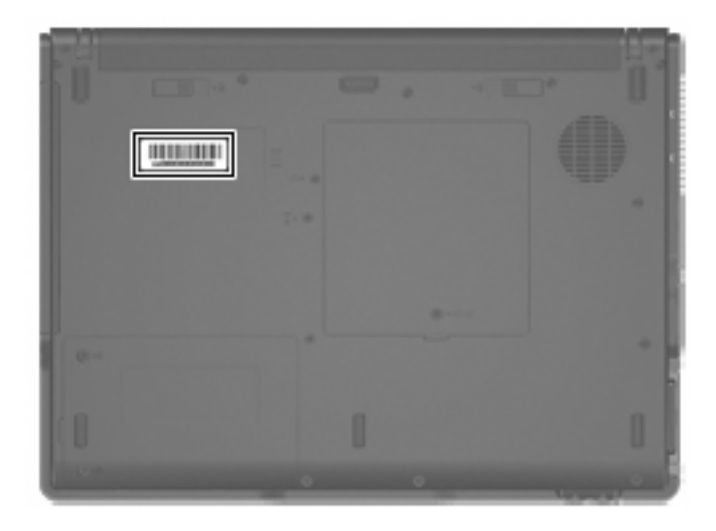

#### **Battery**

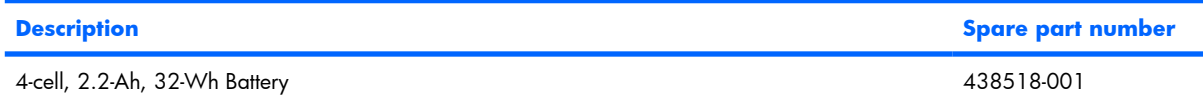

Before disassembling the computer, follow these steps:

- **1.** Shut down the computer. If you are unsure whether the computer is off or in Hibernation, turn the computer on, and then shut it down through the operating system.
- **2.** Disconnect all external devices connected to the computer.
- **3.** Disconnect the power from the computer by first unplugging the power cord from the AC outlet and then unplugging the AC adapter from the computer.

Remove the battery:

- **1.** Turn the computer upside down on a flat surface, with the rear panel toward you.
- **2.** Slide the battery release latches **(1)** to release the battery.
- **3.** Remove the battery **(2)**.

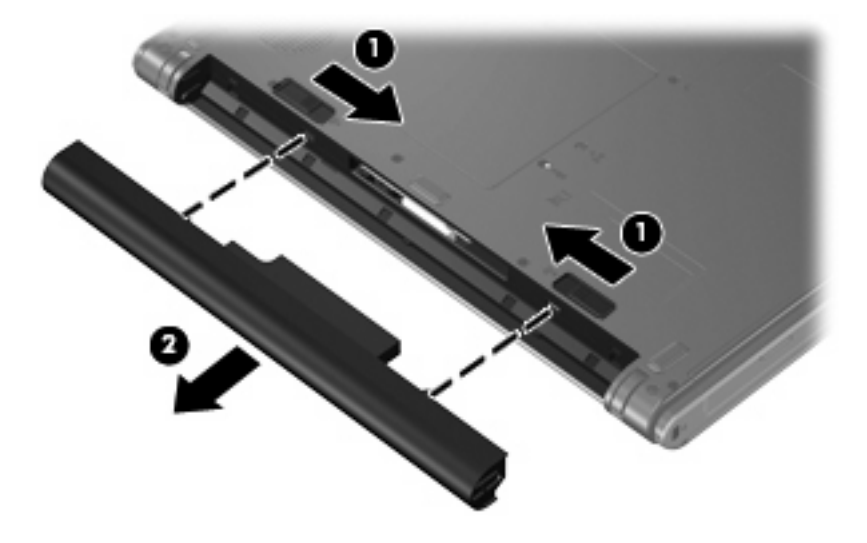

Install the battery by inserting it into the battery bay until you hear a click.

### **Hard drive**

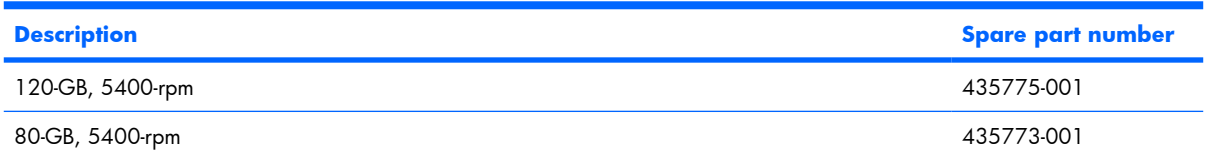

Before disassembling the computer, follow these steps:

- **1.** Shut down the computer. If you are unsure whether the computer is off or in Hibernation, turn the computer on, and then shut it down through the operating system.
- **2.** Disconnect all external devices connected to the computer.
- **3.** Disconnect the power from the computer by first unplugging the power cord from the AC outlet and then unplugging the AC adapter from the computer.
- **4.** Remove the battery (see Battery on page 31).

Remove the hard drive:

- **1.** Position the computer with the front toward you.
- **2.** Loosen the two Phillips PM2.5×8.0 screws **(1)** that secure the hard drive cover to the computer.
- **3.** Lift the left side of the hard drive cover **(2)**, swing it to right, and remove the cover. The hard drive cover is included in the Plastics/Hardware Kit, spare part number 448341-001.

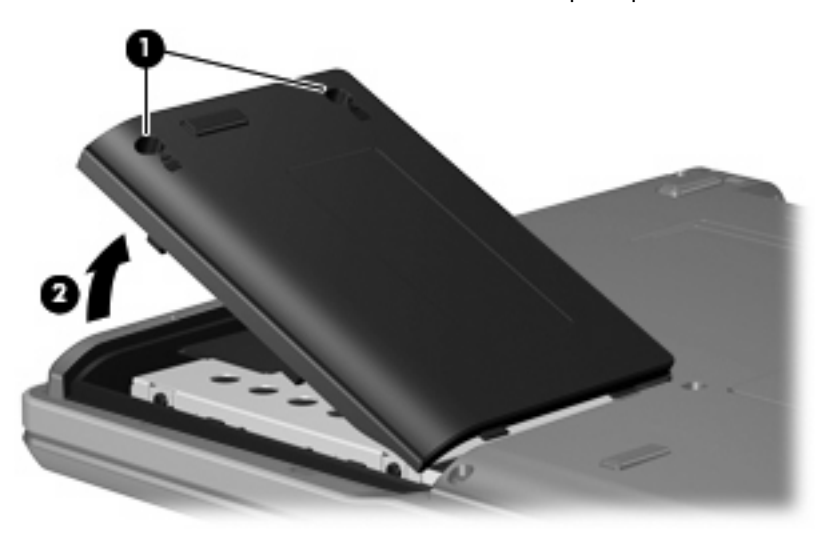

**4.** Grasp the Mylar tab **(1)** on the hard drive and slide the hard drive **(2)** to the left to disconnect it from the system board.

**5.** Remove the hard drive **(3)** from the hard drive bay.

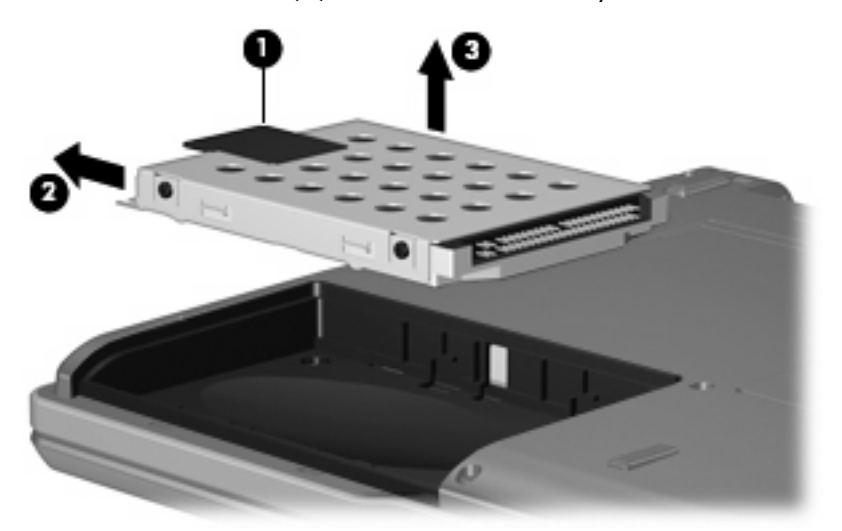

- **6.** If it is necessary to replace the hard drive bracket, remove the four Phillips PM3.0×3.0 hard drive bracket screws **(1)** from each side of the hard drive.
- **7.** Lift the bracket **(2)** straight up to remove it from the hard drive.

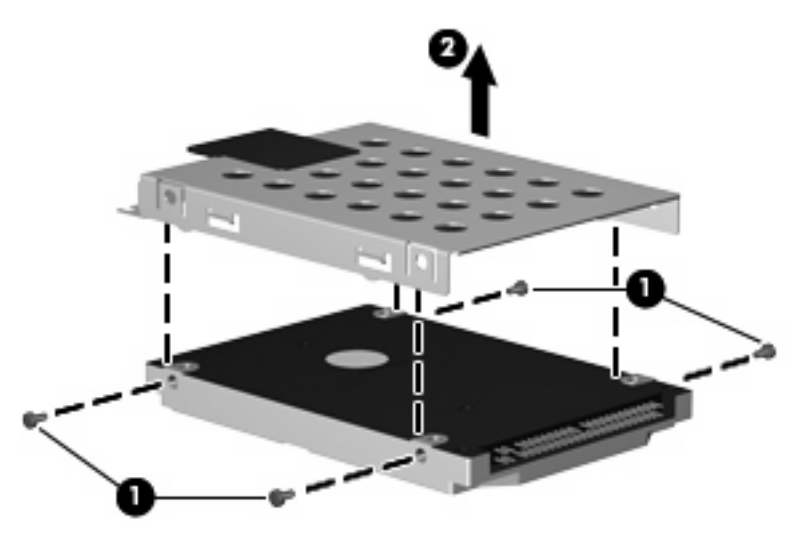

Reverse this procedure to reassemble and install the hard drive.

# **Computer feet**

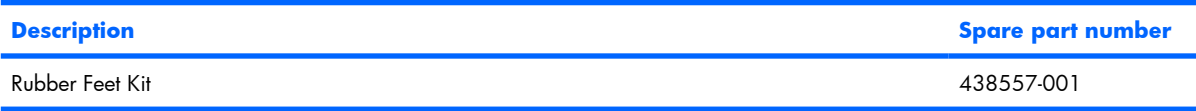

The computer feet are adhesive-backed rubber pads. There are 6 rubber feet. The feet attach to the base enclosure in the locations illustrated below.

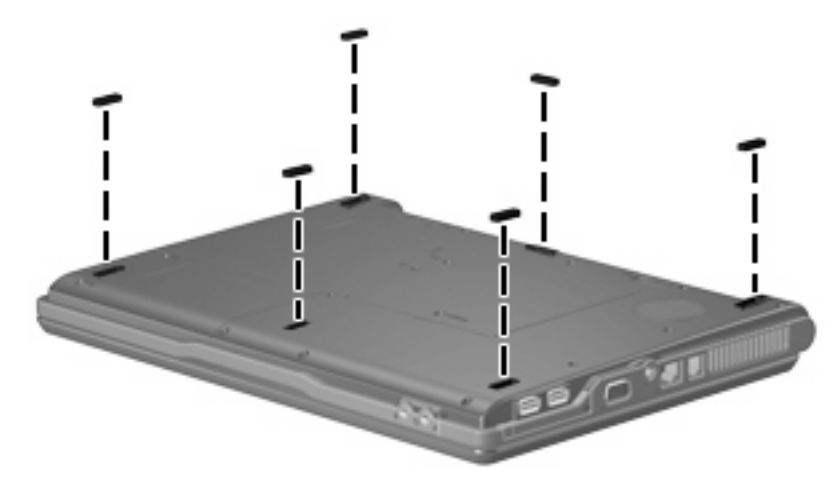

#### **Memory module**

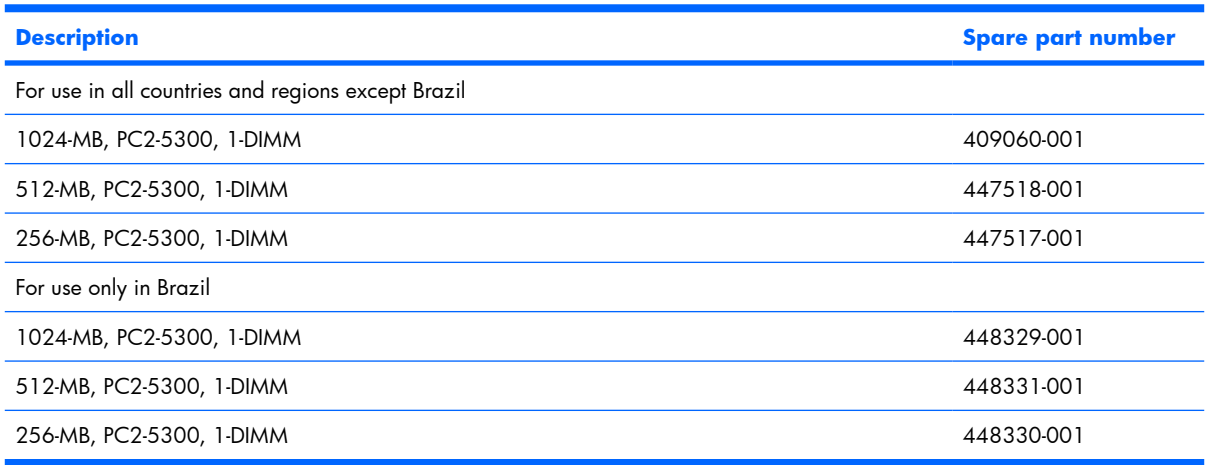

Before removing the memory module, follow these steps:

- **1.** Shut down the computer. If you are unsure whether the computer is off or in Hibernation, turn the computer on, and then shut it down through the operating system.
- **2.** Disconnect all external devices connected to the computer.
- **3.** Disconnect the power from the computer by first unplugging the power cord from the AC outlet and then unplugging the AC adapter from the computer.
- **4.** Remove the battery (see **Battery on page 31**).

Remove the external memory module:

- **1.** Position the computer with the rear panel toward you.
- **2.** Loosen the Phillips PM2.5×8.0 screw **(1)** that secures the memory/WLAN module compartment cover to the computer.
- **3.** Lift the front edge of the cover **(2)**, swing it toward you, and remove the cover. The memory/WLAN module compartment cover is included in the Plastics/Hardware Kit, spare part number 448341-001.

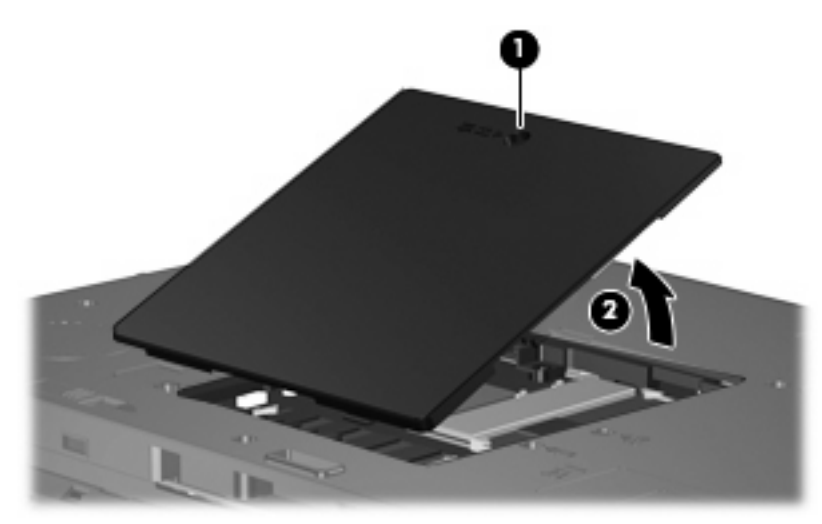

- **4.** Spread the retaining tabs **(1)** on each side of the memory module slot to release the memory module. (The edge of the module opposite the slot rises away from the computer.)
- **5.** Remove the memory module **(2)** by pulling the module away from the slot at an angle.
- **NOTE:** Memory modules are designed with a notch (3) to prevent incorrect installation into the memory module slot.

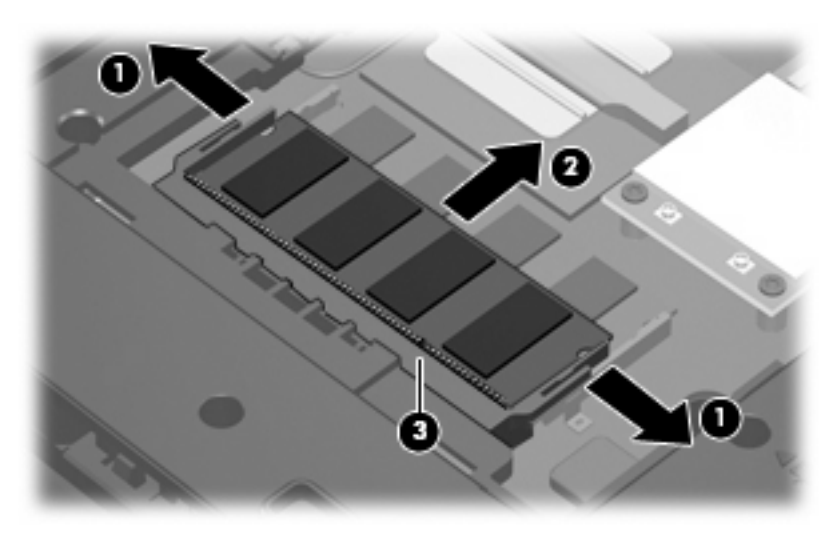

Reverse this procedure to install a memory module.

# **WLAN module**

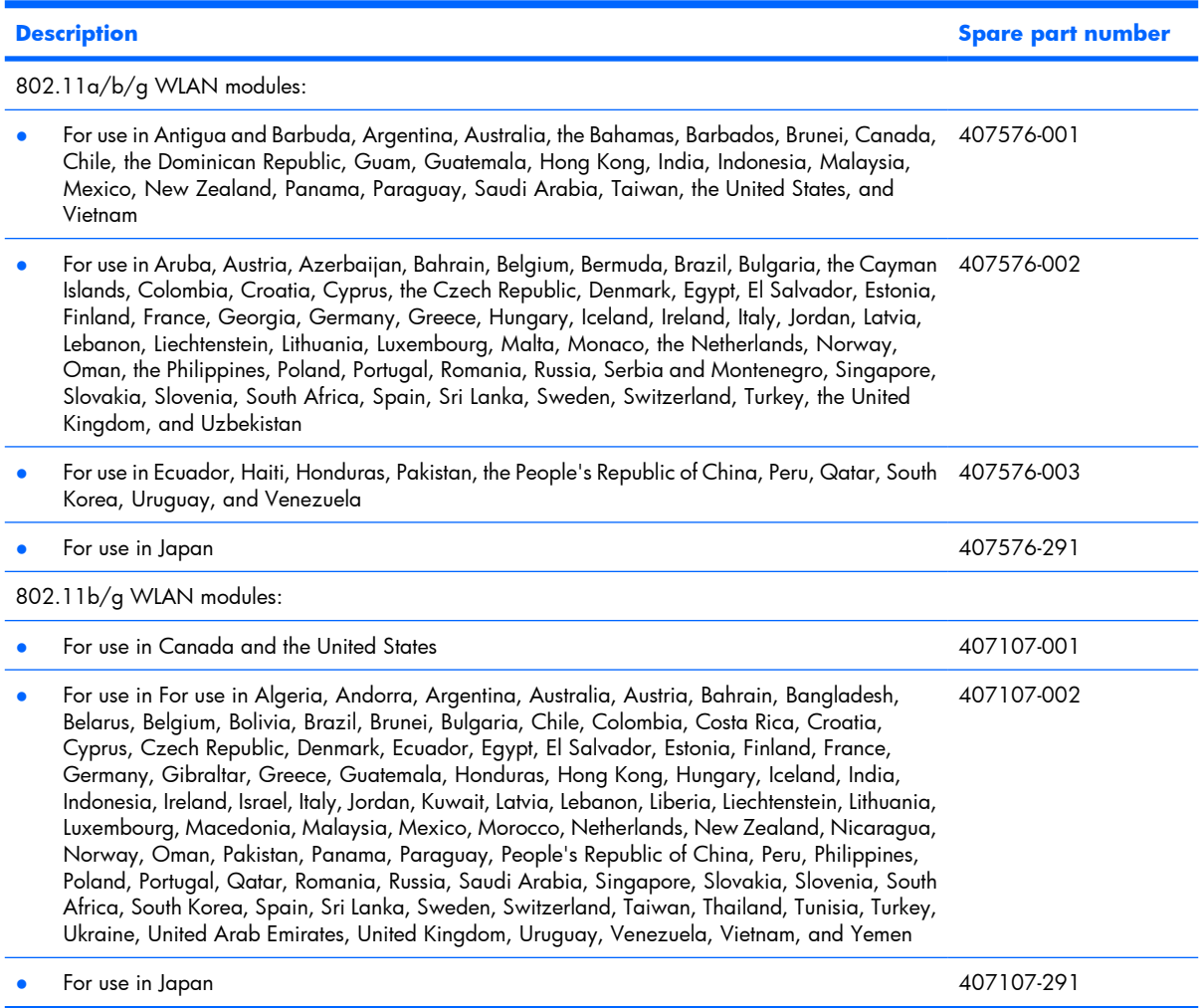

Before removing the WLAN module, follow these steps:

- **1.** Shut down the computer. If you are unsure whether the computer is off or in Hibernation, turn the computer on, and then shut it down through the operating system.
- **2.** Disconnect all external devices connected to the computer.
- **3.** Disconnect the power from the computer by first unplugging the power cord from the AC outlet and then unplugging the AC adapter from the computer.
- **4.** Remove the battery (see **Battery on page 31**).
- **5.** Remove the memory/WLAN module compartment cover (see Memory module on page 35).

Remove the WLAN module:

- **1.** Disconnect the WLAN antenna cables **(1)** from the terminals on the WLAN module.
- **EV NOTE:** The black WLAN antenna cable is connected to the WLAN module "Main" terminal. The white WLAN antenna cable is connected to the WLAN module "Aux" terminal.
- **2.** Remove the two Phillips PM2.0×4.0 screws **(2)** that secure the WLAN module to the computer. (The edge of the module opposite the slot rises away from the computer.)
- **3.** Remove the WLAN module **(3)** by pulling the module away from the slot at an angle.
- **NOTE:** WLAN modules are designed with a notch **(4)** to prevent incorrect installation.

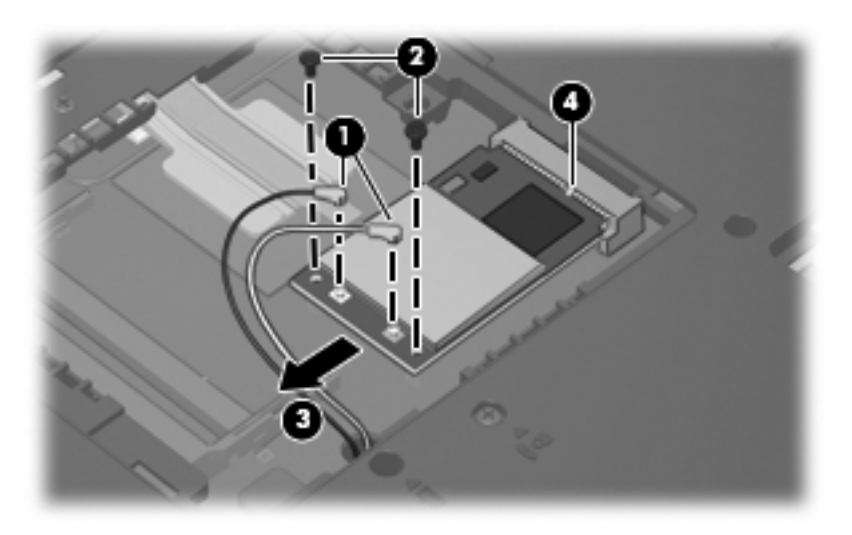

Reverse this procedure to install a WLAN module.

# **Optical drive**

**EX NOTE:** All optical drive spare part kits include an optical drive bezel and optical drive bracket.

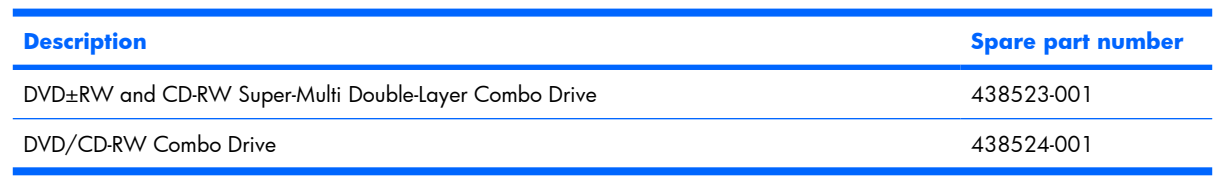

Before removing the optical drive, follow these steps:

- **1.** Shut down the computer. If you are unsure whether the computer is off or in Hibernation, turn the computer on, and then shut it down through the operating system.
- **2.** Disconnect all external devices connected to the computer.
- **3.** Disconnect the power from the computer by first unplugging the power cord from the AC outlet and then unplugging the AC adapter from the computer.
- **4.** Remove the battery (see **Battery on page 31**).
- **5.** Remove the memory/WLAN module compartment cover (see Memory module on page 35).

Remove the optical drive:

- **1.** Position the computer with left side toward you.
- **2.** Remove the Phillips PM2.0×9.0 screw **(1)** that secures the optical drive to the computer.
- **3.** Use a flat-bladed tool to push the metal tab **(2)** toward the left side of the computer. (The optical drive partially removes from the optical drive bay.)
- **4.** Remove the optical drive **(3)** from the computer.

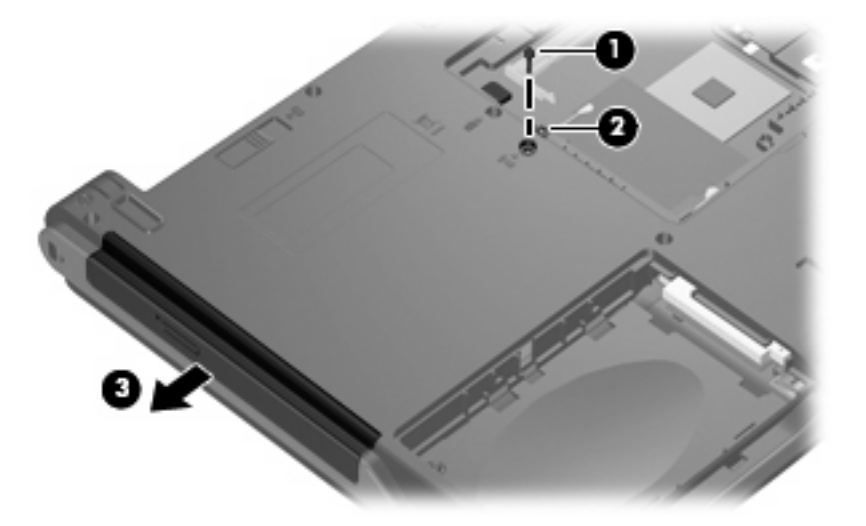

**5.** If it is necessary to replace the optical drive bracket, remove the two Phillips PM2.0×3.0 screws **(1)** that secure the bracket to the optical drive.

**6.** Remove the optical drive bracket **(2)**.

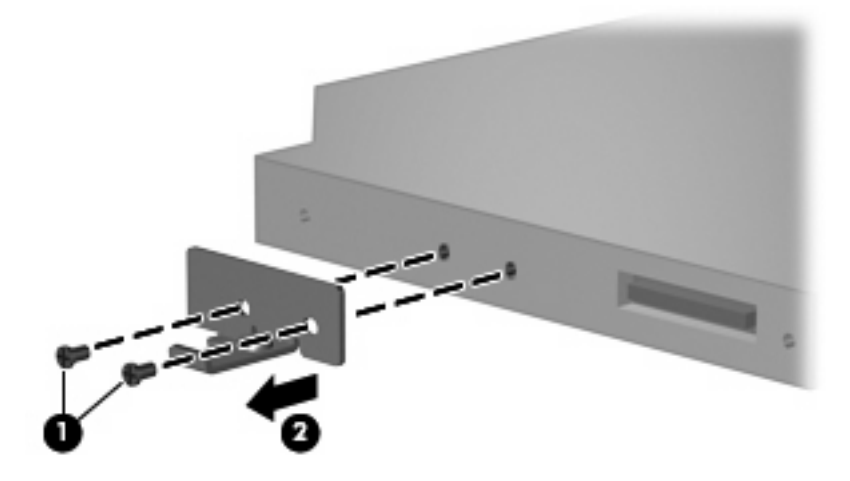

Reverse this procedure to reassemble and install the optical drive.

#### **Switch cover**

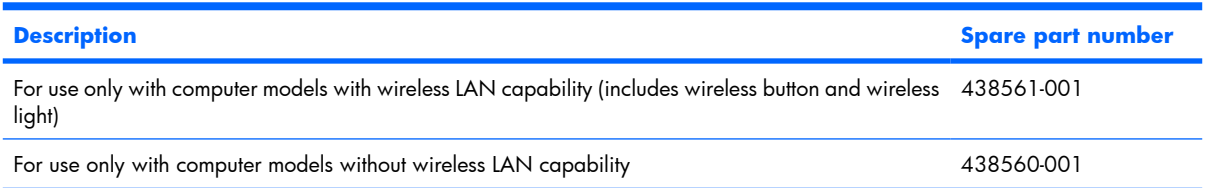

Before removing the switch cover, follow these steps:

- **1.** Shut down the computer. If you are unsure whether the computer is off or in Hibernation, turn the computer on, and then shut it down through the operating system.
- **2.** Disconnect all external devices connected to the computer.
- **3.** Disconnect the power from the computer by first unplugging the power cord from the AC outlet and then unplugging the AC adapter from the computer.
- **4.** Remove the battery (see **Battery on page 31**).

Remove the switch cover:

- **1.** Turn the computer upside down, with the rear panel toward you.
- **2.** Remove the five Phillips PM2.0×9.0 screws that secure the switch cover to the computer.

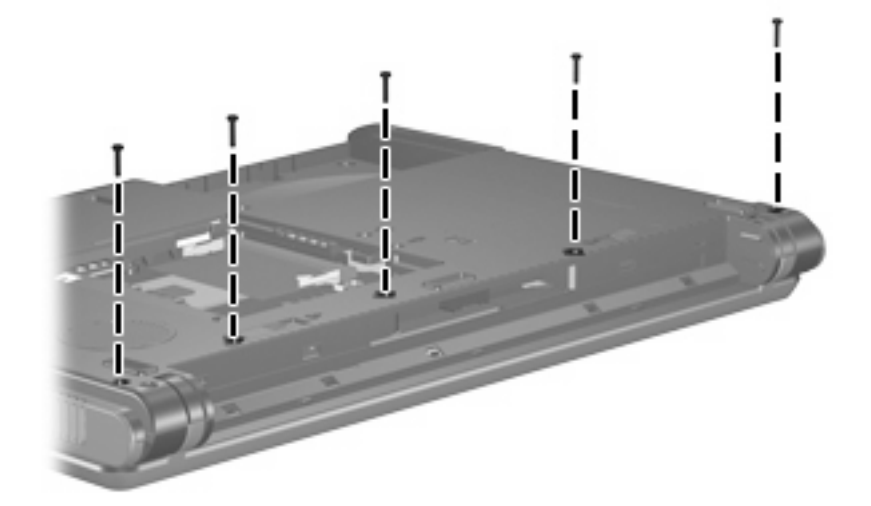

**3.** Partially open the computer.

**.** Use a flat-bladed tool to gently pry the tabs on the switch cover out of the slots on the computer.

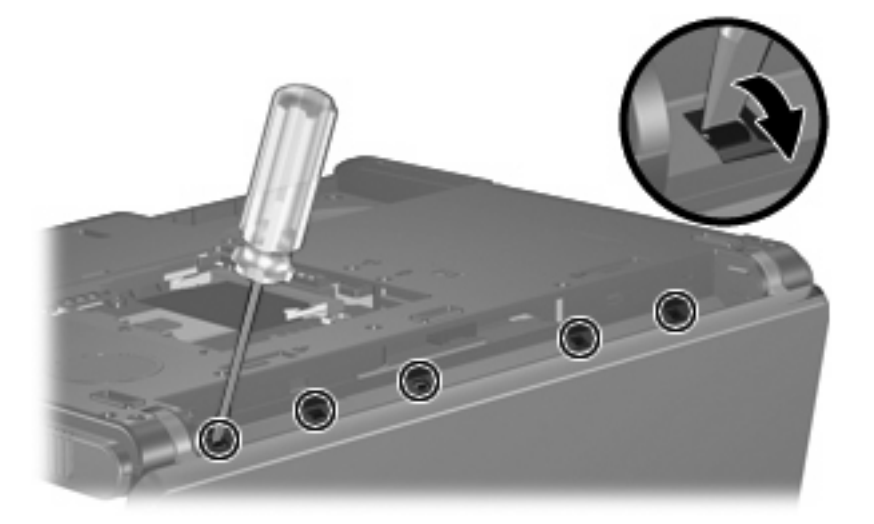

- **.** Turn the computer display-side up, with the front toward you.
- **.** Open the computer as far as possible.
- **.** Lift the rear edge of the switch cover and swing it forward.
- **.** Remove the switch cover.

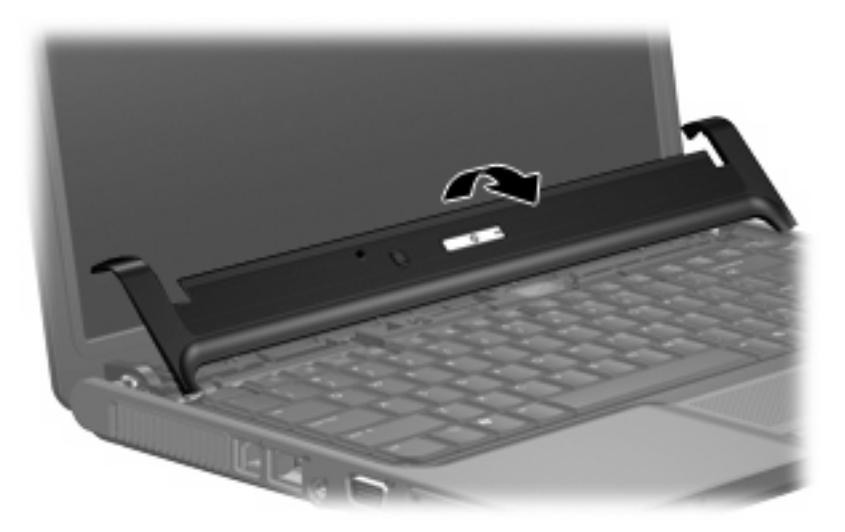

Reverse this procedure to install the switch cover.

# **Keyboard**

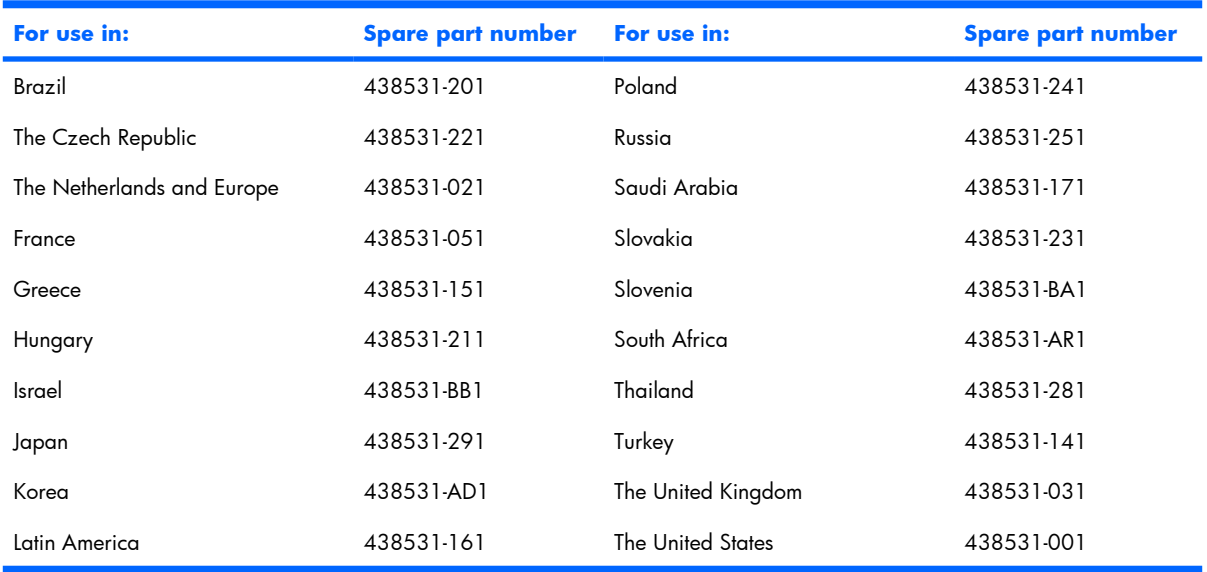

Before removing the keyboard, follow these steps:

- **1.** Shut down the computer. If you are unsure whether the computer is off or in Hibernation, turn the computer on, and then shut it down through the operating system.
- **2.** Disconnect all external devices connected to the computer.
- **3.** Disconnect the power from the computer by first unplugging the power cord from the AC outlet and then unplugging the AC adapter from the computer.
- **4.** Remove the battery (see **Battery on page 31**).
- **5.** Remove the memory/WLAN module compartment cover (see Memory module on page 35).

Remove the keyboard:

- **1.** Position the computer with the front toward you.
- **2.** Remove the two Phillips PM2.0×9.0 screws that secure the keyboard to the computer.

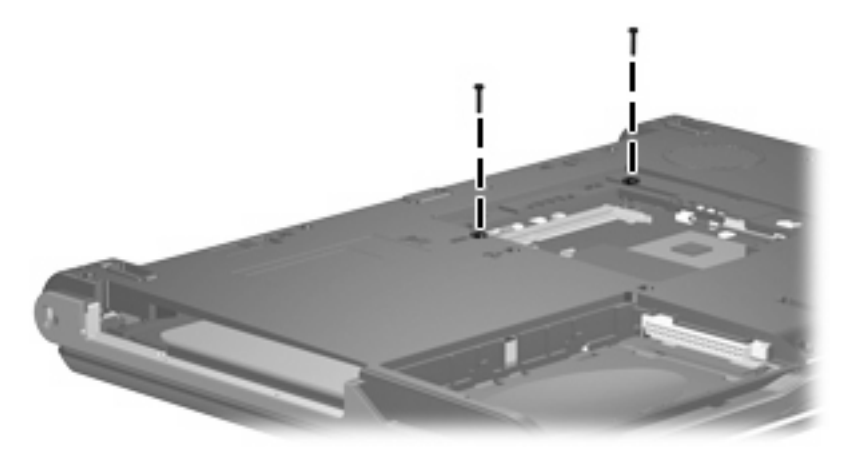

**3.** Turn the computer display-side up, with the front toward you.

- **4.** Open the computer as far as possible.
- **5.** Lift the rear edge of the keyboard and swing it toward you until it rests on the palm rest.

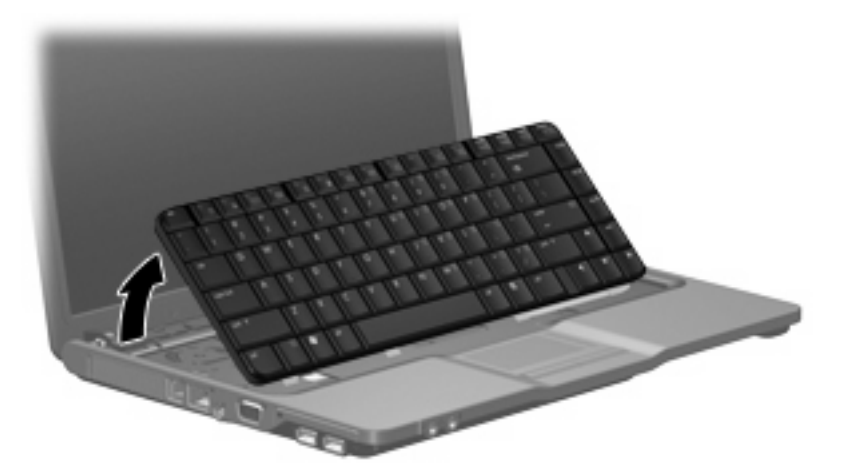

**6.** Release the zero insertion force (ZIF) connector **(1)** to which the keyboard cable is attached, and disconnect the keyboard cable **(2)**.

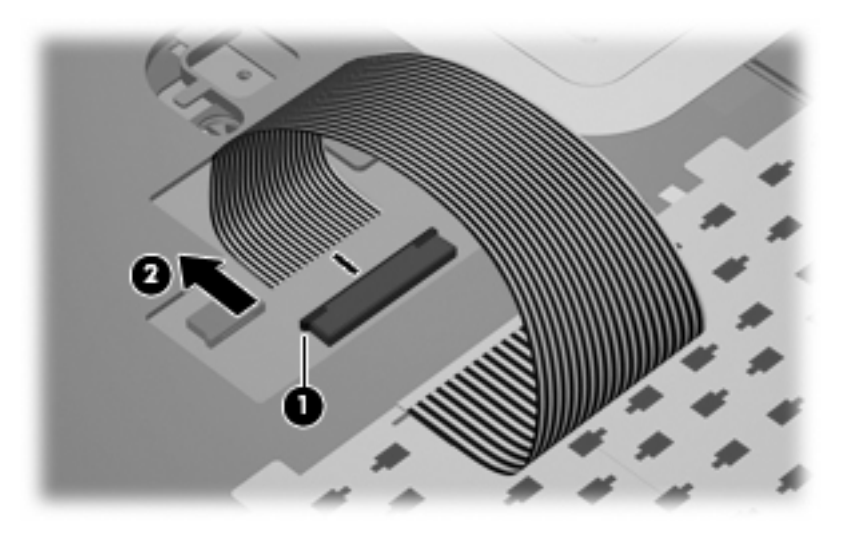

**7.** Remove the keyboard.

Reverse this procedure to install the keyboard.

# **Display assembly**

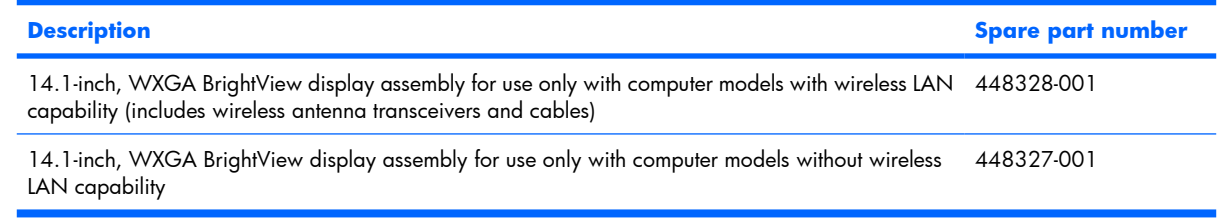

Before removing the display assembly, follow these steps:

- **1.** Shut down the computer. If you are unsure whether the computer is off or in Hibernation, turn the computer on, and then shut it down through the operating system.
- **2.** Disconnect all external devices connected to the computer.
- **3.** Disconnect the power from the computer by first unplugging the power cord from the AC outlet and then unplugging the AC adapter from the computer.
- **4.** Remove the battery (see **Battery on page 31**).
- **5.** Remove the memory/WLAN module compartment cover (see Memory module on page 35) and disconnect the wireless antenna cables from the WLAN module (see WLAN module on page 37).
- **6.** Remove the following components:
	- **a.** Switch cover (see Switch cover on page 41)
	- **b.** Keyboard (see Keyboard on page 43)

Remove the display assembly:

- **1.** Close the computer and turn it upside down, with the rear panel toward you.
- **2.** Remove the two Phillips PM2.0×7.0 screws that secure the display assembly to the computer.

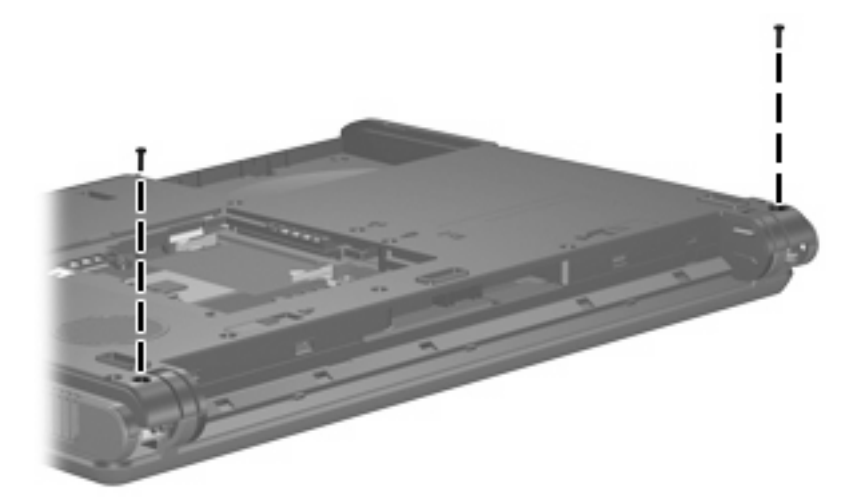

- **3.** Turn the computer display-side up, with the front toward you.
- **4.** Open the computer until the display assembly is in an upright position.
- **.** Disconnect the display cable connector**(1)** from the system board and remove the display panel cable **(2)** from the clips and routing channel built into the top cover.
- **.** Remove the wireless antenna cables **(3)** from the clips and routing channel built into the top cover.
- **.** Remove the two Phillips PM2.0×9.0 screws **(4)** that secure the display assembly to the computer.

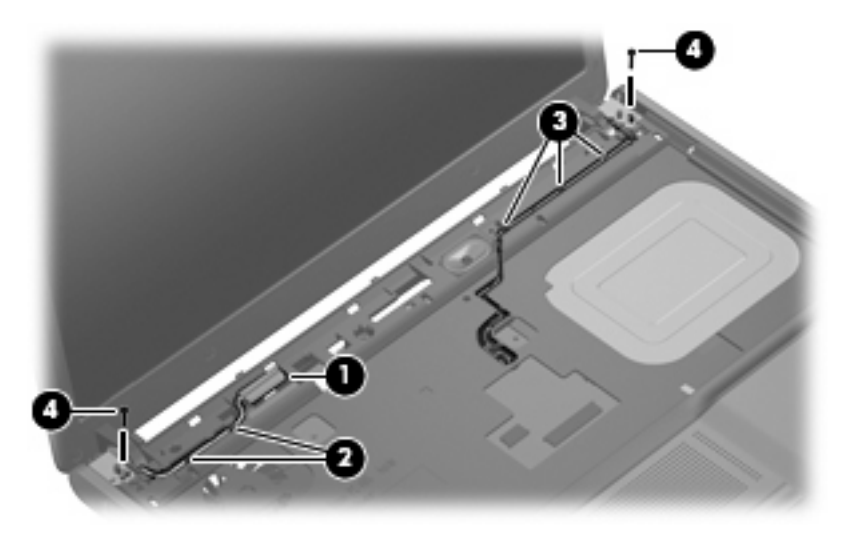

**.** Lift the display assembly straight up and remove it.

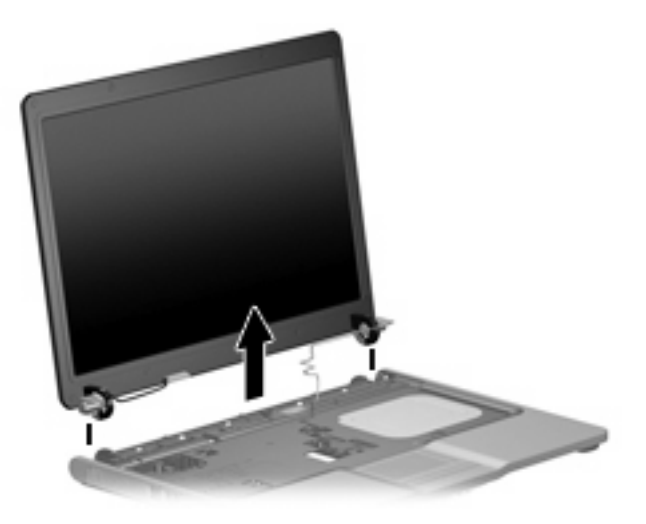

**9.** If it is necessary to replace the display bezel or any of the display assembly internal subcomponents, remove the following display bezel screw covers and screws:

**(1)** Four round rubber screw covers on the display bezel top edge. The display bezel screw covers are available in the Display Screw Cover Kit, spare part number 438542-001. All screws used to secure display assembly internal subcomponents are available in the Display Screw Kit, spare part number 438543-001.

- **(2)** Four flat rubber screw covers on the display bezel bottom edge.
- **(3)** Eight Phillips PM2.5×6.0 screws.

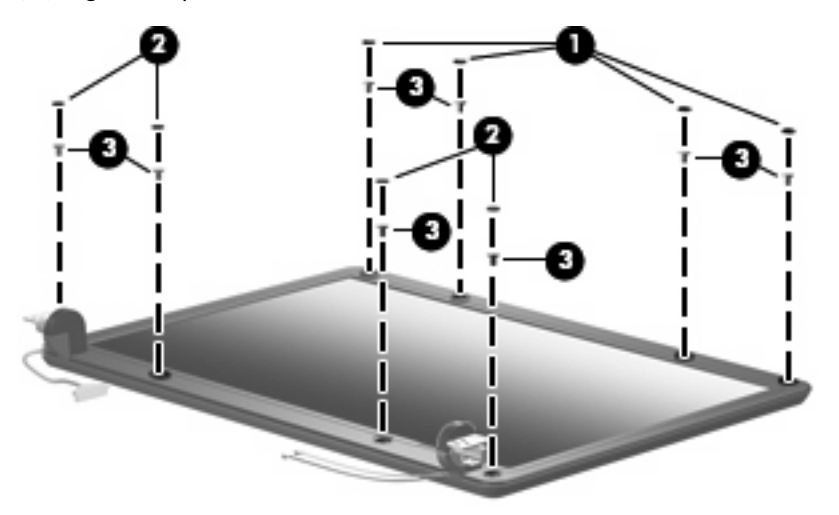

- **10.** Flex the inside edges of the top side **(1)**, the left and right sides **(2)** of the display bezel, and the bottom side **(3)** of the display bezel until the bezel disengages from the display assembly.
- **11.** Remove the display bezel **(4)**. The bezel is available using spare part number 438535-001.

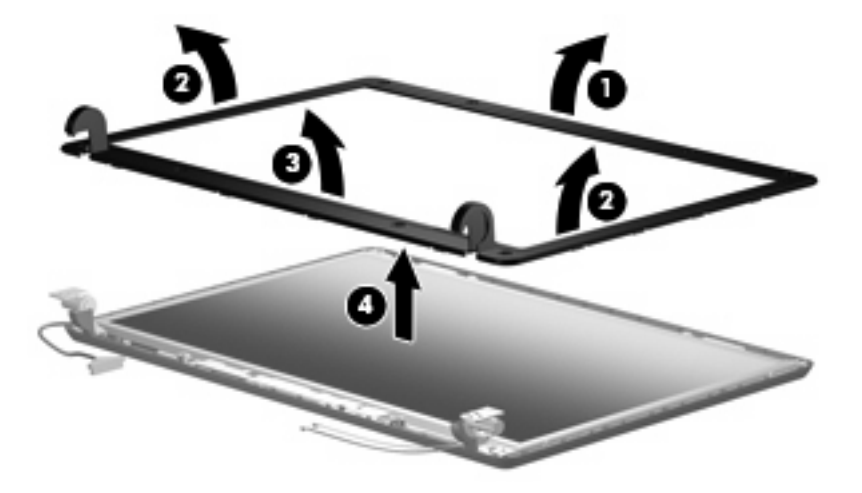

- **12.** If it is necessary to replace the display inverter, remove the Phillips PM2.5×6.0 screw **(1)** that secures the inverter to the display enclosure.
- **13.** Disconnect the display panel cable **(2)** and the backlight cable **(3)** from the inverter.

**14.** Remove the display inverter **(4)**. The inverter is available using spare part number 448332-001.

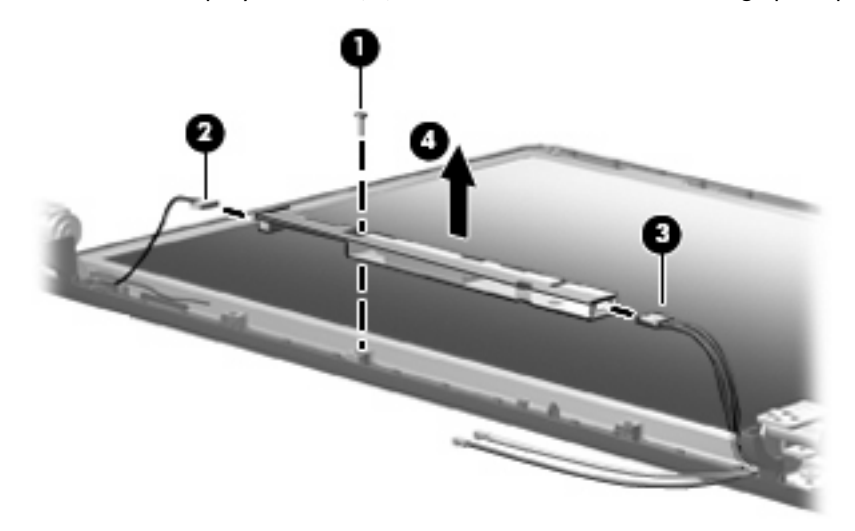

- **15.** If it is necessary to replace the display panel, remove the four Phillips PM2.5×6.0 screws **(1)** that secure the panel to the display enclosure.
- **16.** Remove the display panel **(2)**. The panel is available using spare part number 448333-001.

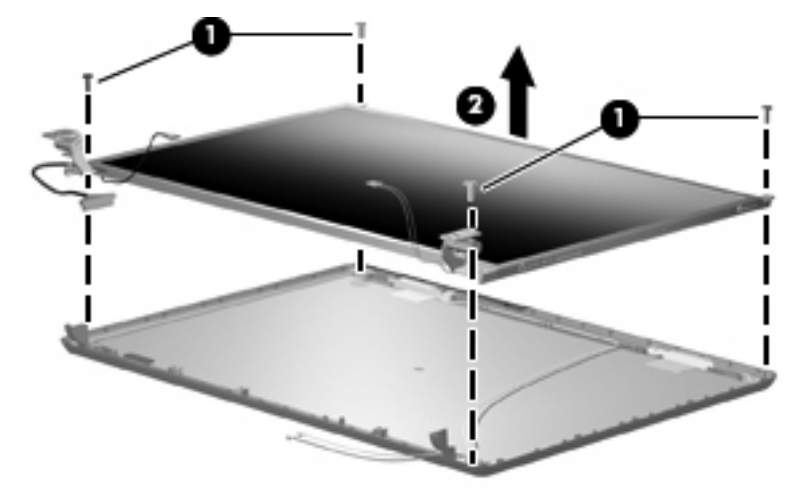

**17.** If it is necessary to replace either of the display hinges, remove the four Phillips PM2.0×3.0 screws **(1)** that secure each hinge to the display panel.

**18.** Remove the display hinges **(2)**. The hinges are available in the Display Bracket/Hinge Kit, spare part number 448335-001.

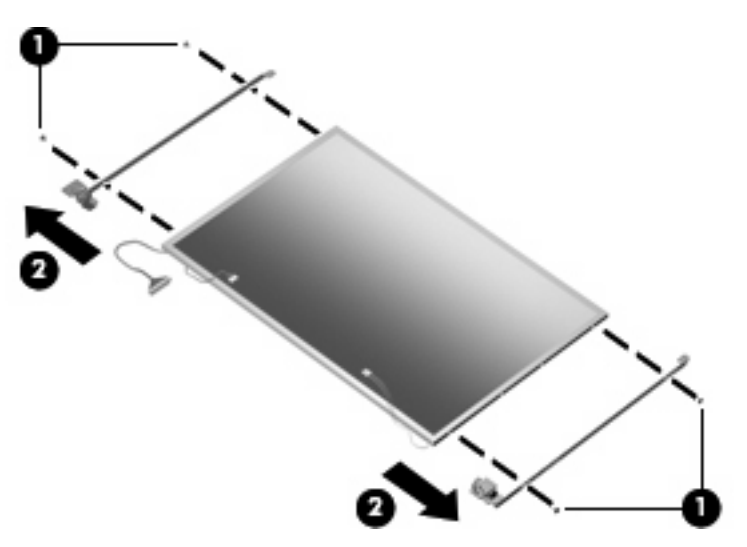

- **19.** If it is necessary to replace the wireless antenna transceivers **(1)** and cables **(2)**, remove the transceivers and cables from the display enclosure. The wireless antenna transceivers and cables are available in the Wireless Antenna Kit, spare part number 438516-001.
	- **NOTE:** The wireless antenna transceivers are attached to the display enclosure by a thin layer of adhesive. It may be necessary to use a flat-bladed tool to pry the transceivers away from the display enclosure.

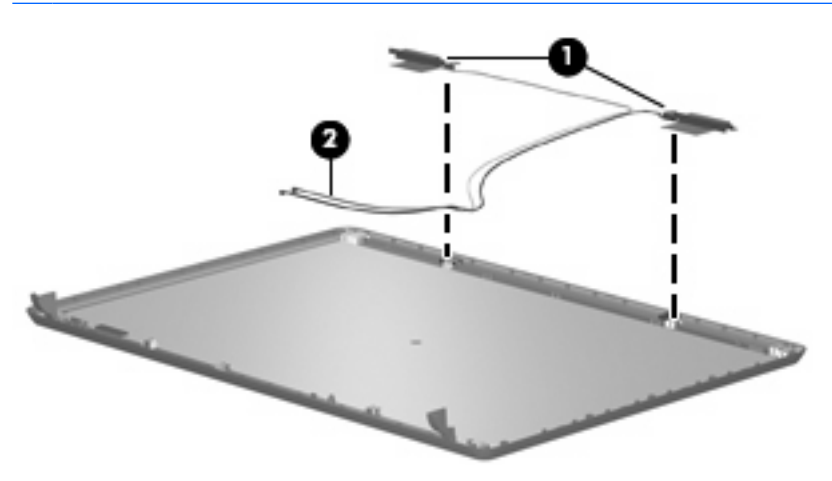

Reverse this procedure to reassemble and install the display assembly.

#### **Base enclosure**

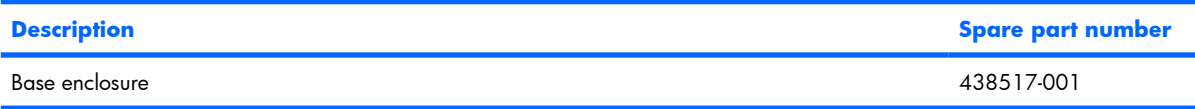

Before removing the base enclosure, follow these steps:

- **1.** Shut down the computer. If you are unsure whether the computer is off or in Hibernation, turn the computer on, and then shut it down through the operating system.
- **2.** Disconnect all external devices connected to the computer.
- **3.** Disconnect the power from the computer by first unplugging the power cord from the AC outlet and then unplugging the AC adapter from the computer.
- **4.** Remove the battery (see **Battery on page 31**).
- **5.** Remove the following components:
	- **a.** Hard drive (see Hard drive on page 32)
	- **b.** Memory/WLAN module compartment cover (see Memory module on page 35)
	- **c.** Optical drive (see Optical drive on page 39)
	- **d.** Switch cover (see Switch cover on page 41)
	- **e.** Keyboard (see Keyboard on page 43)
	- **f.** Display assembly (see Display assembly on page 45)

Remove the base enclosure:

**1.** Release the ZIF connector **(1)** to which the TouchPad cable is attached, and disconnect the TouchPad cable **(2)** from the system board.

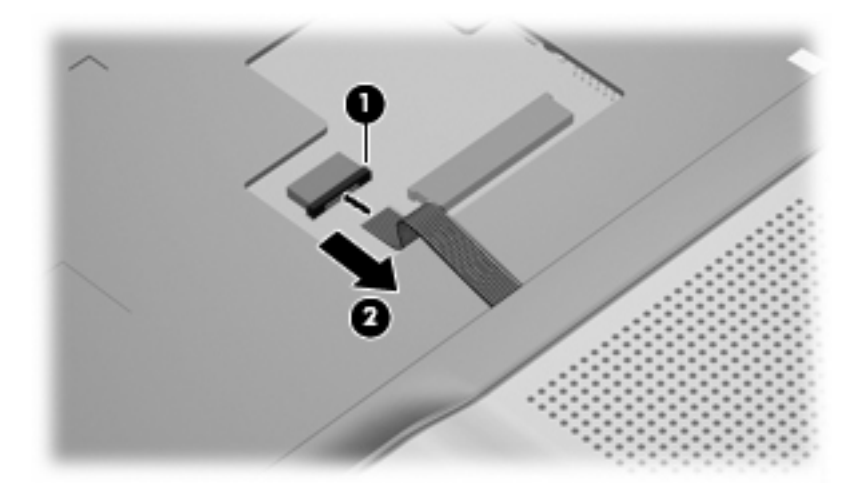

**2.** Turn the computer upside down, with the front toward you.

**3.** Remove the seven Phillips PM2.0×9.0 screws **(1)** and the two Phillips PM2.0×3.0 screws **(2)** that secure the base enclosure to the computer.

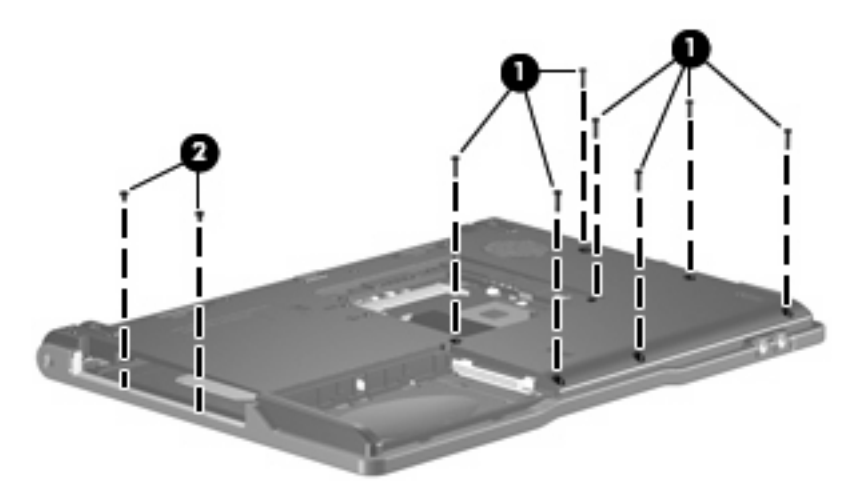

**4.** Lift the left side of the base enclosure **(1)** until the USB connectors **(2)** disengage from their openings in the base enclosure.

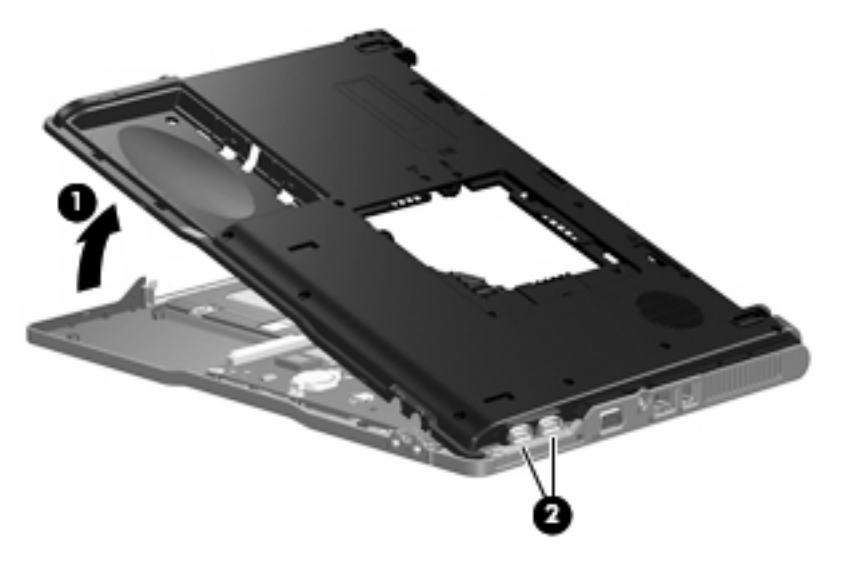

**5.** Remove the base enclosure.

Reverse this procedure to install the base enclosure.

# **RTC battery**

**NOTE:** Removing the RTC battery and leaving it uninstalled for 5 or more minutes causes all passwords and CMOS settings to be cleared.

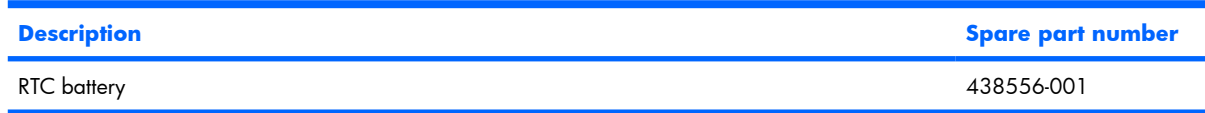

Before removing the RTC battery, follow these steps:

- **1.** Shut down the computer. If you are unsure whether the computer is off or in Hibernation, turn the computer on, and then shut it down through the operating system.
- **2.** Disconnect all external devices connected to the computer.
- **3.** Disconnect the power from the computer by first unplugging the power cord from the AC outlet and then unplugging the AC adapter from the computer.
- **4.** Remove the battery (see **Battery on page 31**).
- **5.** Remove the following components:
	- **a.** Hard drive (see Hard drive on page 32)
	- **b.** Memory/WLAN module compartment cover (see **Memory module on page 35**)
	- **c.** Optical drive (see Optical drive on page 39)
	- **d.** Switch cover (see Switch cover on page 41)
	- **e.** Keyboard (see Keyboard on page 43)
	- **f.** Display assembly (see Display assembly on page 45)
	- **g.** Base enclosure (see Base enclosure on page 50)

Remove the RTC battery:

Use a non-conductive, flat-bladed tool to pry the RTC battery out of the socket.

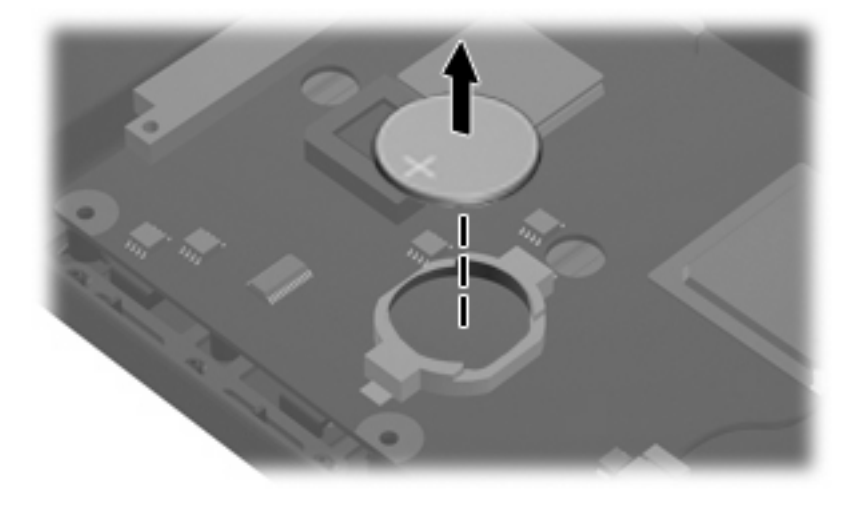

Reverse this procedure to install the RTC battery. Be sure the RTC battery is installed with the "+" sign facing up.

#### **Fan assembly**

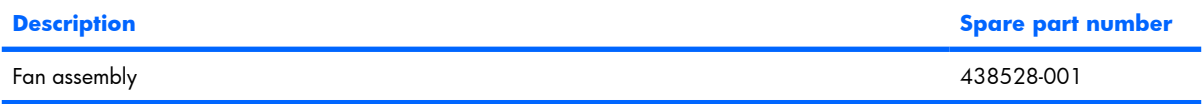

Before removing the fan assembly, follow these steps:

- **1.** Shut down the computer. If you are unsure whether the computer is off or in Hibernation, turn the computer on, and then shut it down through the operating system.
- **2.** Disconnect all external devices connected to the computer.
- **3.** Disconnect the power from the computer by first unplugging the power cord from the AC outlet and then unplugging the AC adapter from the computer.
- **4.** Remove the battery (see **Battery on page 31**).
- **5.** Remove the following components:
	- **a.** Hard drive (see Hard drive on page 32)
	- **b.** Memory/WLAN module compartment cover (see Memory module on page 35)
	- **c.** Optical drive (see Optical drive on page 39)
	- **d.** Switch cover (see Switch cover on page 41)
	- **e.** Keyboard (see Keyboard on page 43)
	- **f.** Display assembly (see Display assembly on page 45)
	- **g.** Base enclosure (see Base enclosure on page 50)

Remove the fan assembly:

- **1.** Disconnect the fan cable **(1)** from the system board.
- **2.** Remove the Phillips PM2.0×9.0 screw **(2)** that secures the fan assembly to the top cover.

**3.** Remove the fan assembly **(3)**.

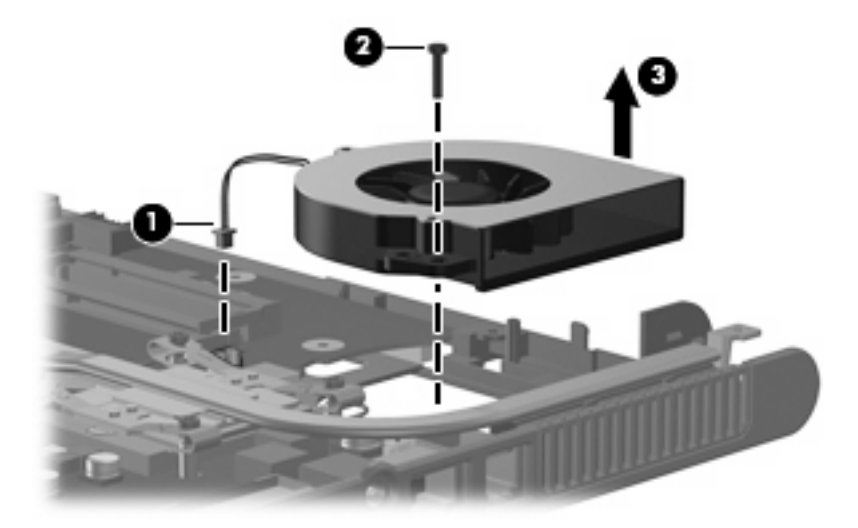

Reverse this procedure to install the fan assembly.

**E NOTE:** To properly ventilate the computer, allow at least a 7.6-cm (3-inch) clearance on the left and right sides of the computer.

The computer uses an electric fan for ventilation. The fan is controlled by a temperature sensor and is designed to be turned on automatically when high temperature conditions exist. These conditions are affected by high external temperatures, system power consumption, power management/battery conservation configurations, battery fast charging, and software applications. Exhaust air is displaced through the ventilation grill located on the left side of the computer.

#### **Heat sink**

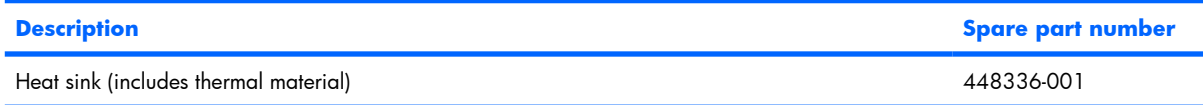

Before removing the heat sink, follow these steps:

- **1.** Shut down the computer. If you are unsure whether the computer is off or in Hibernation, turn the computer on, and then shut it down through the operating system.
- **2.** Disconnect all external devices connected to the computer.
- **3.** Disconnect the power from the computer by first unplugging the power cord from the AC outlet and then unplugging the AC adapter from the computer.
- **4.** Remove the battery (see Battery on page 31).
- **5.** Remove the following components:
	- **a.** Hard drive (see Hard drive on page 32)
	- **b.** Memory/WLAN module compartment cover (see Memory module on page 35)
	- **c.** Optical drive (see Optical drive on page 39)
	- **d.** Switch cover (see **Switch cover on page 41**)
	- **e.** Keyboard (see Keyboard on page 43)
	- **f.** Display assembly (see Display assembly on page 45)
	- **g.** Base enclosure (see Base enclosure on page 50)
	- **h.** Fan assembly (see **Fan assembly on page 53**)

Remove the heat sink:

- **1.** Remove the four Phillips PM2.5×6.0 screws **(1)** that secure the heat sink to the system board.
- **2.** Release the heat sink **(2)** by sliding it to the left until the right side of the heat sink clears the top cover.
- **B NOTE:** Due to the adhesive quality of the thermal material located between the heat sink and processor, it may be necessary to move the heat sink from side to side to detach the heat sink from the processor.

**3.** Lift the left side of the heat sink **(3)** and remove it.

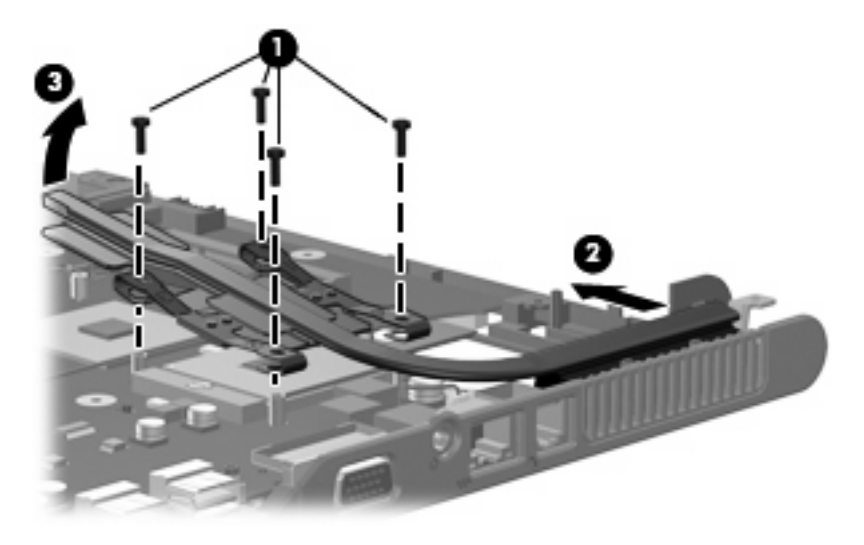

**NOTE:** The thermal material should be thoroughly cleaned from the surfaces of the video processor **(1)**, the processor **(2)**, and the heat sink **(3)** and **(4)** each time the heat sink is removed. Reapply the thermal material when the heat sink is replaced. Thermal material is included with all heat sink, processor, and system board spare part kits.

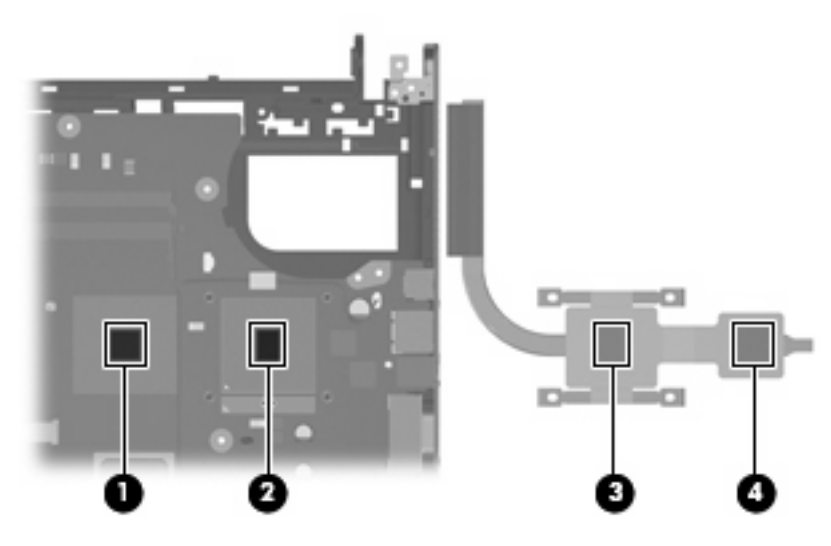

Reverse this procedure to install the heat sink.

#### **Processor**

#### **NOTE:** All processor spare part kits include thermal material.

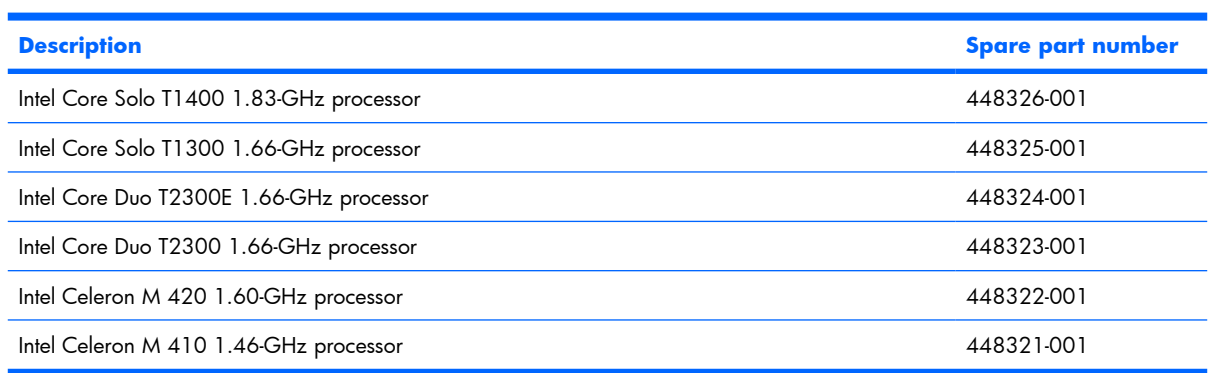

Before removing the processor, follow these steps:

- **1.** Shut down the computer. If you are unsure whether the computer is off or in Hibernation, turn the computer on, and then shut it down through the operating system.
- **2.** Disconnect all external devices connected to the computer.
- **3.** Disconnect the power from the computer by first unplugging the power cord from the AC outlet and then unplugging the AC adapter from the computer.
- **4.** Remove the battery (see **Battery on page 31**).
- **5.** Remove the following components:
	- **a.** Hard drive (see Hard drive on page 32)
	- **b.** Memory/WLAN module compartment cover (see Memory module on page 35)
	- **c.** Optical drive (see Optical drive on page 39)
	- **d.** Switch cover (see Switch cover on page 41)
	- **e.** Keyboard (see Keyboard on page 43)
	- **f.** Display assembly (see Display assembly on page 45)
	- **g.** Base enclosure (see Base enclosure on page 50)
	- **h.** Fan assembly (see **Fan assembly on page 53**)
	- **i.** Heat sink (see **Heat sink on page 55**)

Remove the processor:

**1.** Use a flat-bladed screwdriver to turn the processor locking screw **(1)** one-half turn counterclockwise until you hear a click.

- **2.** Lift the processor **(2)** straight up and remove it.
- **NOTE:** The gold triangle **(3)** on the processor should be aligned with the triangle **(4)** embossed on the processor socket when you install the processor.

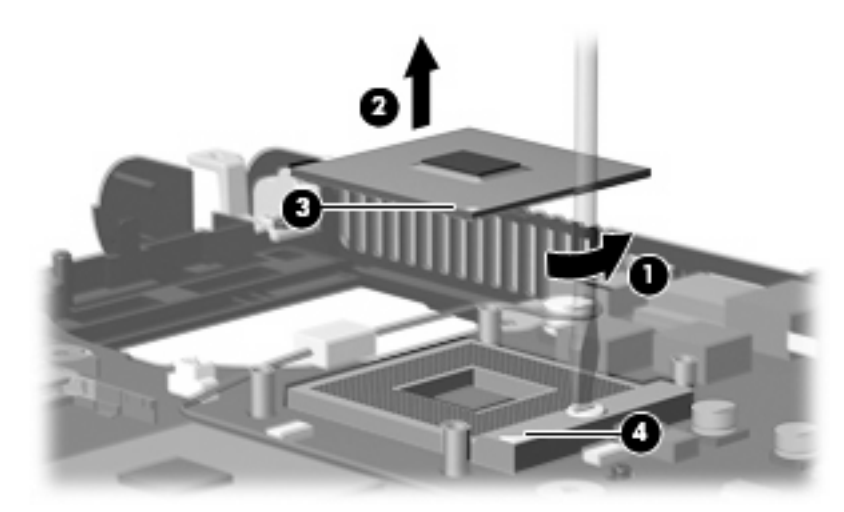

Reverse this procedure to install the processor.

#### **Speaker**

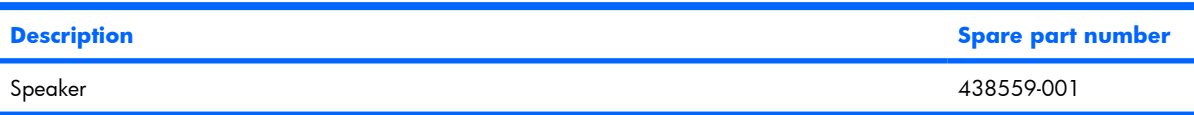

Before removing the speaker, follow these steps:

- **1.** Shut down the computer. If you are unsure whether the computer is off or in Hibernation, turn the computer on, and then shut it down through the operating system.
- **2.** Disconnect all external devices connected to the computer.
- **3.** Disconnect the power from the computer by first unplugging the power cord from the AC outlet and then unplugging the AC adapter from the computer.
- **4.** Remove the battery (see Battery on page 31).
- **5.** Remove the following components:
	- **a.** Hard drive (see Hard drive on page 32)
	- **b.** Memory/WLAN module compartment cover (see Memory module on page 35)
	- **c.** Optical drive (see Optical drive on page 39)
	- **d.** Switch cover (see Switch cover on page 41)
	- **e.** Keyboard (see Keyboard on page 43)
	- **f.** Display assembly (see Display assembly on page 45)
	- **g.** Base enclosure (see Base enclosure on page 50)

Remove the speaker:

- **1.** Disconnect the speaker cable **(1)** from the system board.
- **2.** Remove the Phillips PM2.0×9.0 screw **(2)** that secures the speaker to the top cover.
- **3.** Remove the speaker **(3)**.

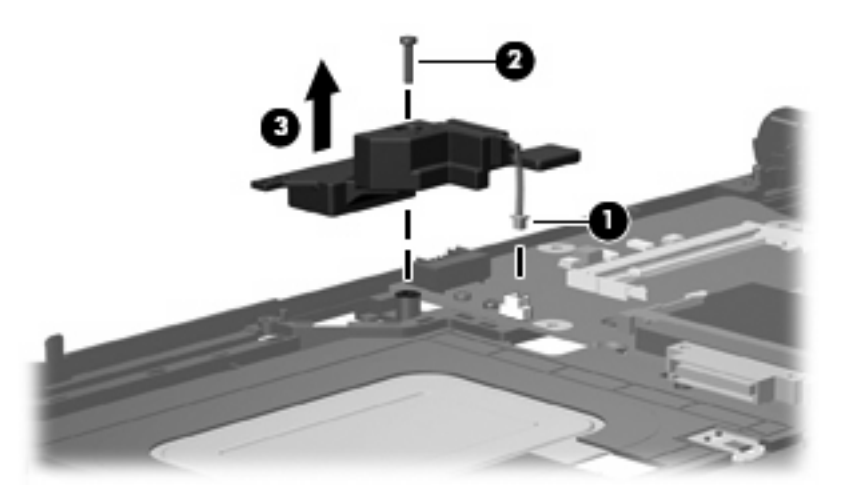

Reverse this procedure to install the speaker.

# **System board**

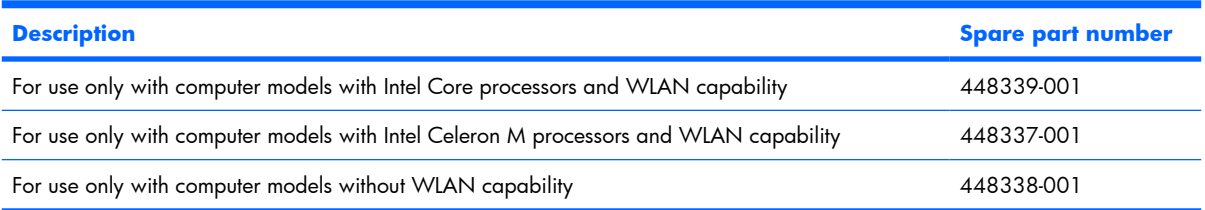

When replacing the system board, be sure that the following components are removed from the defective system board and installed on the replacement system board:

- Memory module (see Memory module on page 35)
- WLAN module (see WLAN module on page 37)
- RTC battery (see RTC battery on page 52)
- Processor (see Processor on page 57)
- PC Card assembly (see PC Card assembly on page 62)

Before removing the system board, follow these steps:

- **1.** Shut down the computer. If you are unsure whether the computer is off or in Hibernation, turn the computer on, and then shut it down through the operating system.
- **2.** Disconnect all external devices connected to the computer.
- **3.** Disconnect the power from the computer by first unplugging the power cord from the AC outlet and then unplugging the AC adapter from the computer.
- **4.** Remove the battery (see **Battery on page 31**).
- **5.** Remove the following components:
	- **a.** Hard drive (see Hard drive on page 32)
	- **b.** Memory/WLAN module compartment cover (see Memory module on page 35)
	- **c.** Optical drive (see Optical drive on page 39)
	- **d.** Switch cover (see Switch cover on page 41)
	- **e.** Keyboard (see Keyboard on page 43)
	- **f.** Display assembly (see Display assembly on page 45)
	- **g.** Base enclosure (see Base enclosure on page 50)
	- **h.** Fan assembly (see **Fan assembly on page 53**)
	- **i.** Heat sink (see Heat sink on page 55)

Remove the system board:

**1.** Remove the Phillips PM2.0×3.0 screw that secures the system board to the top cover .

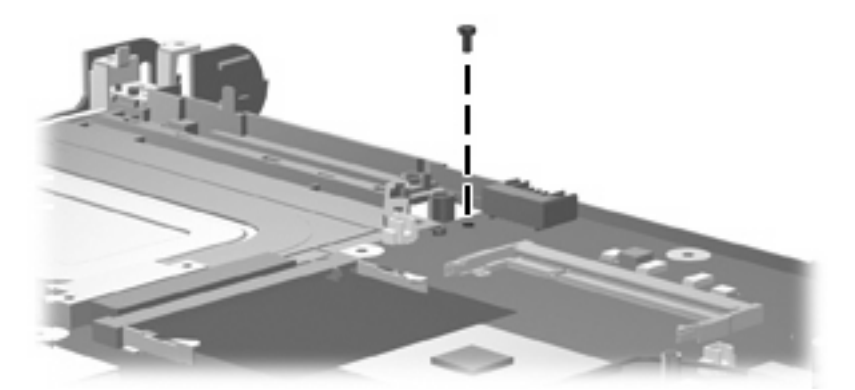

- **2.** Use the optical drive connector **(1)** to lift the left side of the system board **(2)** until it rests at an angle.
- **3.** Flex the right side of the top cover **(3)** until the external monitor connector clears the opening in the top cover.
- **4.** Slide the system board **(4)** away from the top cover at an angle until it clears the top cover

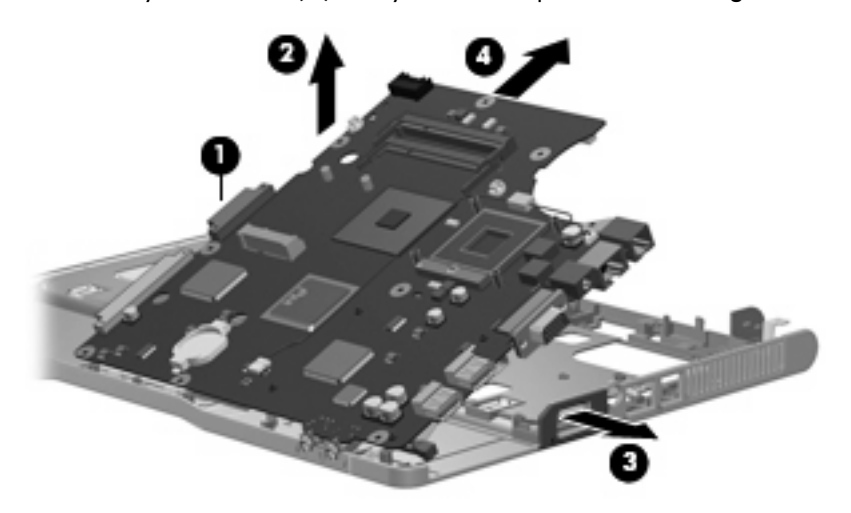

Reverse this procedures to install the system board.

# **PC Card assembly**

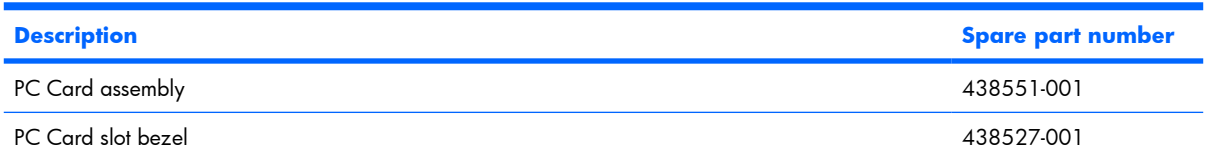

Before removing the PC Card assembly, follow these steps:

- **1.** Shut down the computer. If you are unsure whether the computer is off or in Hibernation, turn the computer on, and then shut it down through the operating system.
- **2.** Disconnect all external devices connected to the computer.
- **3.** Disconnect the power from the computer by first unplugging the power cord from the AC outlet and then unplugging the AC adapter from the computer.
- **4.** Remove the battery (see Battery on page 31).
- **5.** Remove the following components:
	- **a.** Hard drive (see Hard drive on page 32)
	- **b.** Memory/WLAN module compartment cover (see Memory module on page 35)
	- **c.** Optical drive (see Optical drive on page 39)
	- **d.** Switch cover (see **Switch cover on page 41**)
	- **e.** Keyboard (see Keyboard on page 43)
	- **f.** Display assembly (see Display assembly on page 45)
	- **g.** Base enclosure (see Base enclosure on page 50)
	- **h.** Fan assembly (see **Fan assembly on page 53**)
	- **i.** Heat sink (see Heat sink on page 55)
	- **j.** System board (see System board on page 60)

Remove the PC Card assembly:

**1.** Position the system board with the PC Card eject button toward you.

**2.** Remove the two Phillips PM2.0×7.0 screws **(1)** and two Phillips PM2.0×4.0 screws **(2)** that secure the PC Card assembly to the system board.

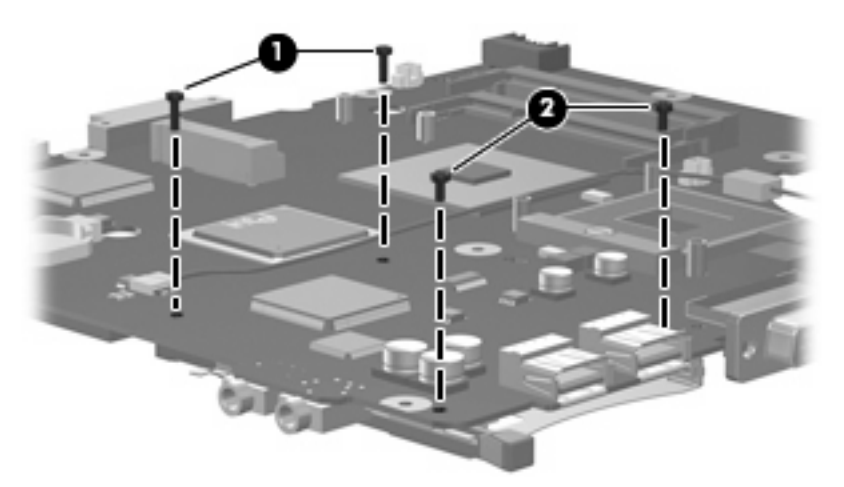

- **3.** Turn the system board top-side up, with the PC Card eject button toward you.
- **4.** Disengage the slots on the PC Card assembly from the tabs **(1)** on the PC Card connector.
- **5.** Remove the PC Card assembly **(2)** from the system board.

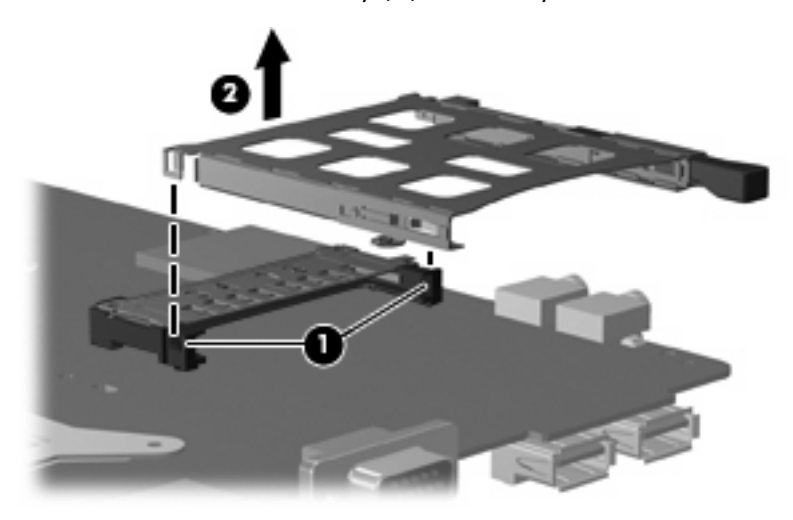

Reverse this procedure to install the PC Card assembly.

# **TouchPad cable**

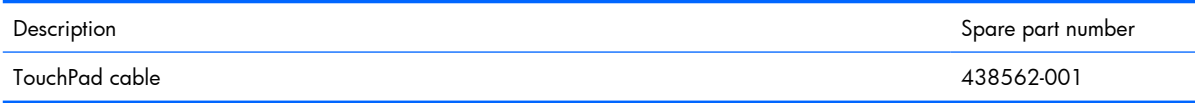

Before removing the TouchPad cable, follow these steps:

- **1.** Shut down the computer. If you are unsure whether the computer is off or in Hibernation, turn the computer on, and then shut it down through the operating system.
- **2.** Disconnect all external devices connected to the computer.
- **3.** Disconnect the power from the computer by first unplugging the power cord from the AC outlet and then unplugging the AC adapter from the computer.
- **4.** Remove the battery (see Battery on page 31).
- **5.** Remove the following components:
	- **a.** Hard drive (see Hard drive on page 32)
	- **b.** Memory/WLAN module compartment cover (see Memory module on page 35)
	- **c.** Optical drive (see Optical drive on page 39)
	- **d.** Switch cover (see Switch cover on page 41)
	- **e.** Keyboard (see Keyboard on page 43)
	- **f.** Display assembly (see Display assembly on page 45)
	- **g.** Base enclosure (see Base enclosure on page 50)
	- **h.** Fan assembly (see Fan assembly on page 53)
	- **i.** Heat sink (see Heat sink on page 55)
	- **j.** System board (see **System** board on page 60)

Remove the TouchPad cable:

**1.** Position the top cover with the front toward you.
**2.** Release the ZIF connector **(1)** to which the TouchPad cable is connected, and disconnect the TouchPad cable **(2)** from the TouchPad board.

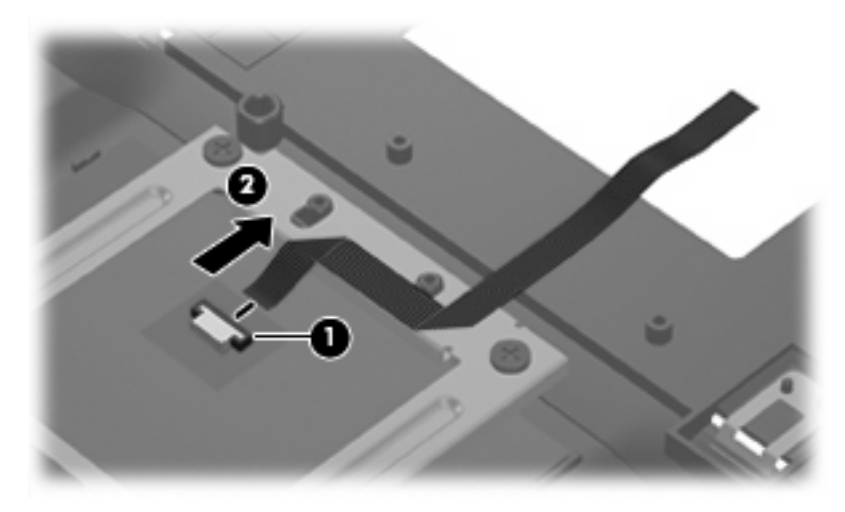

Reverse this procedure to install the TouchPad cable.

# **5 Computer Setup**

### **Starting Computer Setup**

Computer Setup is a preinstalled, ROM-based utility that can be used even when the operating system is not working or will not load.

**EV NOTE:** Some of the Computer Setup menu items listed in this guide may not be supported by your computer.

**NOTE:** Pointing devices are not supported in Computer Setup. You must use the keyboard to navigate and make selections.

**NOTE:** An external keyboard connected by USB can be used with Computer Setup only if USB legacy support is enabled.

To start Computer Setup:

- **1.** Turn on or restart the computer.
- **2.** Before Windows® opens and while the "F10 = ROM Based Setup" message is displayed in the lower-left corner of the screen, press f10.

### **Using Computer Setup**

#### **Navigating and selecting in Computer Setup**

The information and settings in Computer Setup are accessed from the File, Security, Diagnostics, and System Configuration menus.

**1.** Open Computer Setup by turning on or restarting the computer, and then pressing  $10$  while the "F10 = ROM Based Setup" message is displayed in the lower-left corner of the screen.

Because Computer Setup is not Windows-based, it does not support the TouchPad. Navigation and selection are by keystroke:

- To choose a menu or a menu item, use the arrow keys.
- To select an item, press enter.
- To close open dialog boxes and return to the main Computer Setup screen, press esc.
- $\bullet$  To view navigation information, press  $\mathsf{f}1$ .
- $\bullet$  To change the language, press  $f2$ .
- **2.** Select the **File, Security, Diagnostics,** or **System Configuration** menu.
- **3.** To exit Computer Setup, choose one of the following methods:
	- To exit Computer Setup without saving your preferences, use the arrow keys to select **File > Ignore Changes and Exit**. Then follow the instructions on the screen.
	- To save your preferences and exit Computer Setup, use the arrow keys to select **File > Save Changes and Exit**. Then follow the instructions on the screen.

Your preferences go into effect when the computer restarts.

#### **Restoring factory settings in Computer Setup**

To return all settings in Computer Setup to the values that were set at the factory, follow these steps:

- **1.** Open Computer Setup by turning on or restarting the computer, and then pressing f10 while the "F10 = ROM Based Setup" message is displayed in the lower-left corner of the screen.
- **2.** Use the arrow keys to select File > Restore defaults, and then press enter.
- **3.** When the confirmation dialog box opens, press f10.
- **4.** To save your preferences and exit Computer Setup, use the arrow keys to select **File > Save Changes and Exit**. Then follow the instructions on the screen.

Your preferences go into effect when the computer restarts.

**EX NOTE:** Your password settings and security settings are not changed when you restore the factory settings.

### **Computer Setup menus**

The menu tables in this section provide an overview of Computer Setup options.

**NOTE:** Some of the Computer Setup menu items listed in this chapter may not be supported by your computer.

#### **File menu**

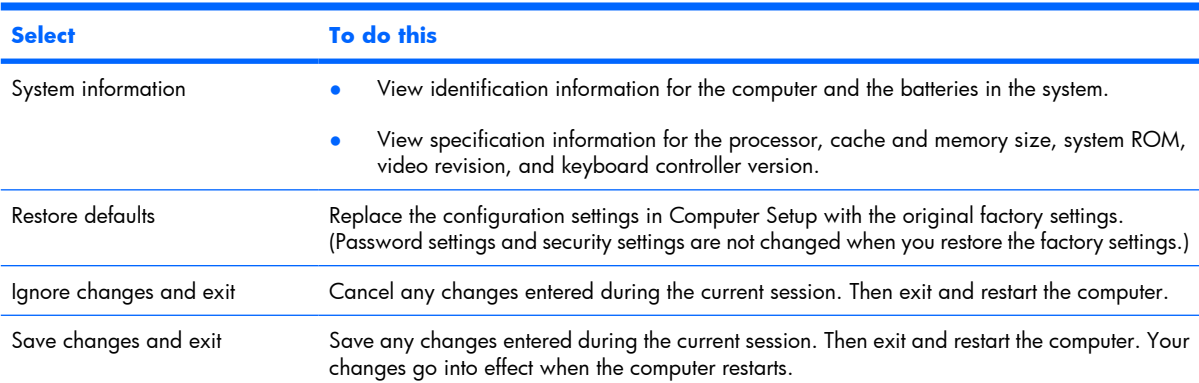

#### **Security menu**

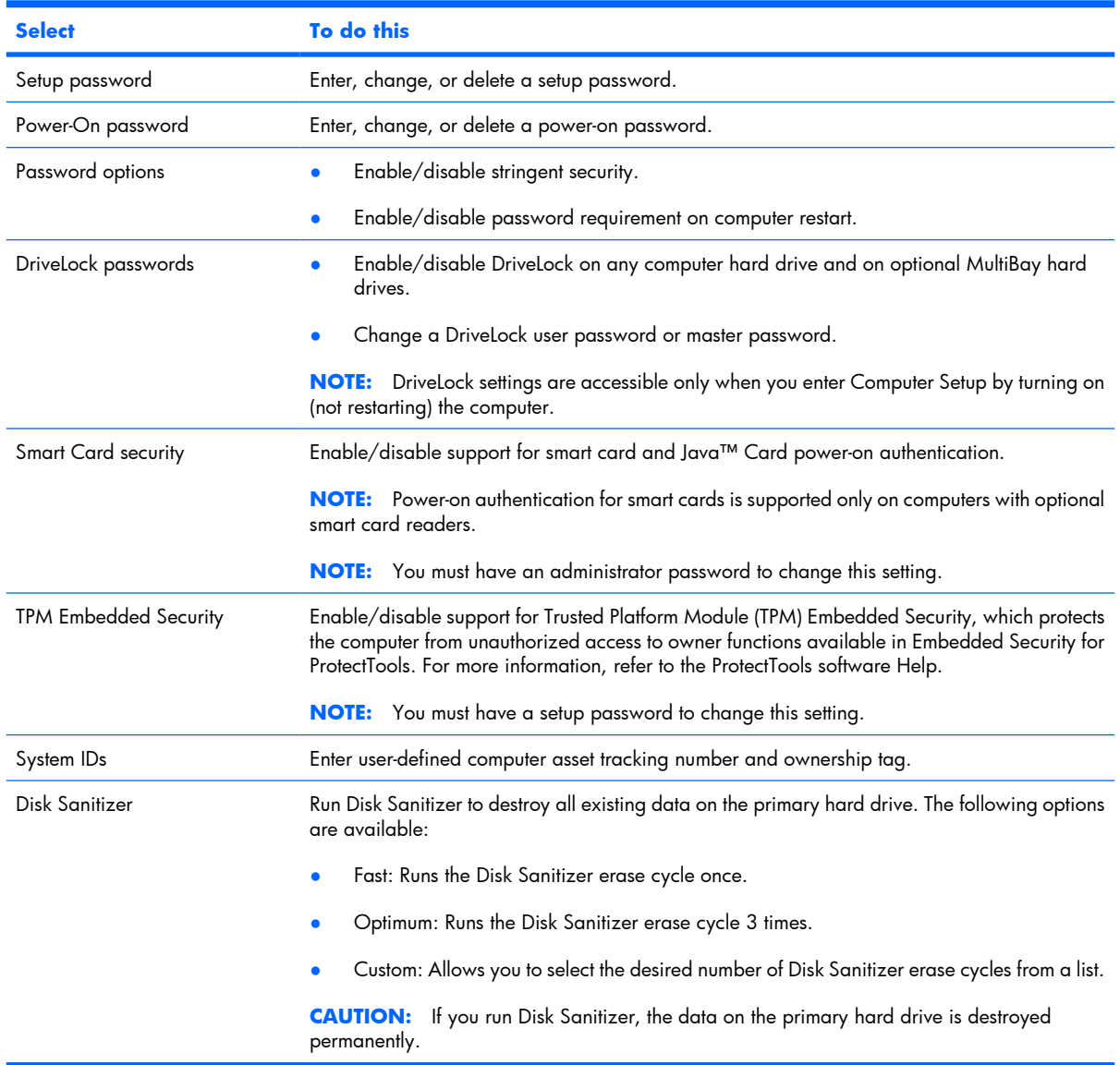

### **Diagnostics menu**

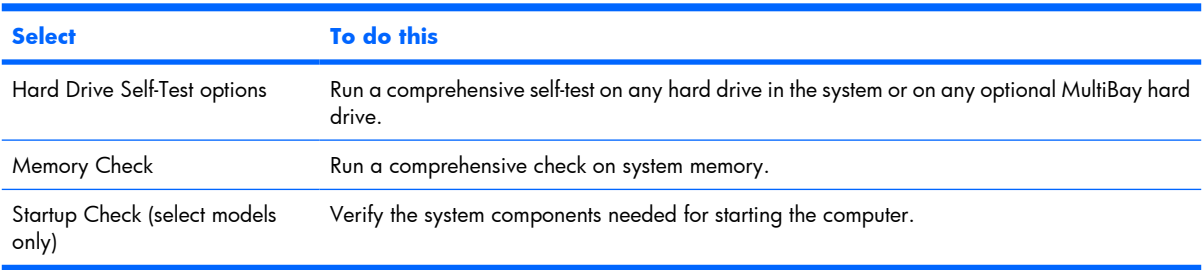

#### **System Configuration menu**

**NOTE:** Some of the listed System Configuration options may not be supported by your computer.

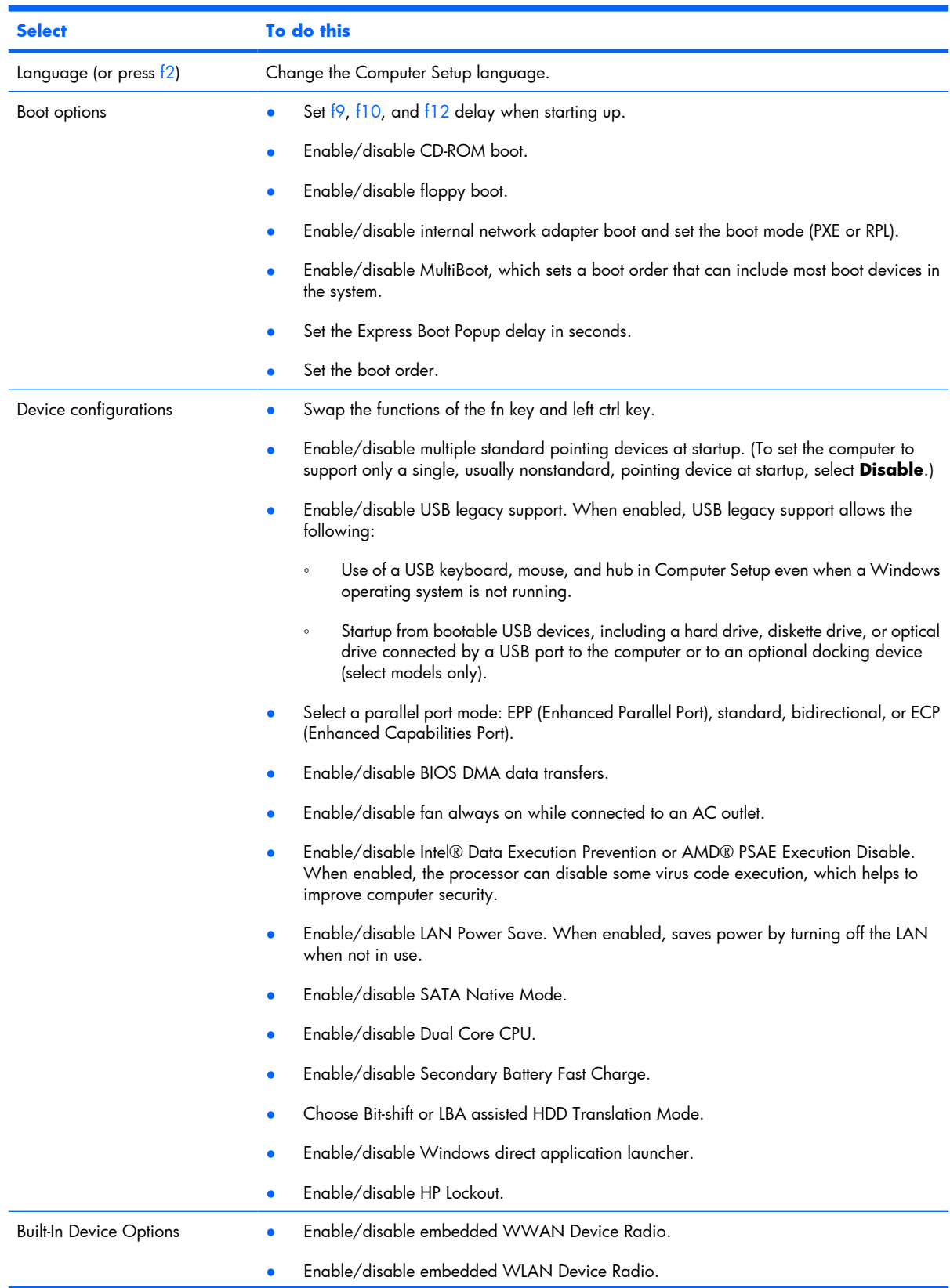

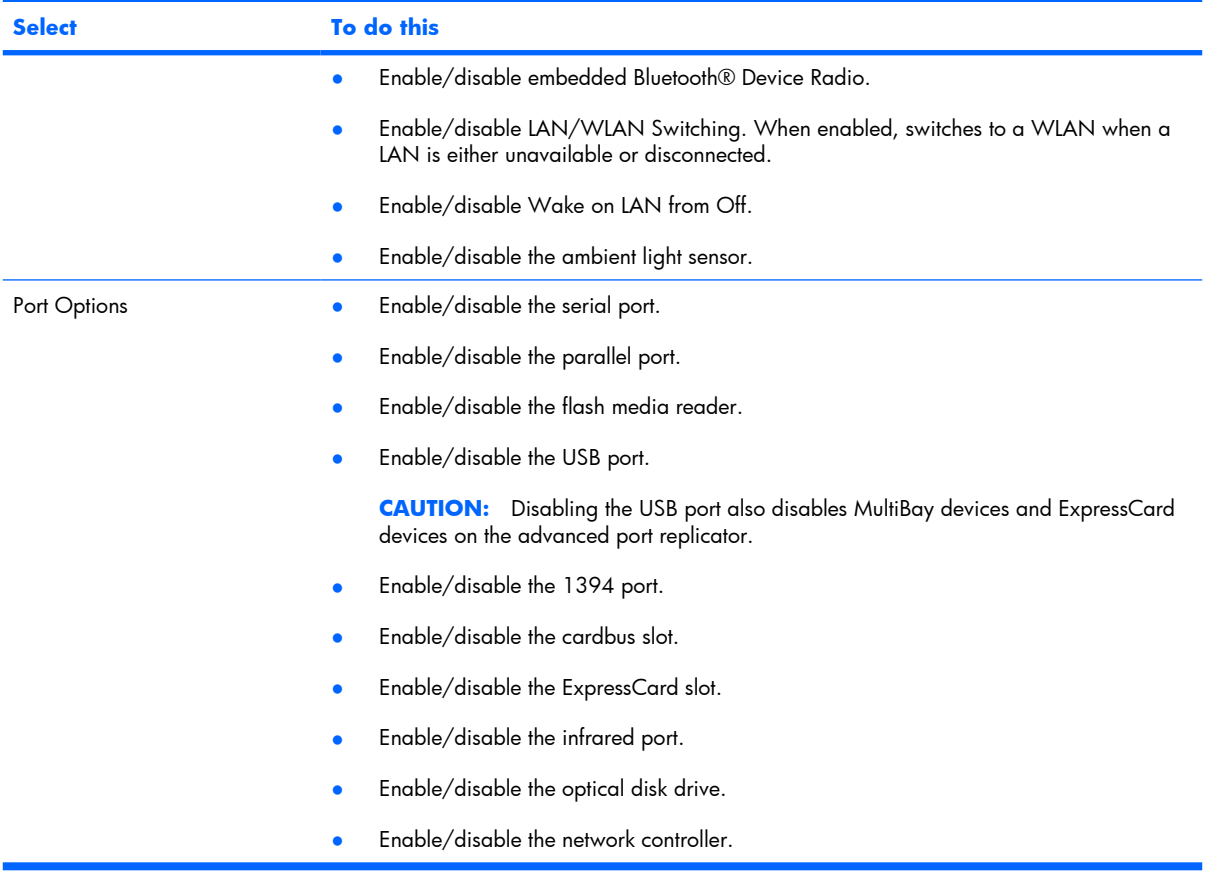

# **6 Specifications**

### **Computer specifications**

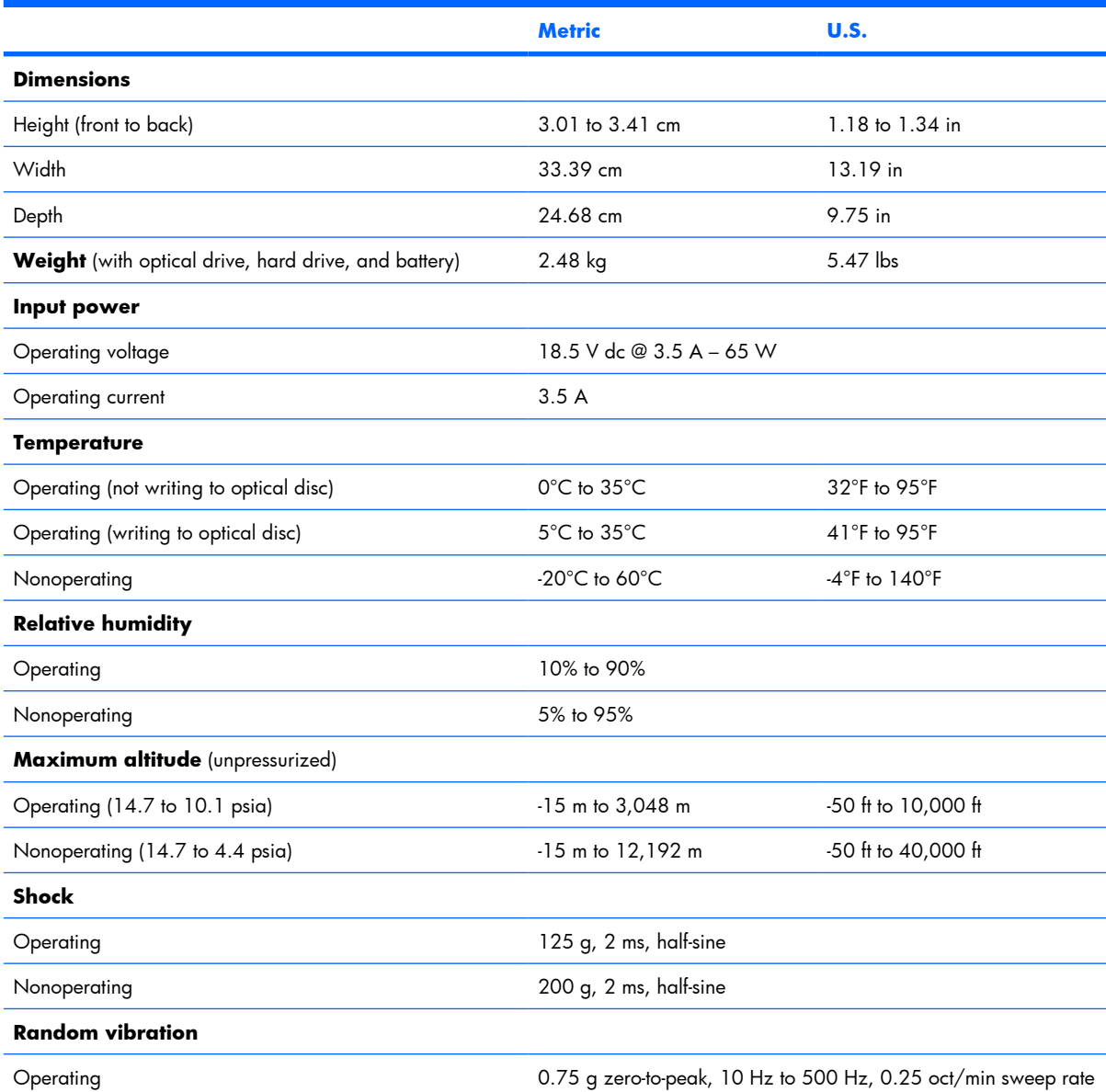

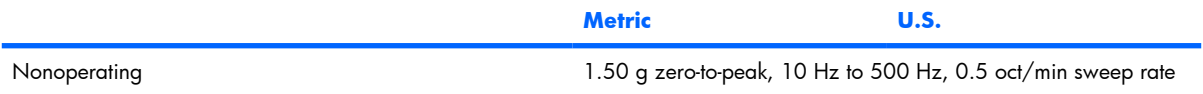

**NOTE:** Applicable product safety standards specify thermal limits for plastic surfaces. The computer operates well within this range of temperatures.

## **14.1-inch, WXGA display specifications**

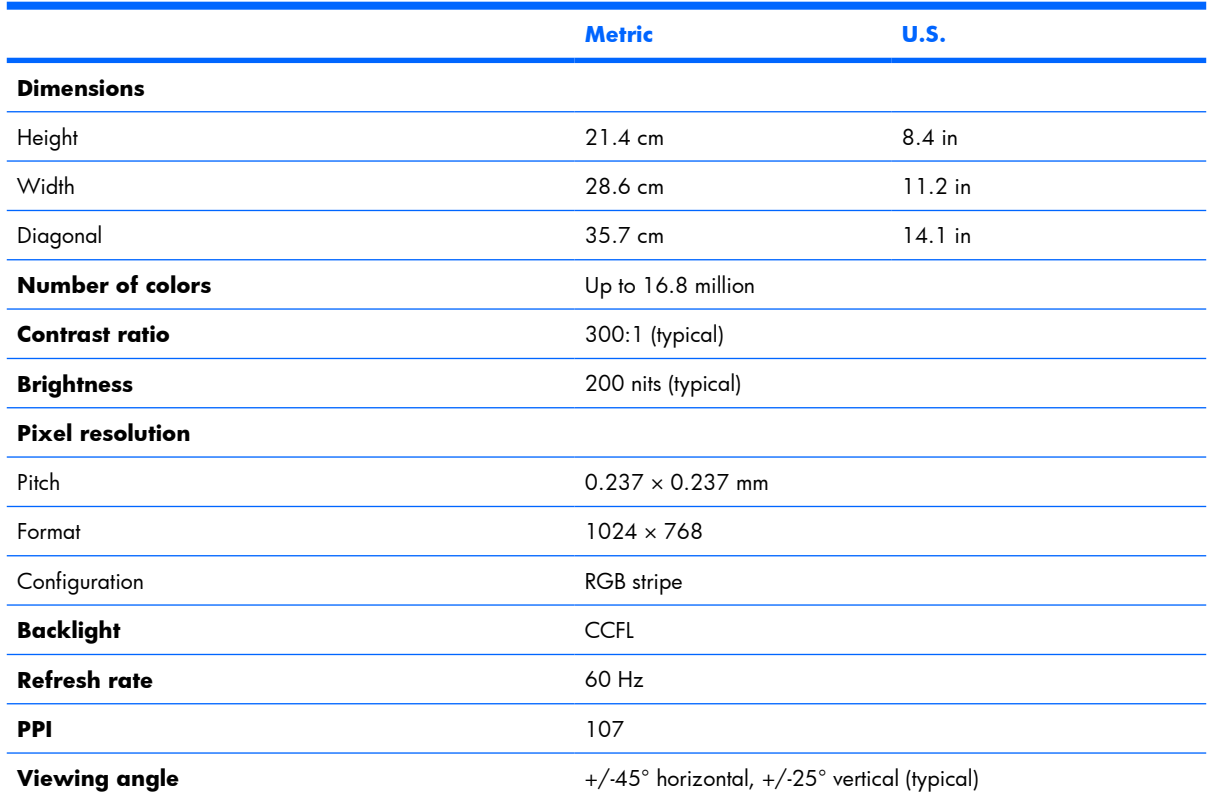

# **Hard drive specifications**

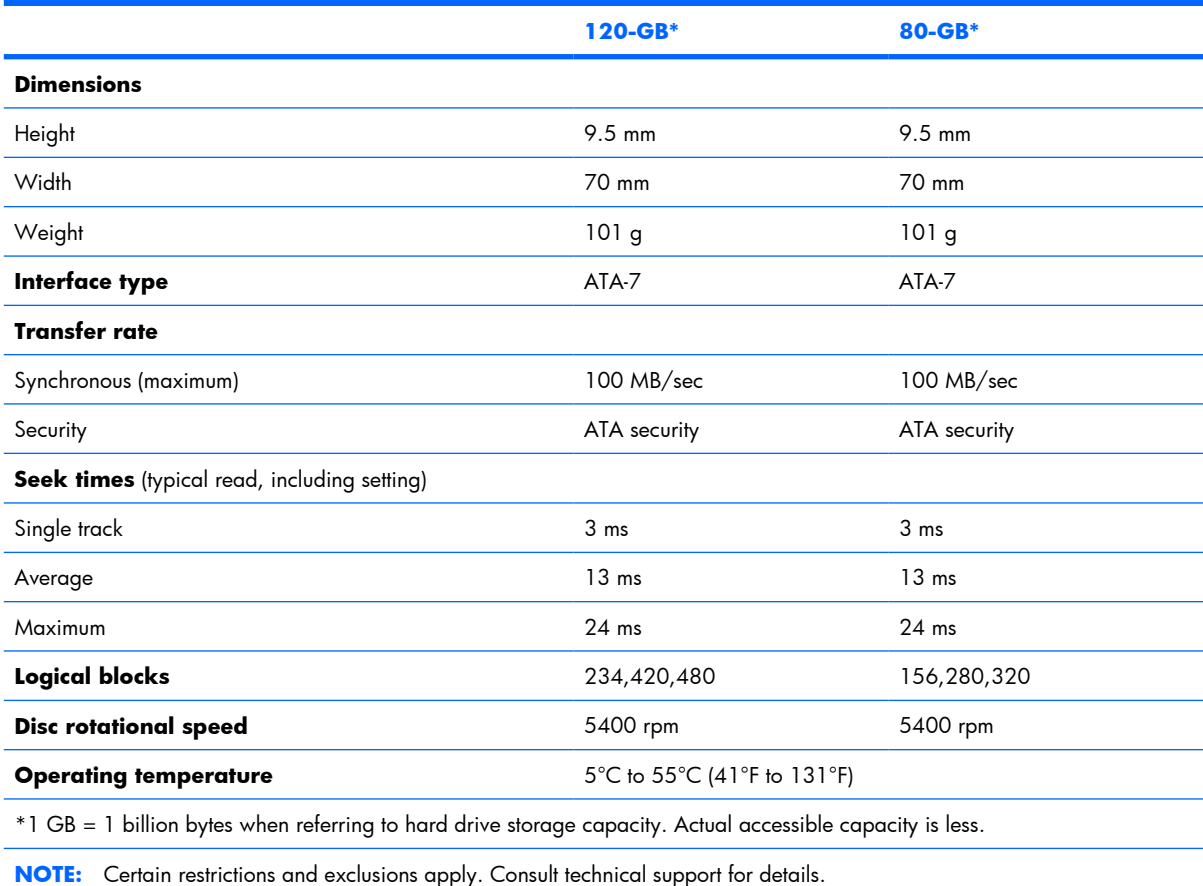

# **Primary 4-cell, Li-ion battery specifications**

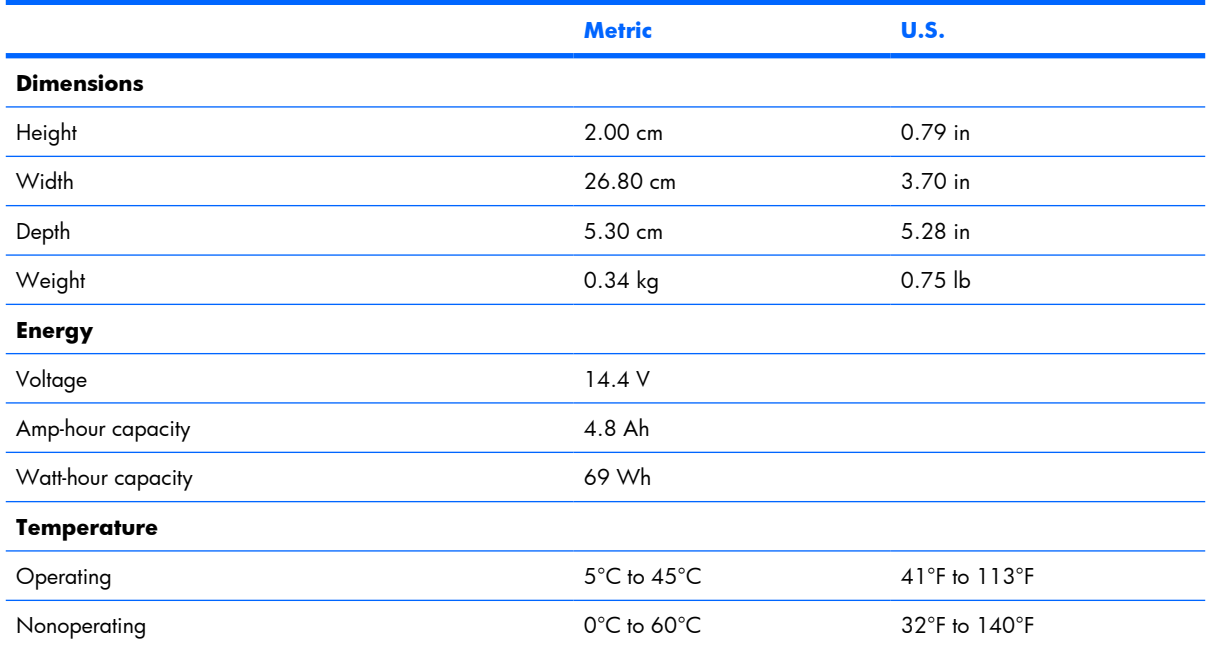

#### **DVD±RW and CD-RW Super-Multi Double-Layer Combo Drive specifications**

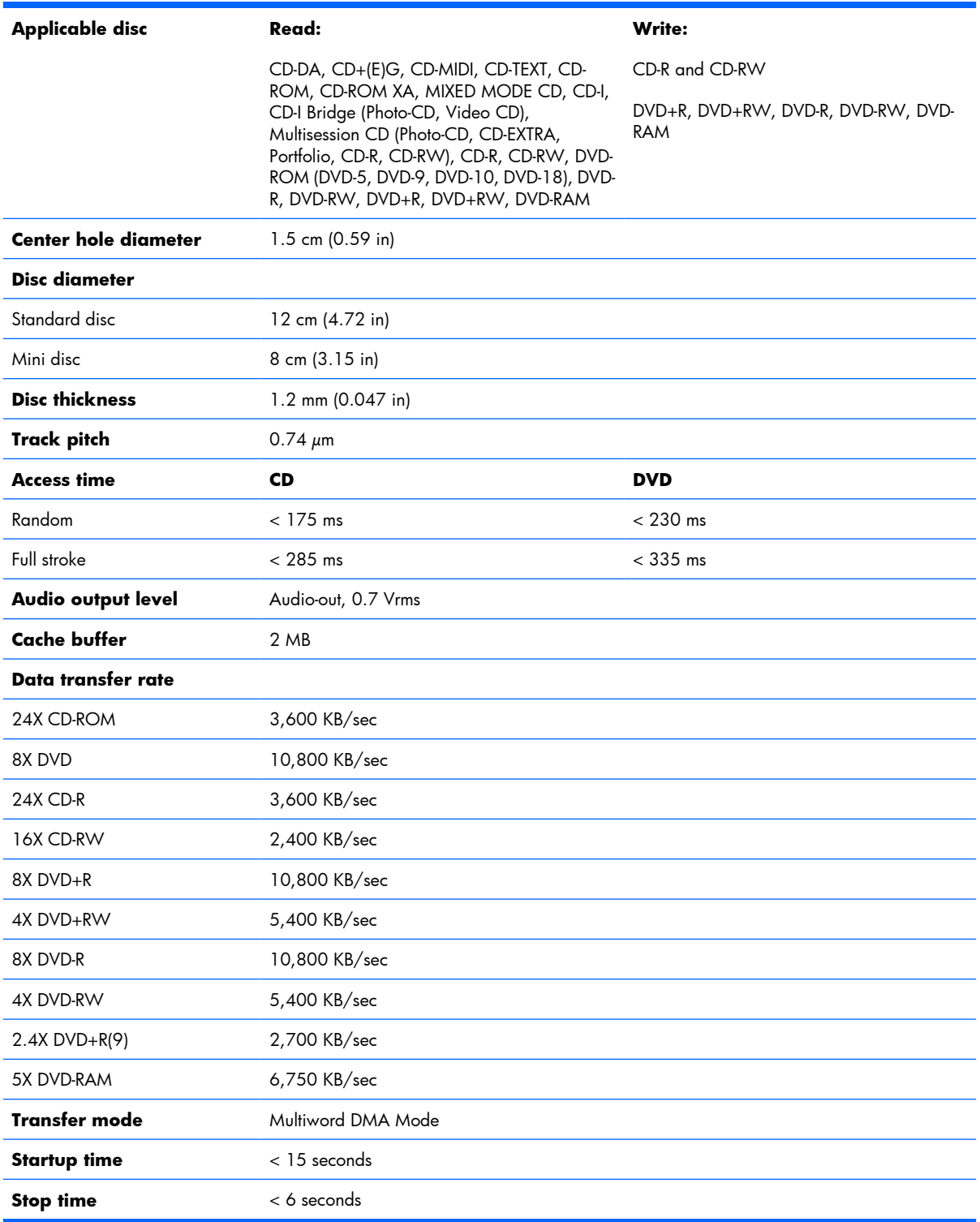

# **DVD/CD-RW Combo Drive specifications**

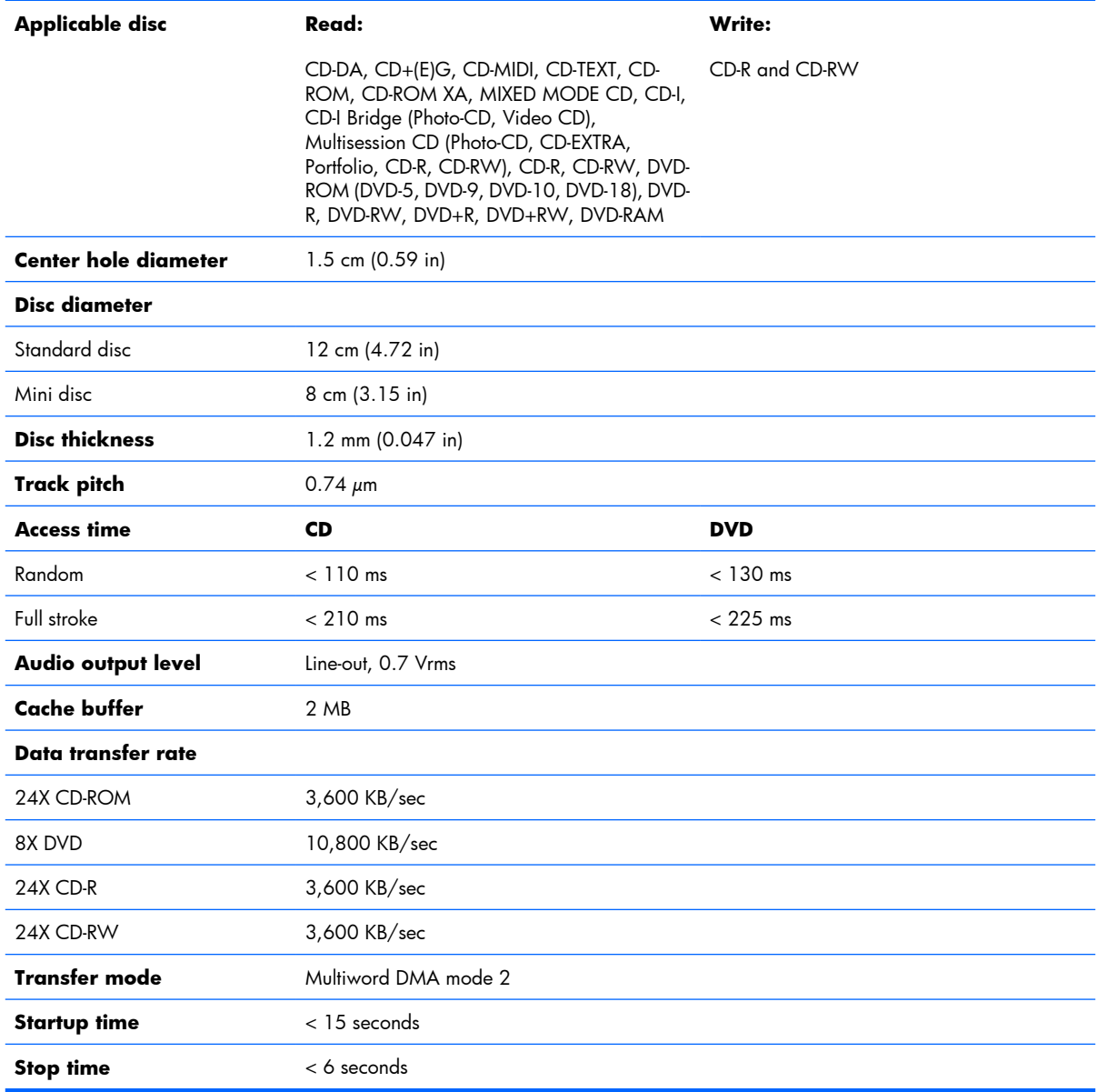

# **System DMA specifications**

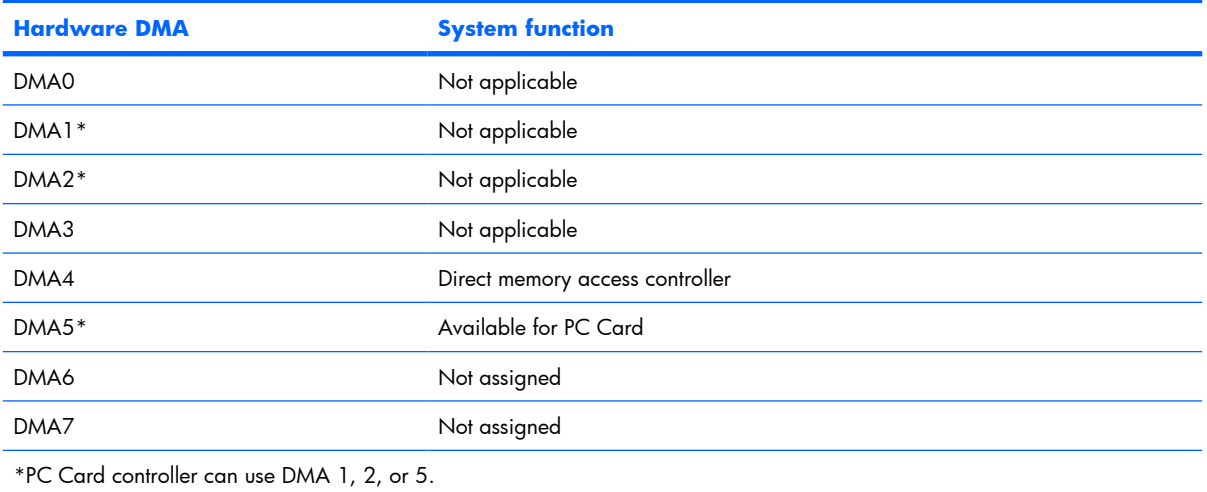

# **System interrupt specifications**

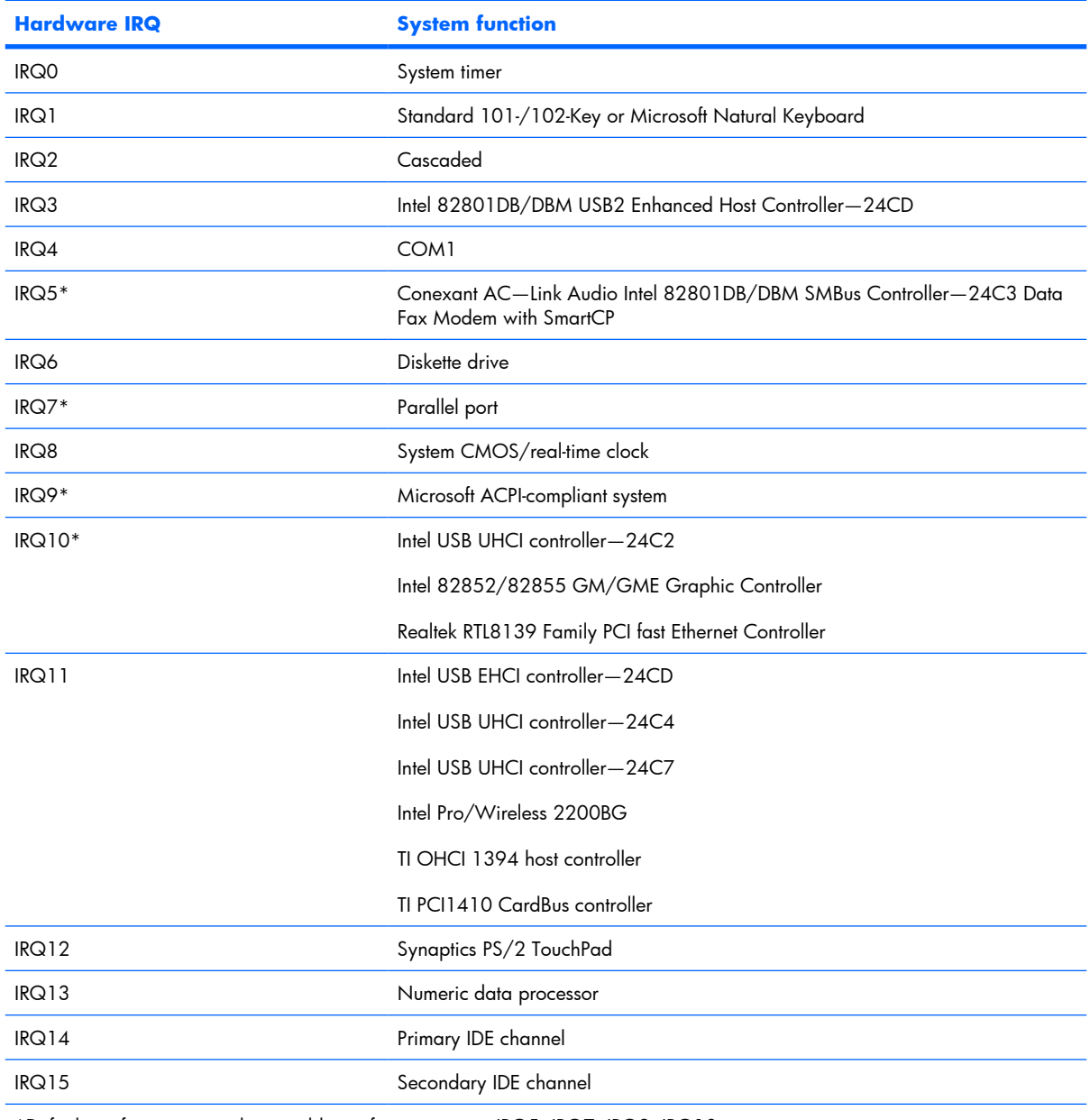

\*Default configuration; audio possible configurations are IRQ5, IRQ7, IRQ9, IRQ10, or none.

**NOTE:** PC Cards may assert IRQ3, IRQ4, IRQ5, IRQ7, IRQ9, IRQ10, IRQ11, or IRQ15. Either the infrared or the serial port may assert IRQ3 or IRQ4.

# **System I/O address specifications**

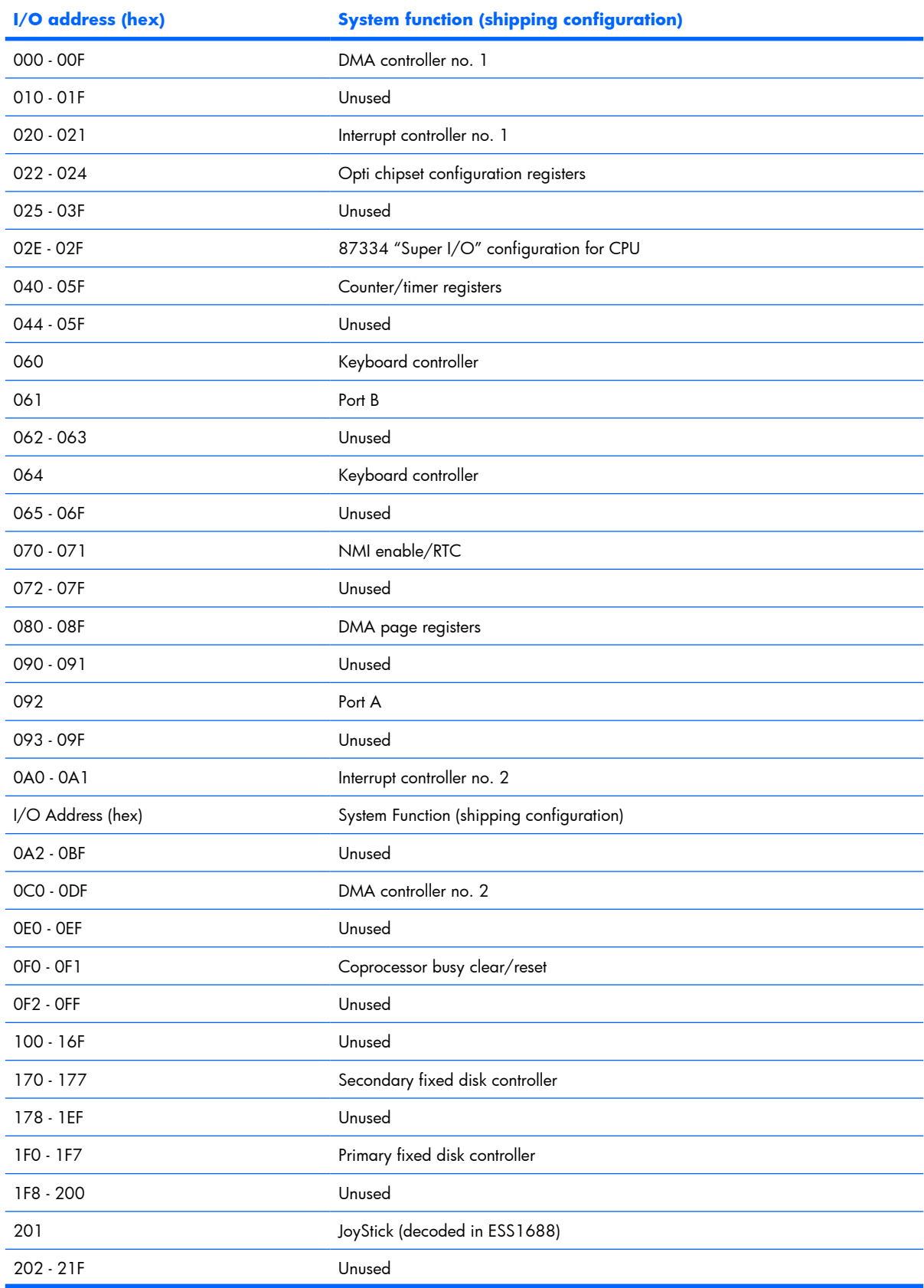

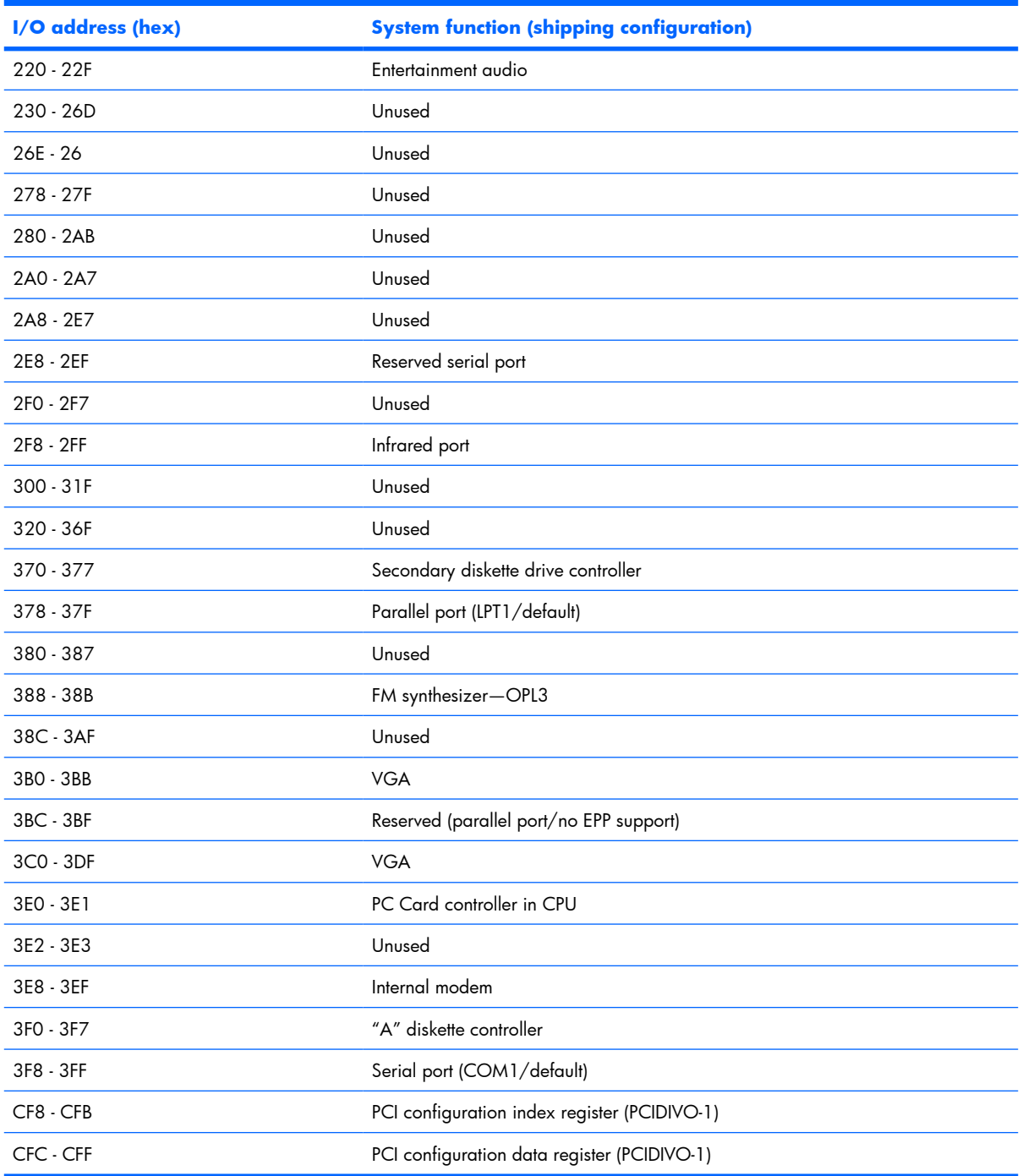

# **System memory map specifications**

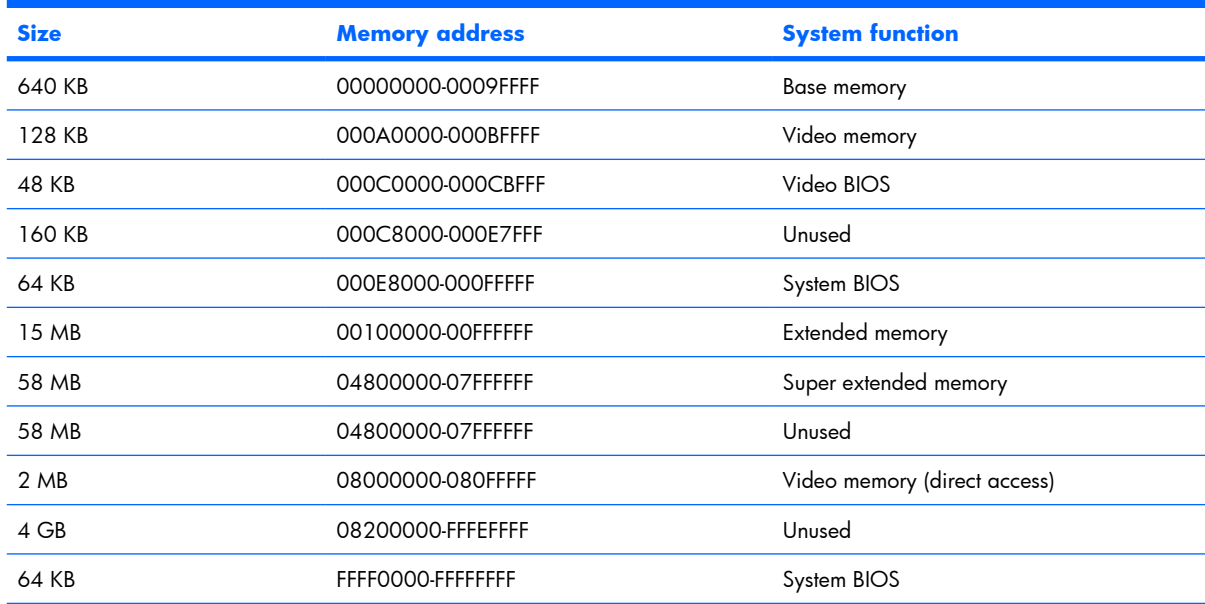

# **7 Screw listing**

This section provides specification and reference information for the screws and screw locks used in the computer. All screws and screw locks listed in this section are available in the Screw Kit, spare part number 438558-001, and the Display Screw Kit, spare part number 438543-001.

### **Phillips PM2.5×8.0 captive screw**

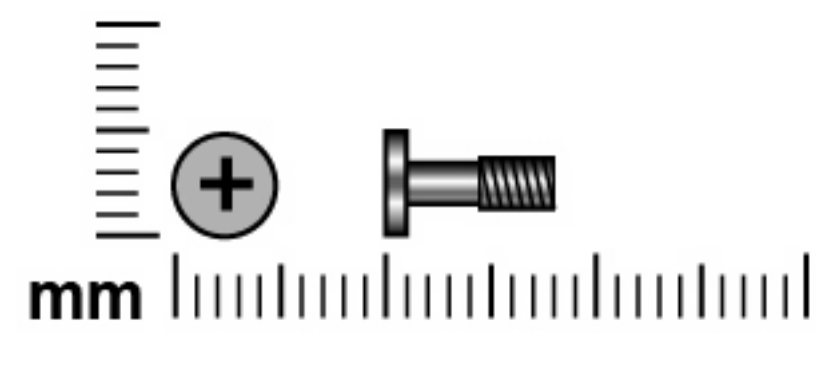

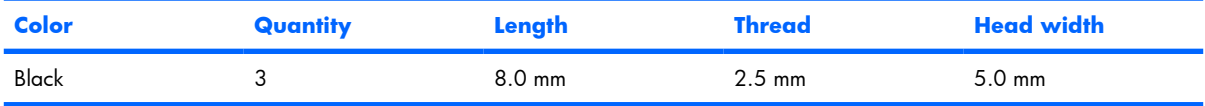

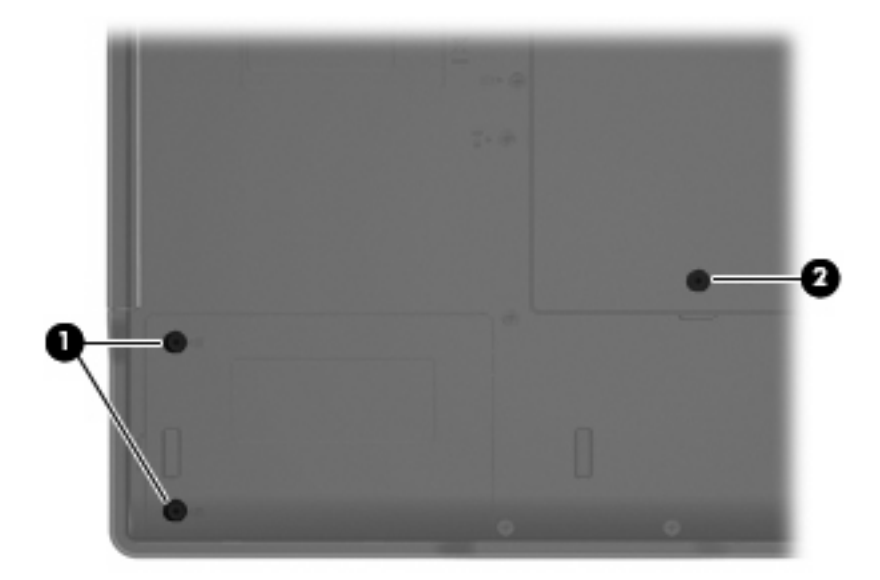

#### **Where used:**

**(1)** Two screws that secure the hard drive cover to the computer (screws are captured on the cover by C clips)

**(2)** One screw that secures the memory/WLAN module compartment cover to the computer (screw is captured on the cover by a C clip)

### **Phillips PM3.0×3.0 screw**

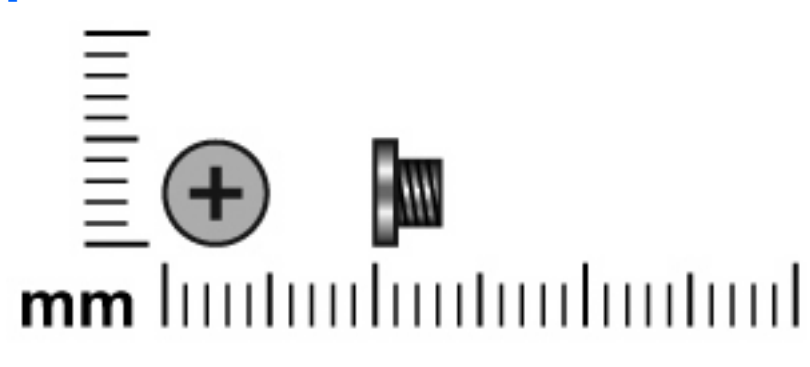

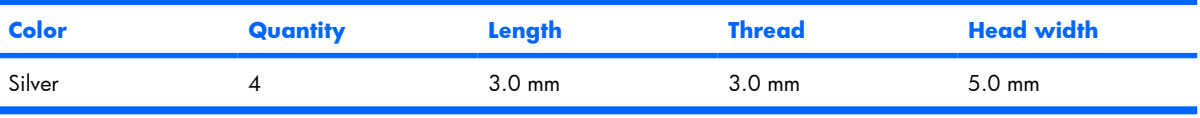

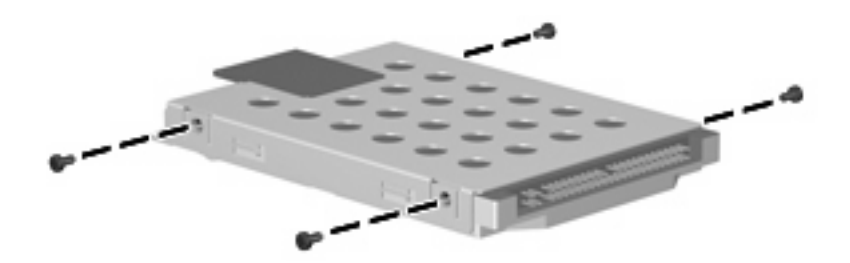

Where used: 4 screws that secure the hard drive bracket to the hard drive

### **Phillips PM2.0×4.0 screw**

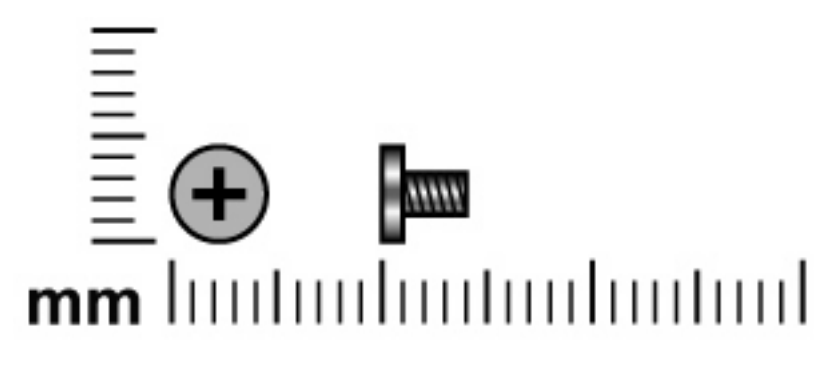

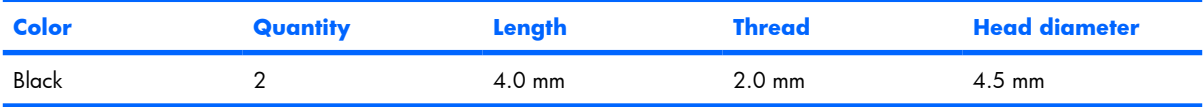

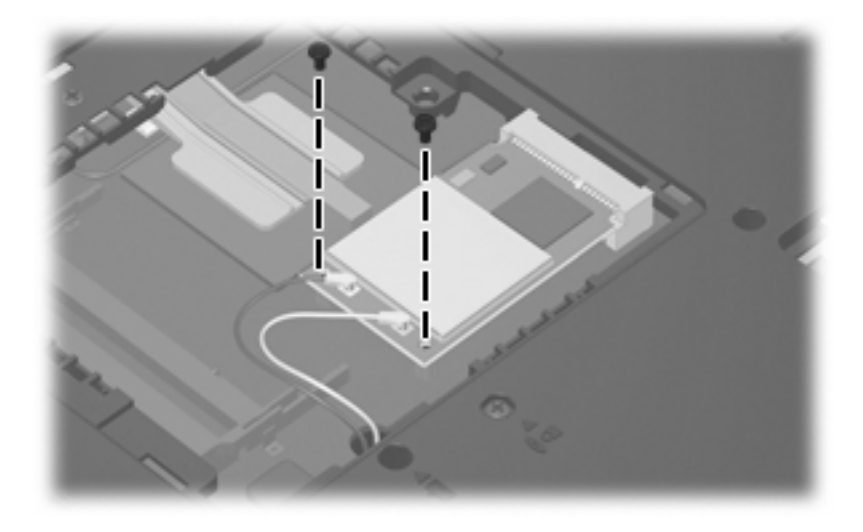

**Where used:** 2 screws that secure the WLAN module to the system board

### **Phillips PM2.0×9.0 screw**

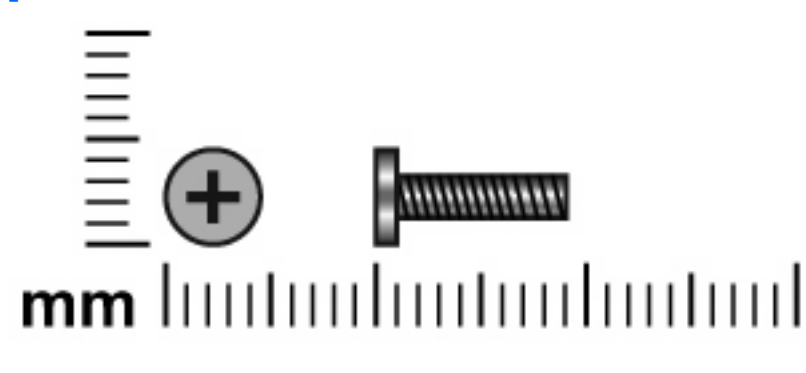

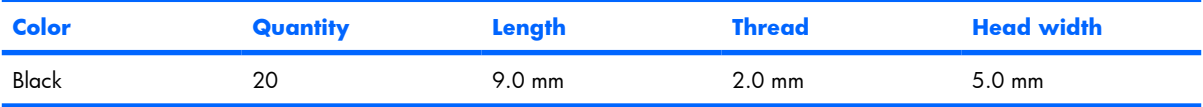

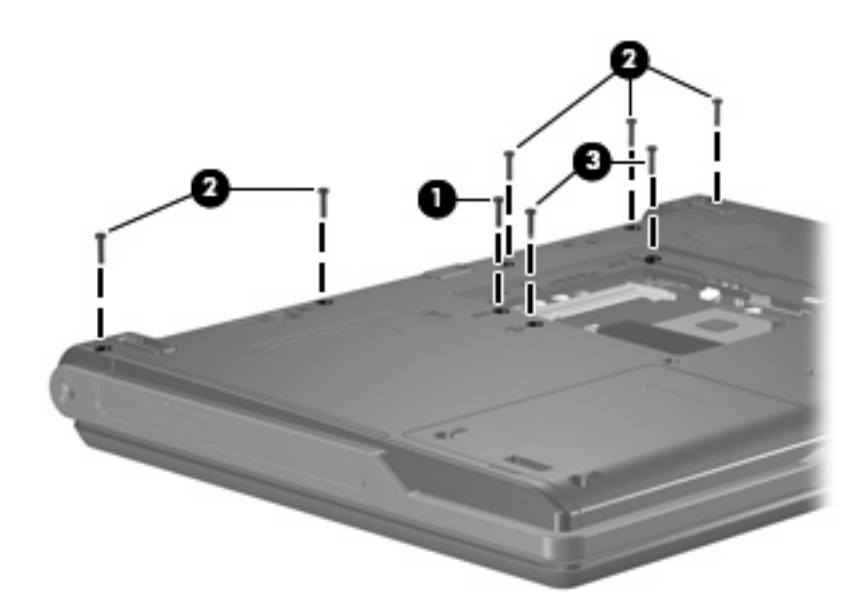

#### **Where used:**

- **(1)** One screw that secures the optical drive to the computer
- **(2)** Five screws that secure the switch cover to the computer
- **(3)** Two screws that secure the keyboard to the computer

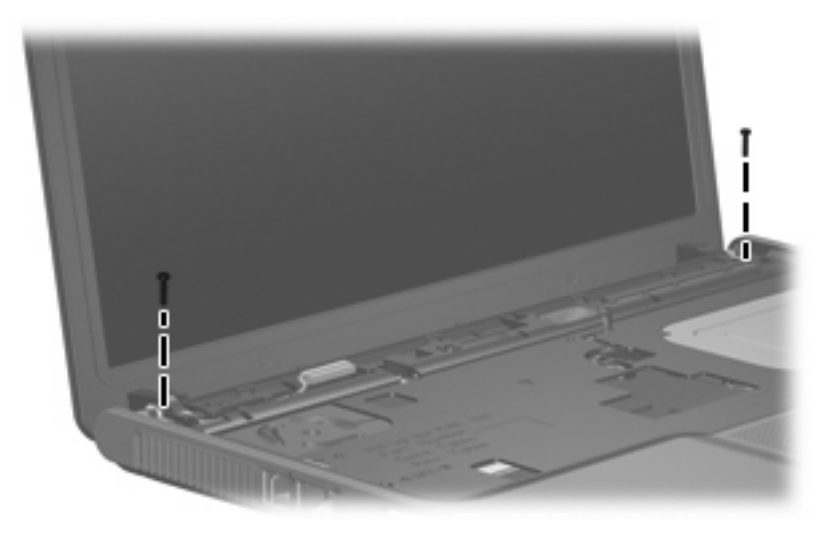

Where used: 2 screws that secure the display assembly to the computer

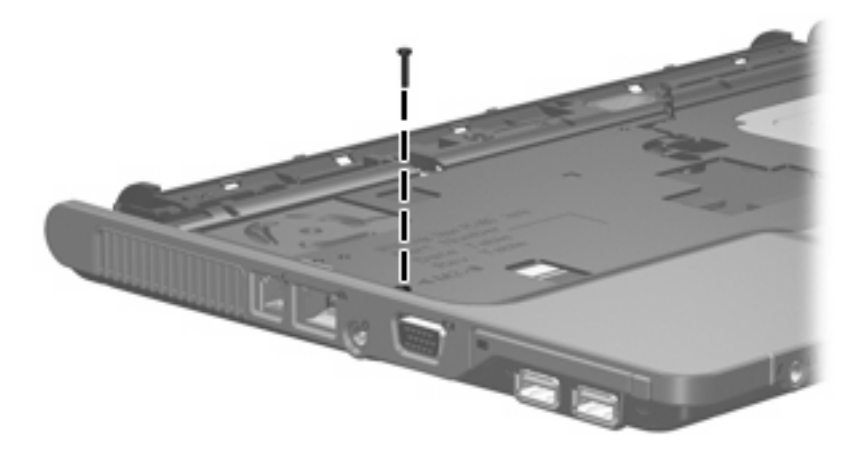

**Where used:** One screw that secures the base enclosure to the computer

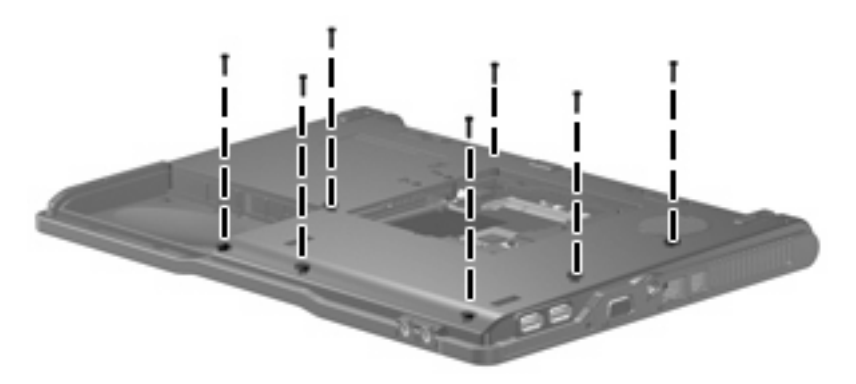

Where used: 7 screws that secure the base enclosure to the computer

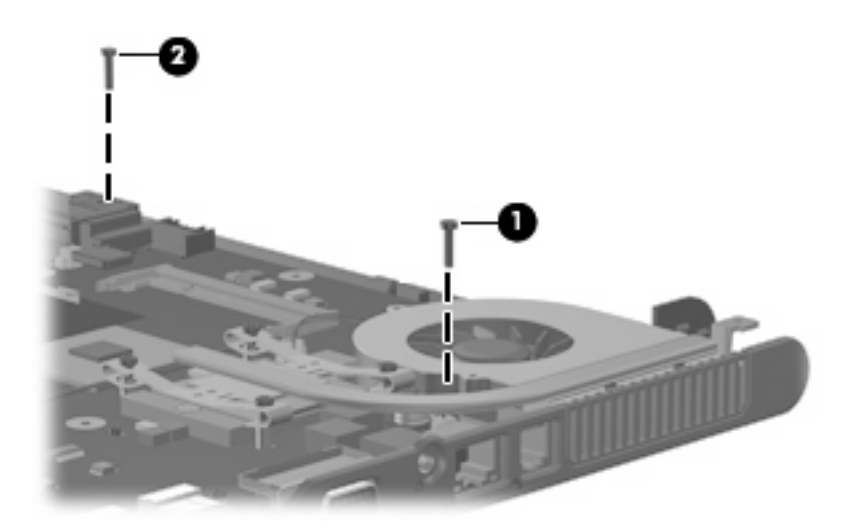

#### **Where used:**

- **(1)** One screw that secures the fan assembly to the computer
- **(2)** One screw that secures the speaker to the computer

## **Phillips PM2.0×3.0 screw**

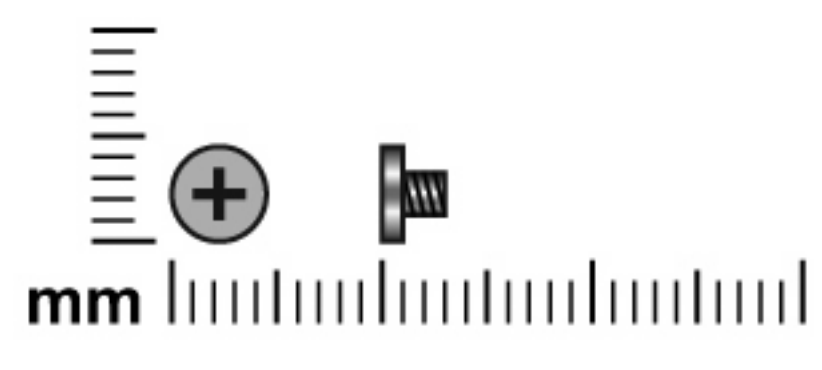

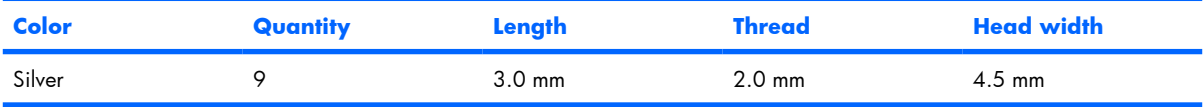

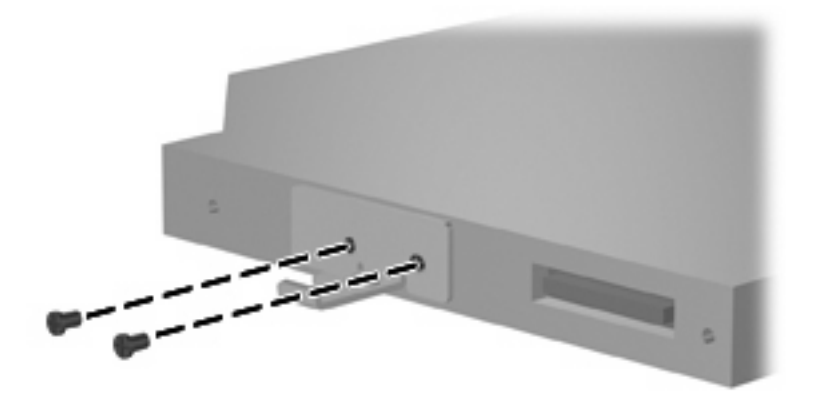

Where used: 2 screws that secure the optical drive bracket to the optical drive

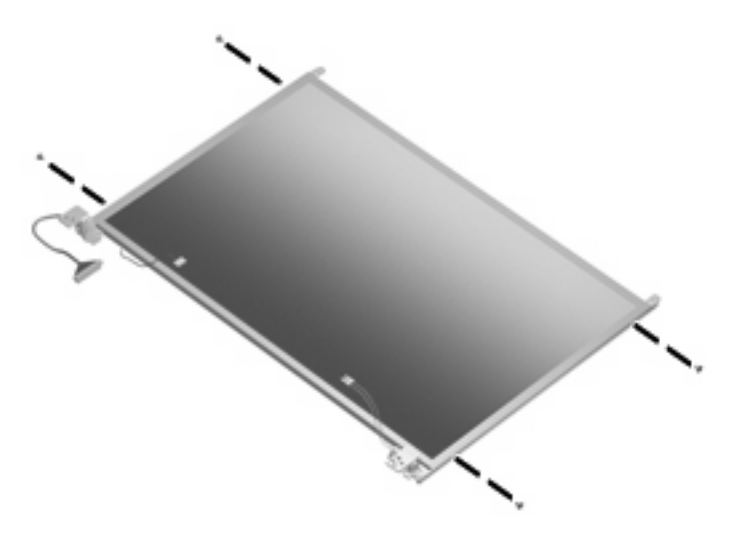

Where used: 4 screws that secure the display hinges to the display panel

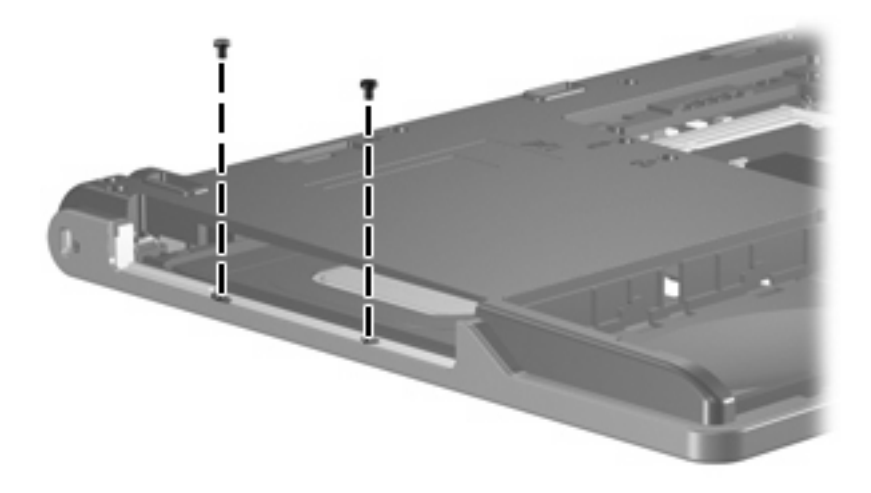

**Where used:** 2 screws that secure the base enclosure to the top cover

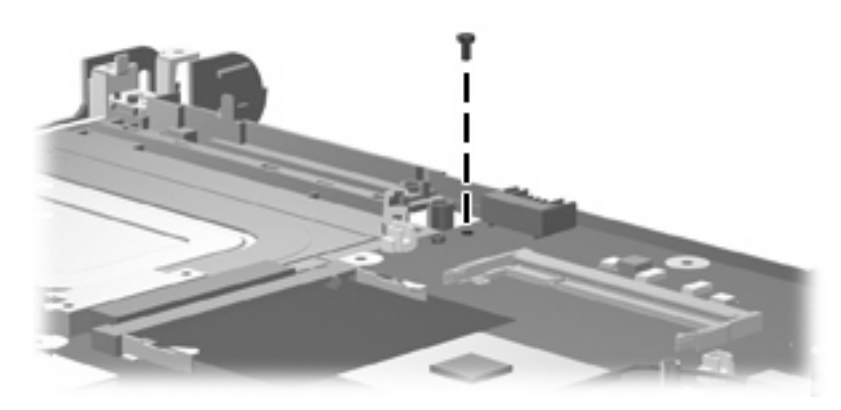

Where used: One screw that secures the system board to the base enclosure

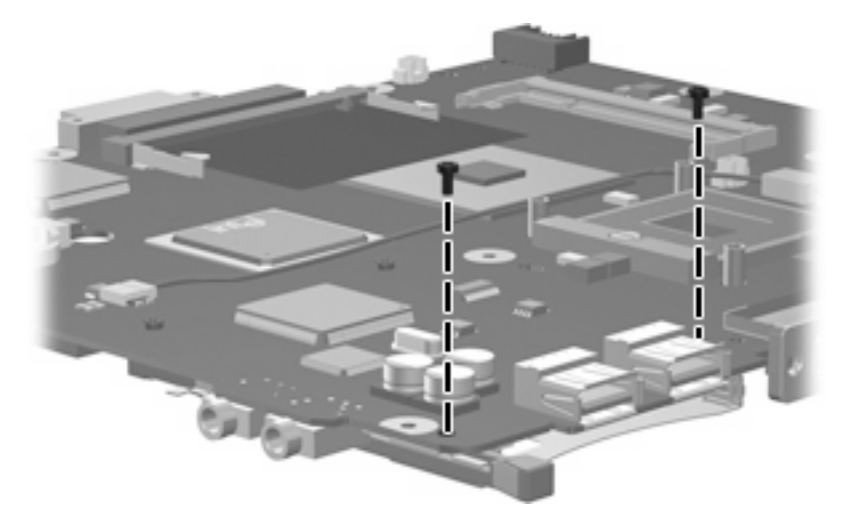

**Where used:** 2 screws that secure the PC Card assembly to the system board

### **Phillips PM2.0×7.0 screw**

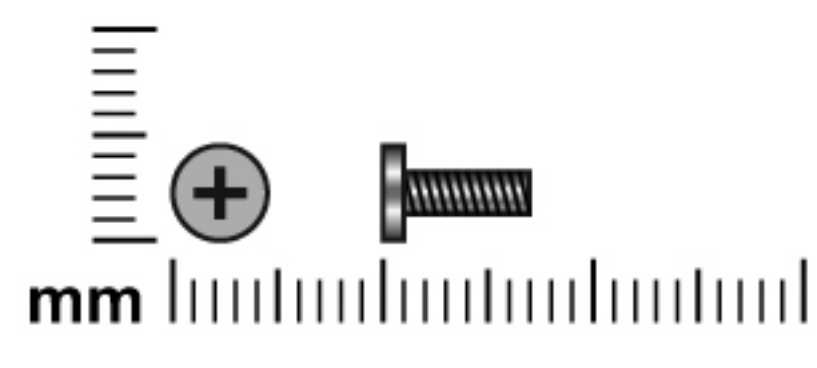

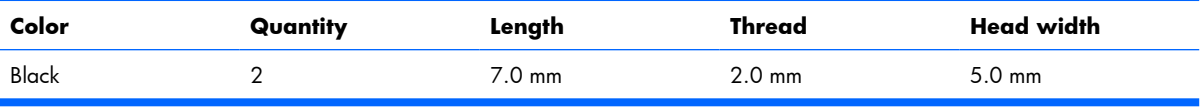

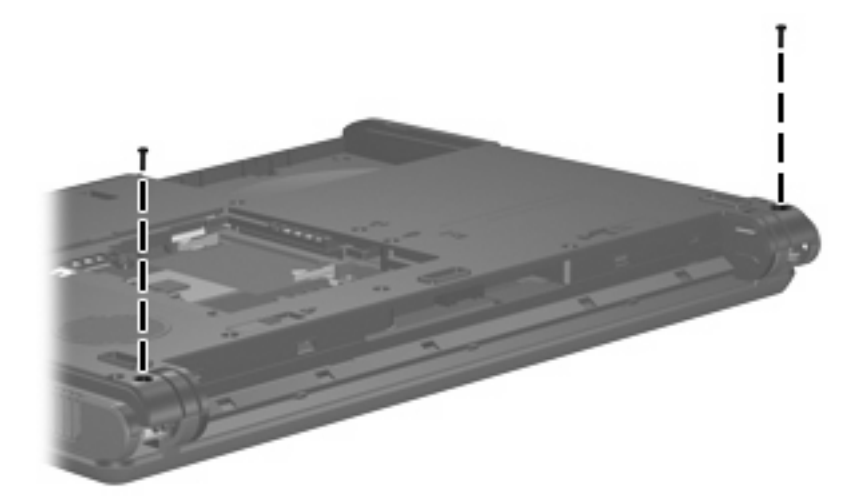

**Where used:** 2 screws that secure the display assembly to the computer

### **Phillips PM2.5×6.0 screw**

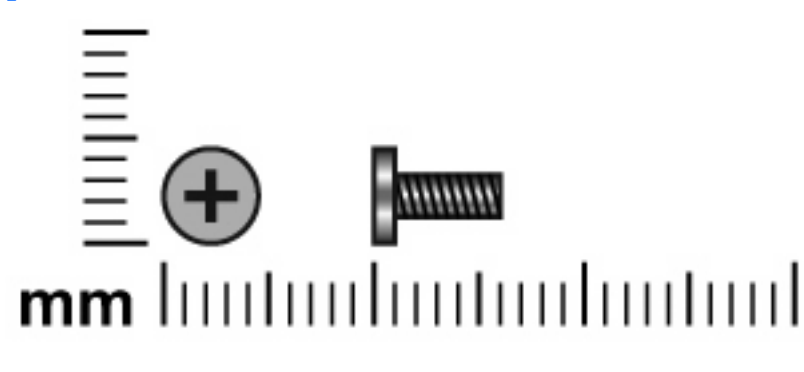

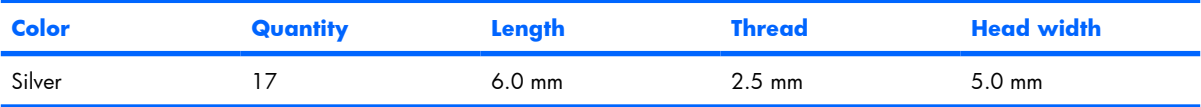

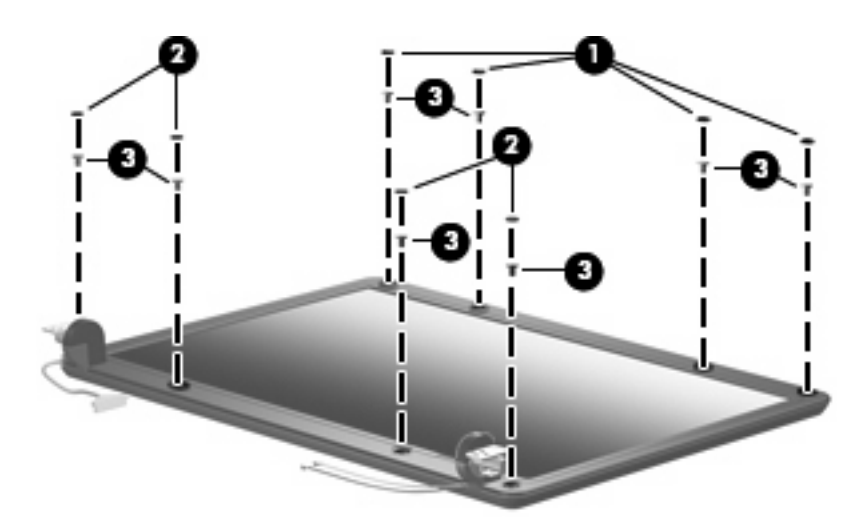

**Where used:** 8 screws that secure the display bezel to the display assembly

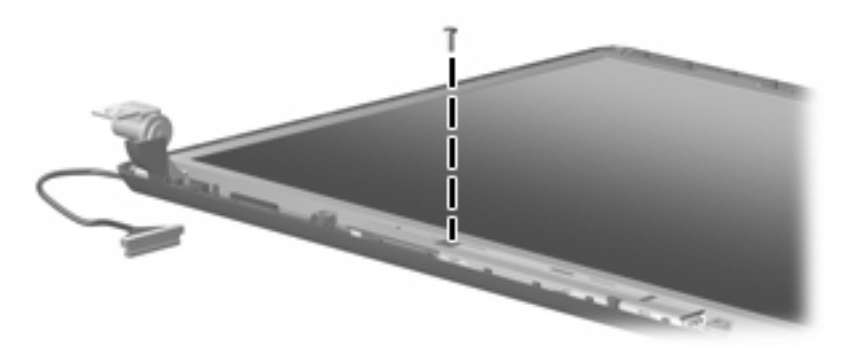

Where used: One screw that secures the display inverter to the display enclosure

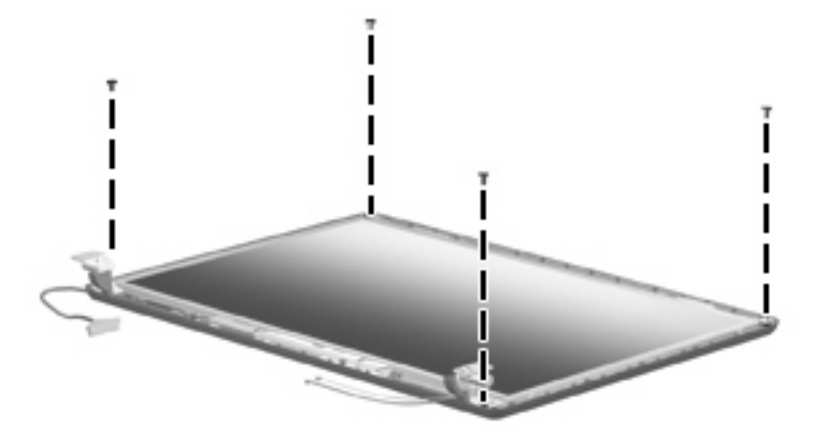

Where used: 4 screws that secure the heat sink to the base enclosure

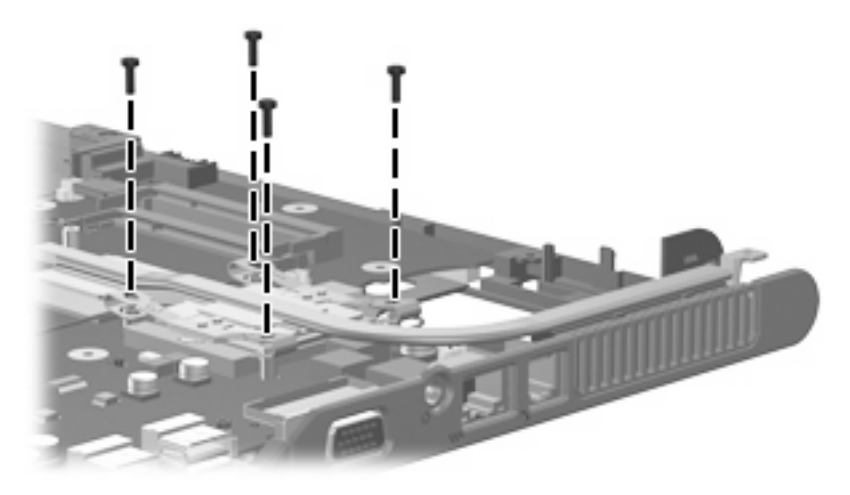

Where used: 4 screws that secure the display panel to the display enclosure

# **8 Backup and recovery**

#### **Creating recovery discs**

After setting up the computer for the first time, be sure to create a set of recovery discs of the full factory image. The recovery discs are used to start up (boot) the computer and recover the operating system and software to factory settings in case of system instability or failure.

Note the following guidelines before creating recovery discs:

- You will need high-quality CD-R, DVD-R, or DVD+R discs (purchased separately).
- **E NOTE:** Read-write discs, such as CD-RW and DVD±RW discs, are not compatible with HP Backup & Recovery Manager.
- The computer must be connected to AC power during the process.
- Only one set of the recovery discs can be created per computer.
- Number each disc before inserting it into the optical drive of the computer.
- If necessary, you can cancel the disc creation before you have finished creating the recovery discs. The next time you select **Create a set of recovery discs (Recommended)**, you will be prompted to continue the disc creation.

To create a set of recovery discs:

- **1.** Select **Start > All Programs > HP Backup & Recovery > Backup & Recovery Manager**.
- **2.** Click **Next**.
- **3.** Click **Create a set of recovery discs (Recommended)**, and then click **Next**.
- **4.** Follow the on-screen instructions.

### **Backing up your information**

**NOTE:** You can only recover files that you have previously backed up. HP recommends that you use HP Backup & Recovery Manager to create an entire drive backup as soon as you set up your computer.

With HP Backup & Recovery Manager, you can perform the following tasks:

- Backing up your information regularly to protect your important system files
- Creating system recovery points that allow you to reverse undesireable changes to your computer by restoring the computer to an earlier state
- Scheduling backups at specific intervals or events

#### **When to back up**

- On a regularly scheduled basis
- **NOTE:** Set reminders to back up your information periodically.
- Before the computer is repaired or restored
- Before you add or modify hardware or software

#### **Backup suggestions**

- Create a set of recovery discs using HP Backup & Recovery Manager.
- Create system recovery points using HP Backup & Recovery Manager, and periodically copy them to disc.
- Store personal files in the Documents folder and back up these folders periodically.
- Back up templates stored in their associated programs.
- Save customized settings in a window, toolbar, or menu bar by taking a screen shot of your settings.

The screen shot can be a time saver if you have to reset your preferences.

To copy the screen and paste it into a word-processing document:

- **a.** Display the screen.
- **b.** Copy the screen.

To copy only the active window, press **alt+fn+prt sc**.

To copy the entire screen, press **fn+prt sc**.

- **c.** Open a word-processing document, and then select **Edit > Paste**.
- **NOTE:** Before you can perform Backup & Recovery procedures, the computer must be connected to external power.

**NOTE:** Drivers, utilities, and applications installed by HP can be copied to a CD or to a DVD using HP Backup & Recovery Manager.

#### **Backing up specific files or folders**

You can back up specific files or folders to the recovery partition on the hard drive, to an optional external hard drive, or to optical discs (CDs or DVDs).

**B**<sup> $\bullet$ </sup> **NOTE:** This process will take several minutes, depending on the file size and the speed of the computer.

To back up specific files or folders:

- **1.** Select **Start > All Programs > HP Backup & Recovery > Backup & Recovery Manager**.
- **2.** Click **Next**.
- **3.** Click **Create or manage backups**, and then click **Next**.
- **4.** Click **Back up user created files and folders**, and then click **Next**.
- **5.** Follow the on-screen instructions.

#### **Backing up the entire hard drive**

When you perform a complete backup of the hard drive, you are saving the full factory image, including the Windows® operating system, software applications, and all personal files and folders.

**E NOTE:** A copy of the entire hard drive image can be stored on another hard drive, on a network drive, or on recovery discs that you create.

**NOTE:** This process may take over an hour, depending on your computer speed and the amount of data being stored.

To back up your entire hard drive:

- **1.** Select **Start > All Programs > HP Backup & Recovery > Backup & Recovery Manager**.
- **2.** Click **Next**.
- **3.** Click **Create or manage backups**, and then click **Next**.
- **4.** Click **Create or manage Entire Drive Backups**, and then click **Next**.
- **5.** Follow the on-screen instructions.

#### **Creating recovery points**

When you back up modifications since your last backup, you are creating system recovery points. This allows you to save a snapshot of your hard drive at a specific point in time. You can then recover back to that point if you want to reverse subsequent changes made to your system.

**BY NOTE:** The first system recovery point, a snapshot of the entire image, is automatically created the first time you perform a backup. Subsequent recovery points make copies of changes made after that time.

HP recommends that you create recovery points at the following times:

- Before you add or extensively modify software or hardware
- Periodically, whenever the system is performing optimally
- **NOTE:** Recovering to an earlier recovery point does not affect data files or e-mails created since that recovery point.

To create a system recovery point:

- **1.** Select **Start > All Programs > HP Backup & Recovery > Backup & Recovery Manager**.
- **2.** Click **Next**.
- **3.** Click **Create or manage backups**, and then click **Next**.
- **4.** Click **Create or manage Recovery Points**, and then click **Next**.
- **5.** Follow the on-screen instructions.

#### **Scheduling backups**

Use HP Backup Scheduler to schedule backups for the entire system, for recovery points, or for specific files and folders. With this tool, you can schedule backups at specific intervals (daily, weekly, or monthly) or at specific events, such as at system restart or when you dock to an optional docking station (select models only).

To schedule backups:

- **1.** Select **Start > All Programs > HP Backup & Recovery > HP Backup Scheduler**.
- **2.** Follow the on-screen instructions.
## **Performing a recovery**

**NOTE:** You can only recover files that you have previously backed up. HP recommends that you use HP Backup & Recovery Manager to create an entire drive backup as soon as you set up your computer.

HP Backup & Recovery Manager helps you with the following tasks for safeguarding your information and restoring it in case of a system failure:

- Recovering important files—This feature helps you reinstall important files without performing a full system recovery.
- Performing a full system recovery—With HP Backup & Recovery Manager, you can recover your full factory image if you experience system failure or instability. HP Backup & Recovery Manager works from a dedicated recovery partition on the hard drive or from recovery discs you create.

#### **Performing a recovery from the recovery discs**

To perform a recovery from the recovery discs, follow these steps:

- **1.** Back up all personal files.
- **2.** Insert the first recovery disc into the optical drive and restart the computer.
- **3.** Follow the on-screen instructions.

#### **Performing a recovery from the hard drive**

There are 2 ways to initiate a recovery from the hard drive:

- From within Windows
- From the recovery partition

#### **Initiating a recovery in Windows**

To initiate a recovery in Windows, follow these steps:

- **1.** Back up all personal files.
- **2.** Select **Start > All Programs > HP Backup & Recovery > Backup & Recovery Manager**.
- **3.** Click **Next**.
- **4.** Click **Perform a recovery**, and then click **Next**.
- **5.** Follow the on-screen instructions.

#### **Initiating a recovery from the hard drive recovery partition**

To initiate a recovery from the hard drive recovery partition, follow these steps:

- **1.** Back up all personal files.
- **2.** Restart the computer, and then press **f11** before the Windows operating system loads.
- **3.** Click a recovery option, and then click **Next**.
- **4.** Follow the on-screen instructions.

# **9 Connector pin assignments**

## **Audio-out (headphone)**

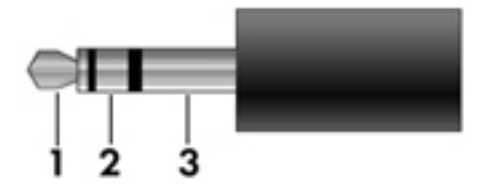

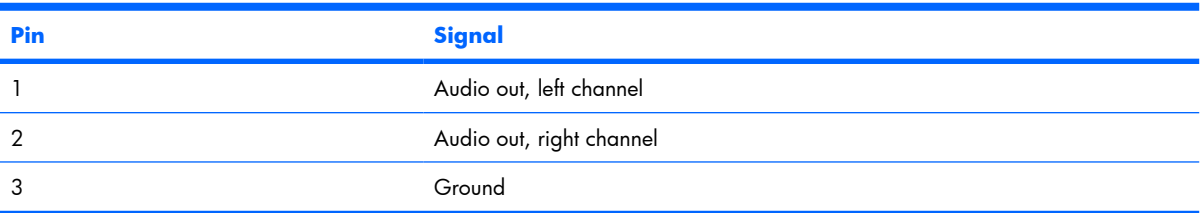

## **Audio-in (microphone)**

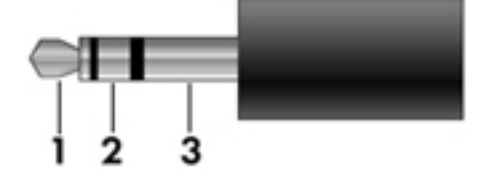

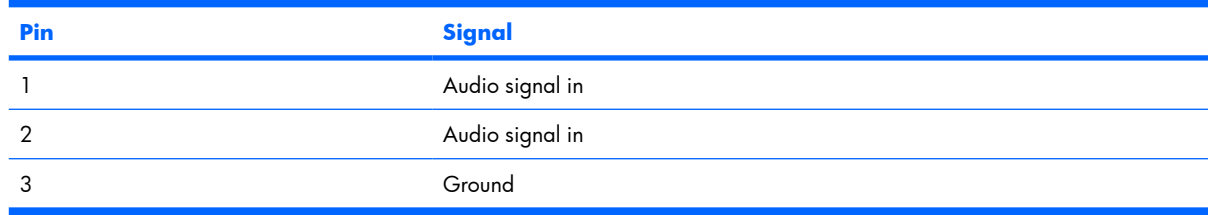

## **External monitor**

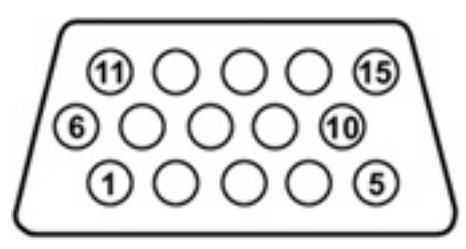

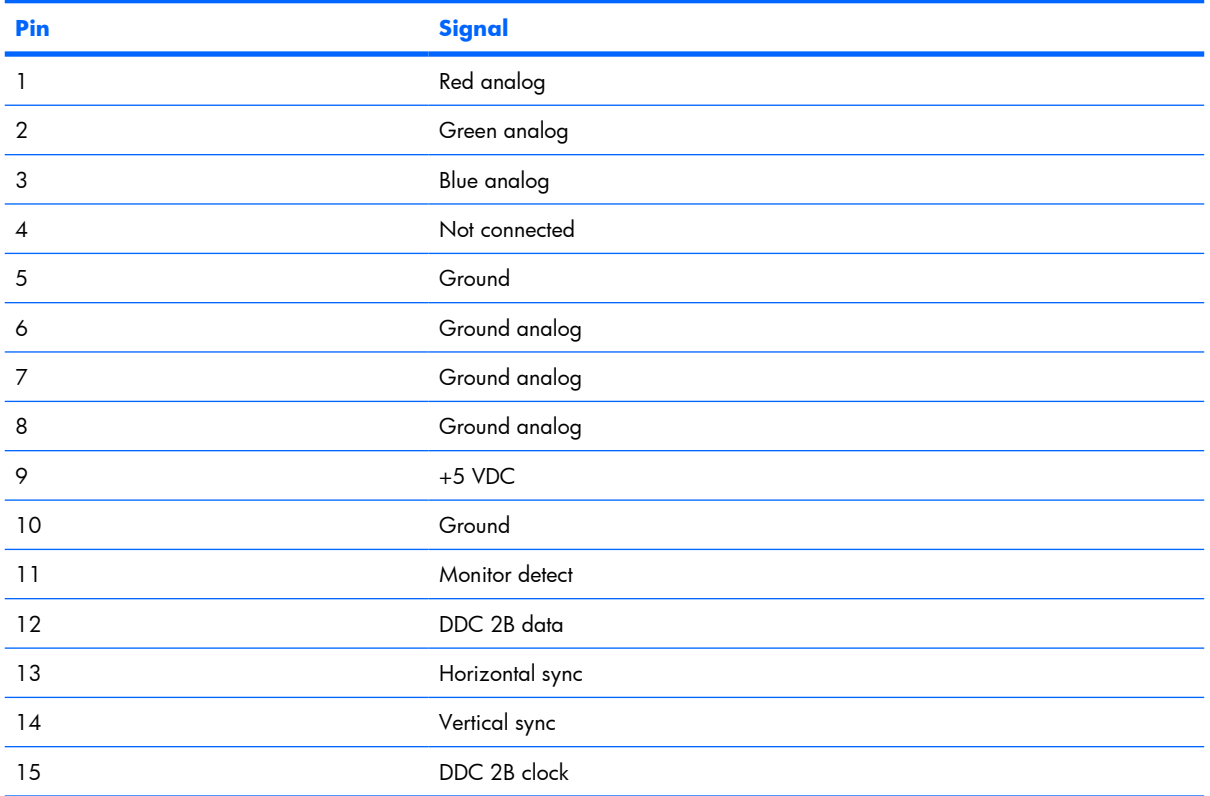

## **RJ-11 (modem)**

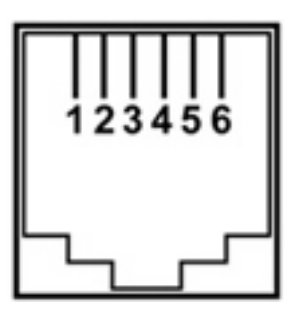

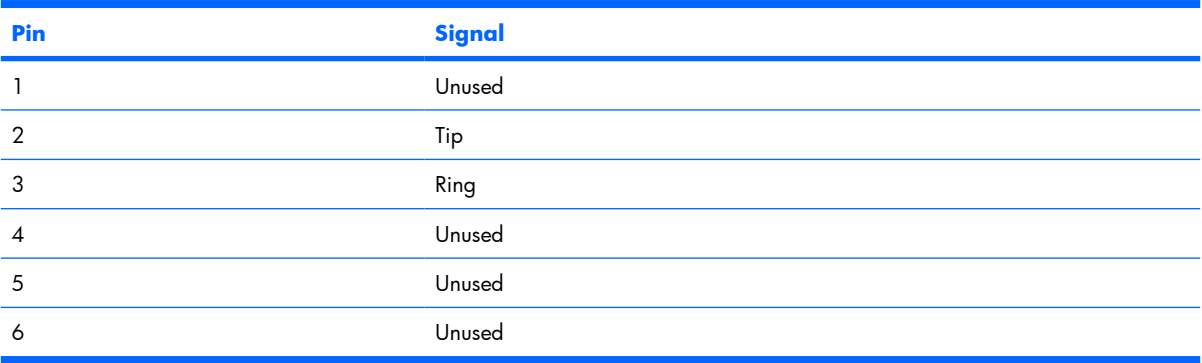

## **RJ-45 (network)**

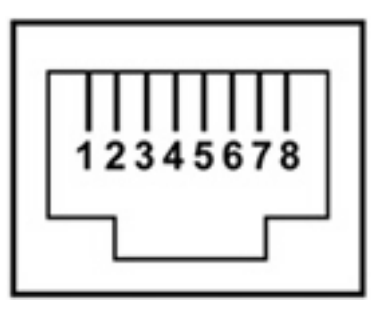

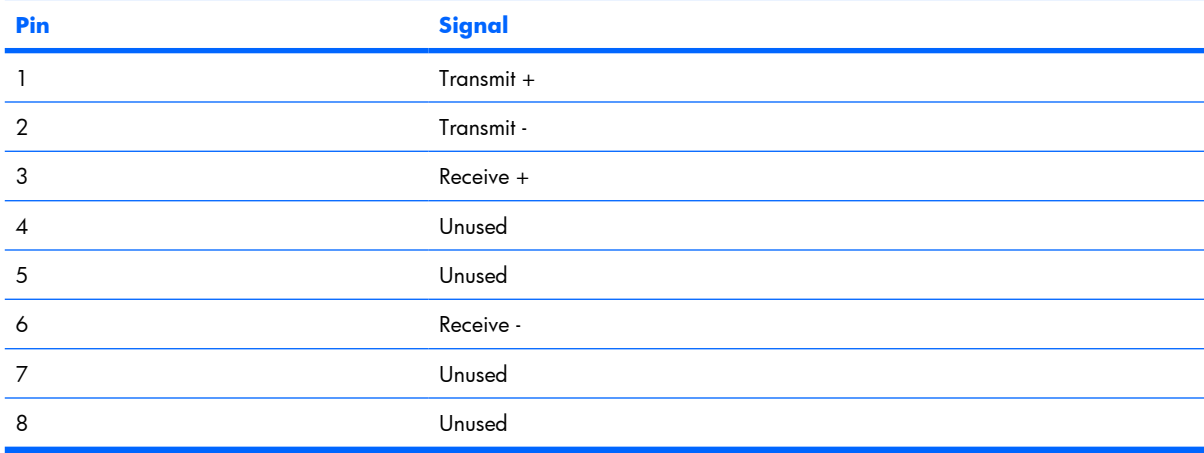

## **Universal Serial Bus**

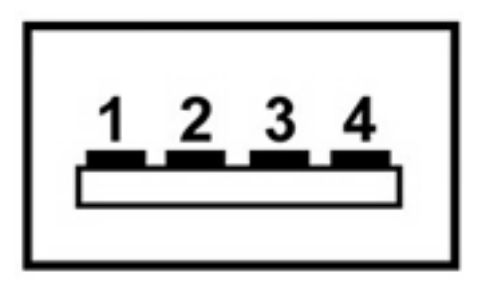

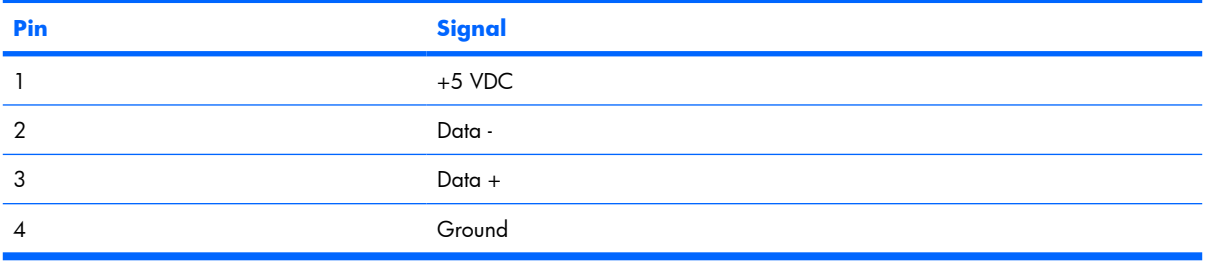

## **10 Power cord set requirements**

The wide range input feature of the computer permits it to operate from any line voltage from 100 to 120 or 220 to 240 volts AC.

The 3-conductor power cord set included with the computer meets the requirements for use in the country where the equipment is purchased.

Power cord sets for use in other countries must meet the requirements of the country where the computer is used.

### **Requirements for all countries**

The requirements listed below are applicable to all countries.

- The length of the power cord set must be at least  $1.5$  m (5.0 ft) and a maximum of 2.0 m (6.5 ft).
- All power cord sets must be approved by an acceptable accredited agency responsible for evaluation in the country where the power cord set will be used.
- The power cord sets must have a minimum current capacity of 10 amps and a nominal voltage rating of 125 or 250 V AC, as required by each country's power system.
- The appliance coupler must meet the mechanical configuration of an EN 60 320/IEC 320 Standard Sheet C13 connector for mating with the appliance inlet on the back of the computer.

### **Requirements for specific countries**

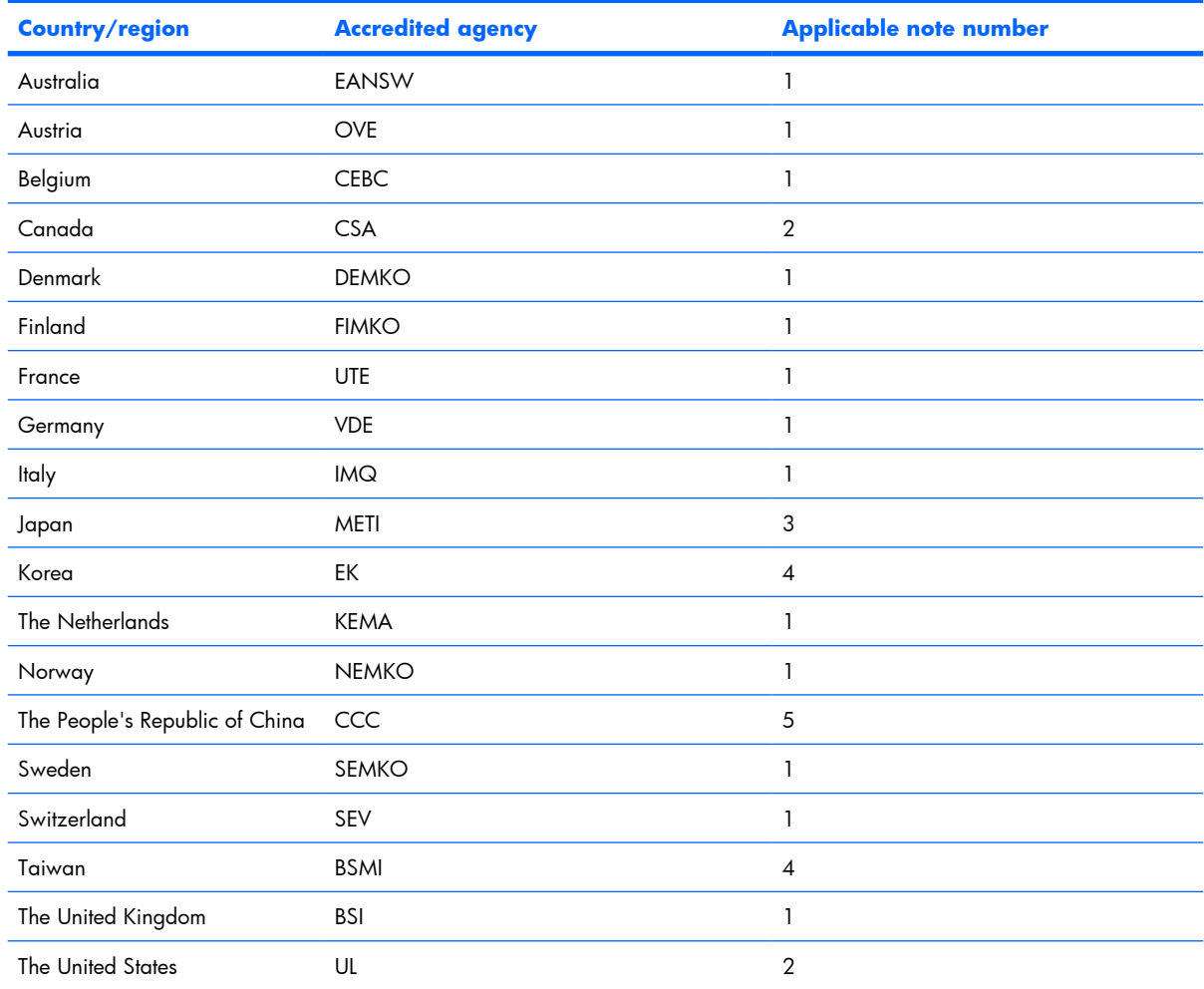

**1.** The flexible cord must be Type HO5VV-F, 3-conductor, 1.0 mm² conductor size. Power cord set fittings (appliance coupler and wall plug) must bear the certification mark of the agency responsible for evaluation in the country where it will be used.

**2.** The flexible cord must be Type SPT-3 or equivalent, No. 18 AWG, 3-conductor. The wall plug must be a two-pole grounding type with a NEMA 5-15P (15 A, 125 V) or NEMA 6-15P (15 A, 250 V) configuration.

**3.** The appliance coupler, flexible cord, and wall plug must bear a "T" mark and registration number in accordance with the Japanese Dentori Law. The flexible cord must be Type VCT or VCTF, 3-conductor, 1.00 mm<sup>2</sup> conductor size. The wall plug must be a two-pole grounding type with a Japanese Industrial Standard C8303 (7 A, 125 V) configuration.

**4.** The flexible cord must be Type RVV, 3-conductor, 0.75 mm² conductor size. Power cord set fittings (appliance coupler and wall plug) must bear the certification mark of the agency responsible for evaluation in the country where it will be used.

**5.** The flexible cord must be Type VCTF, 3-conductor, 0.75 mm² conductor size. Power cord set fittings (appliance coupler and wall plug) must bear the certification mark of the agency responsible for evaluation in the country where it will be used.

# **11 Recycling**

## **Battery**

When a battery has reached the end of its useful life, do not dispose of the battery in general household waste. Follow the local laws and regulations in your area for computer battery disposal.

## **Display**

- **WARNING!** The backlight contains mercury. Caution should be exercised when removing and handling the backlight to avoid damaging this component and causing exposure to the mercury.
- $\triangle$  **CAUTION:** The procedures in this appendix can result in damage to display components. The only components intended for recycling purposes are the liquid crystal display (LCD) panel and the backlight. Careful handling should be exercised when removing these components.
- **EX NOTE:** Materials Disposal. This HP product contains mercury in the backlight in the display assembly that might require special handling at end-of-life. Disposal of mercury may be regulated because of environmental considerations. For disposal or recycling information, contact your local authorities or the Electronic Industries Alliance (EIA) at http://www.eiae.org.

This section provides disassembly instructions for the display assembly. The display assembly must be disassembled to gain access to the backlight **(1)** and the liquid crystal display (LCD) panel **(2)**.

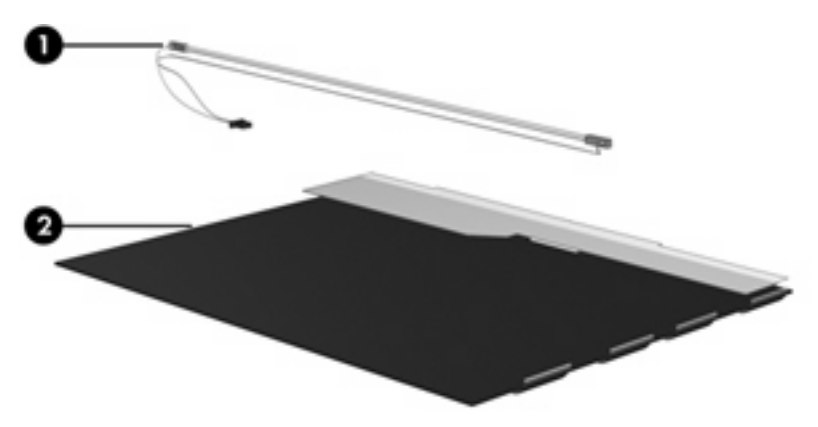

**EY NOTE:** Disassembly procedures differ from one display assembly to another. The procedures provided in this appendix are general disassembly instructions. Specific details, such as screw sizes, quantities, and locations, and component shapes and sizes, can vary from one computer model to another.

Perform the following steps to disassemble the display assembly:

**1.** Remove all screw covers **(1)** and screws **(2)** that secure the display bezel to the display assembly.

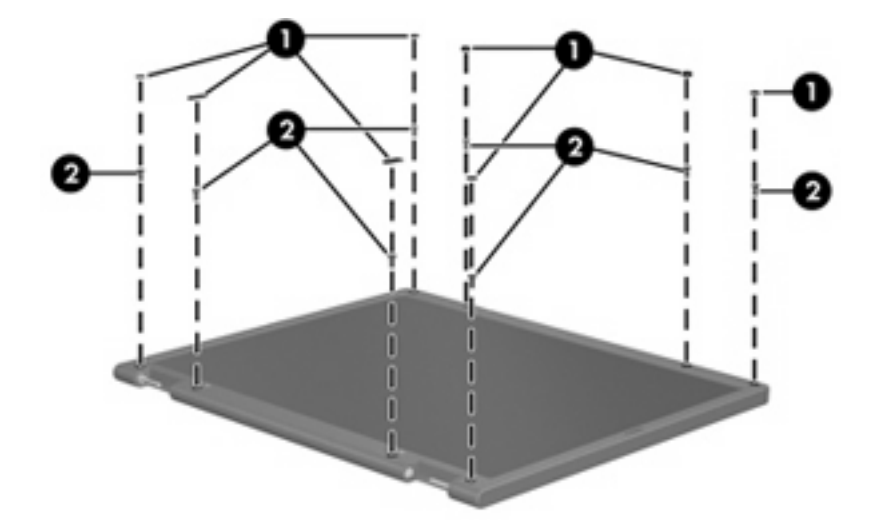

- **2.** Lift up and out on the left and right inside edges **(1)** and the top and bottom inside edges **(2)** of the display bezel until the bezel disengages from the display assembly.
- **3.** Remove the display bezel **(3)**.

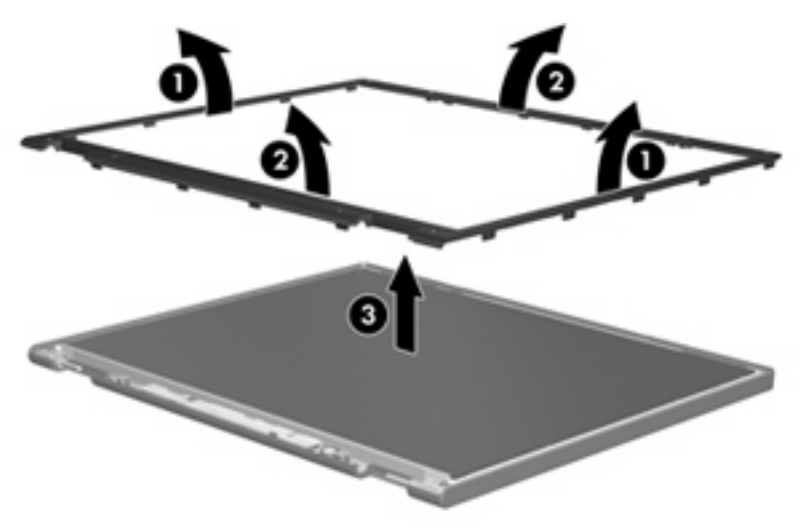

**.** Disconnect all display panel cables **(1)** from the display inverter and remove the inverter **(2)**.

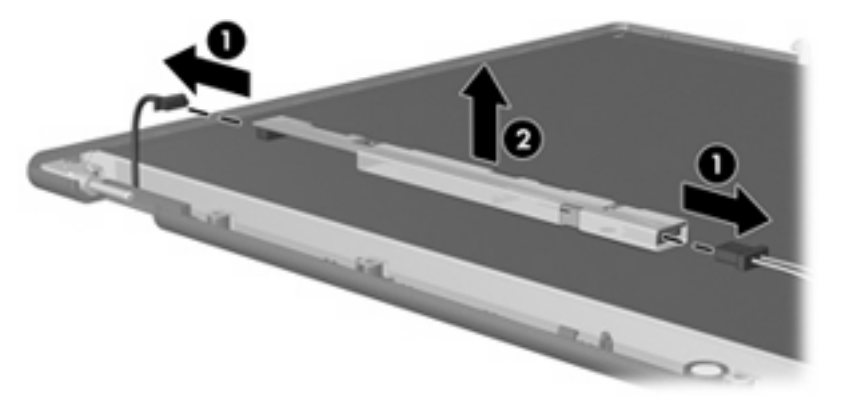

**.** Remove all screws **(1)** that secure the display panel assembly to the display enclosure.

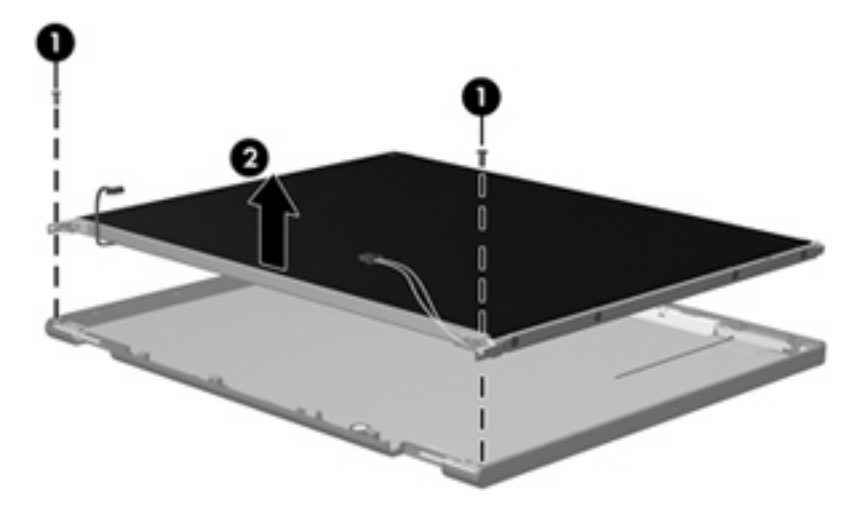

**.** Remove the display panel assembly **(2)** from the display enclosure.

- **.** Turn the display panel assembly upside down.
- **.** Remove all screws that secure the display panel frame to the display panel.

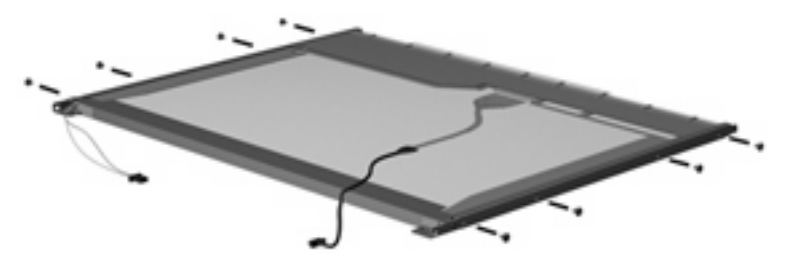

**.** Use a sharp-edged tool to cut the tape **(1)** that secures the sides of the display panel to the display panel frame.

**.** Remove the display panel frame **(2)** from the display panel.

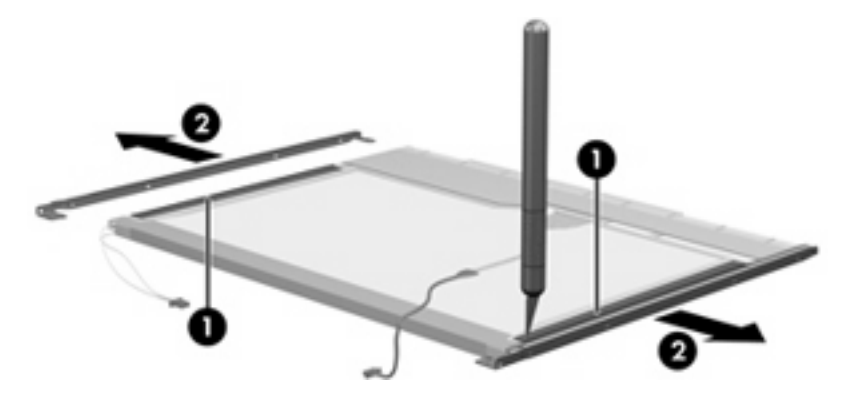

- **.** Remove the screws **(1)** that secure the backlight cover to the display panel.
- **.** Lift the top edge of the backlight cover **(2)** and swing it forward.

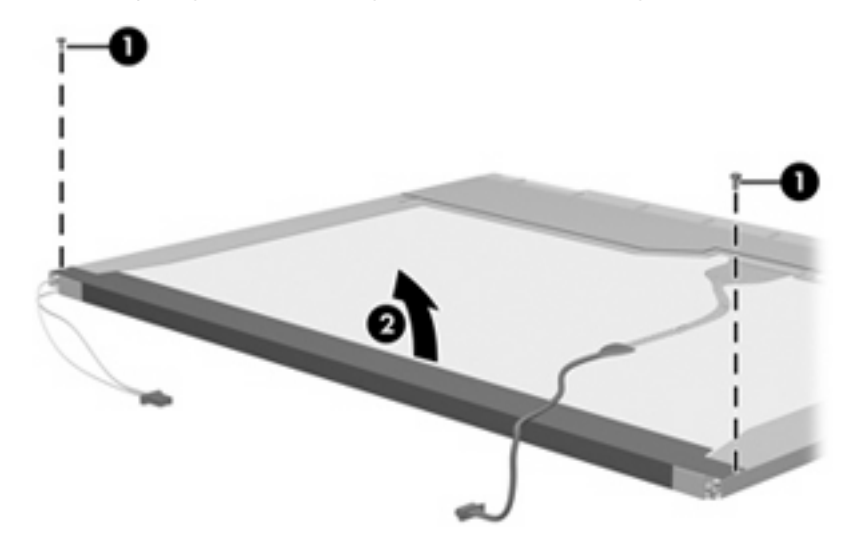

- **.** Remove the backlight cover.
- **.** Turn the display panel right-side up.

**15.** Remove the backlight cables **(1)** from the clip **(2)** in the display panel.

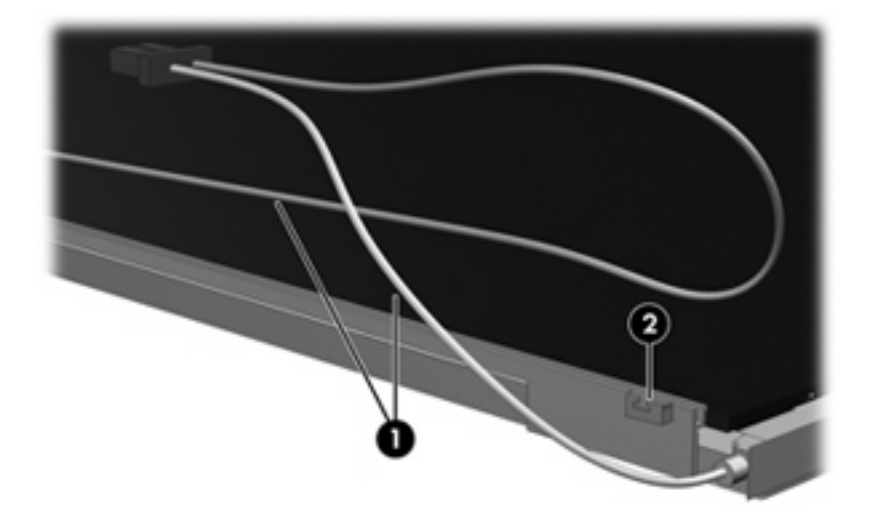

- **16.** Turn the display panel upside down.
- **17.** Remove the backlight frame from the display panel.

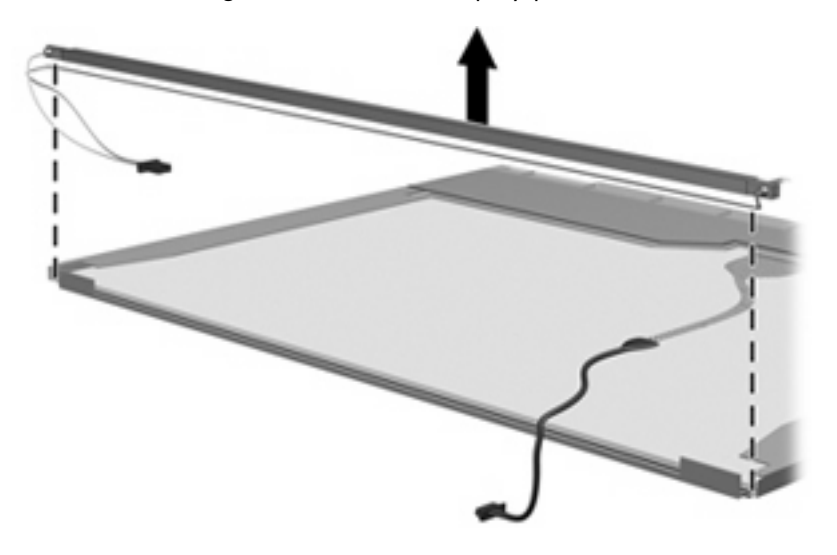

**WARNING!** The backlight contains mercury. Caution should be exercised when removing and handling the backlight to avoid damaging this component and causing exposure to the mercury.

**.** Slide the backlight out of the backlight frame.

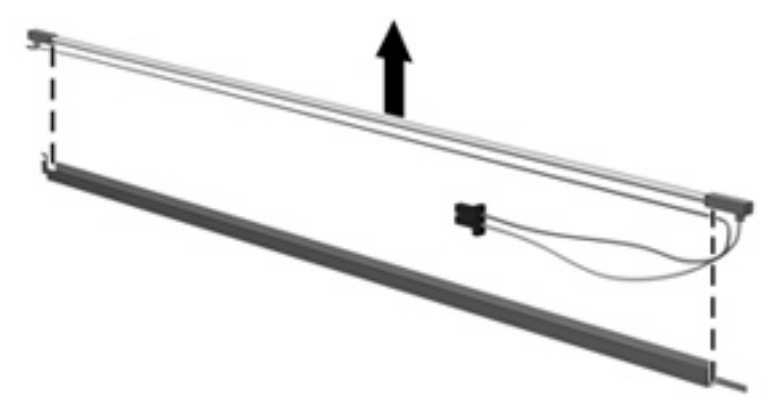

- **.** Disconnect the display cable **(1)** from the LCD panel.
- **.** Remove the screws **(2)** that secure the LCD panel to the display rear panel.
- **.** Release the LCD panel **(3)** from the display rear panel.
- **.** Release the tape **(4)** that secures the LCD panel to the display rear panel.

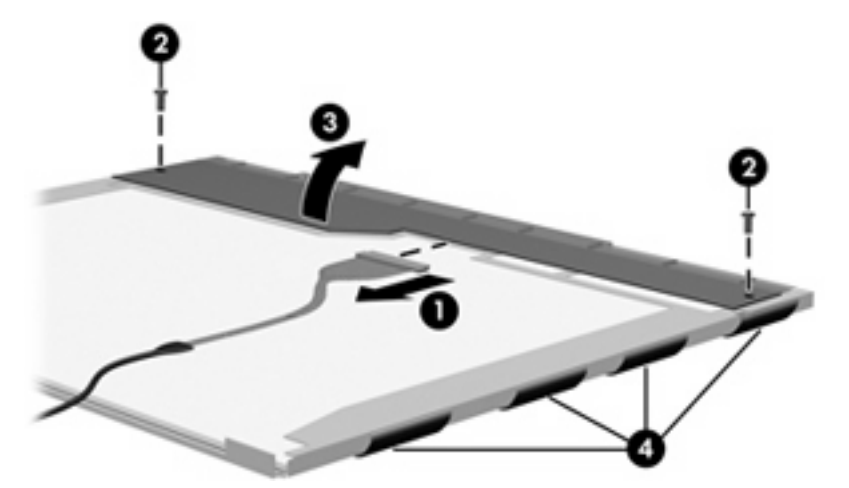

**.** Remove the LCD panel.

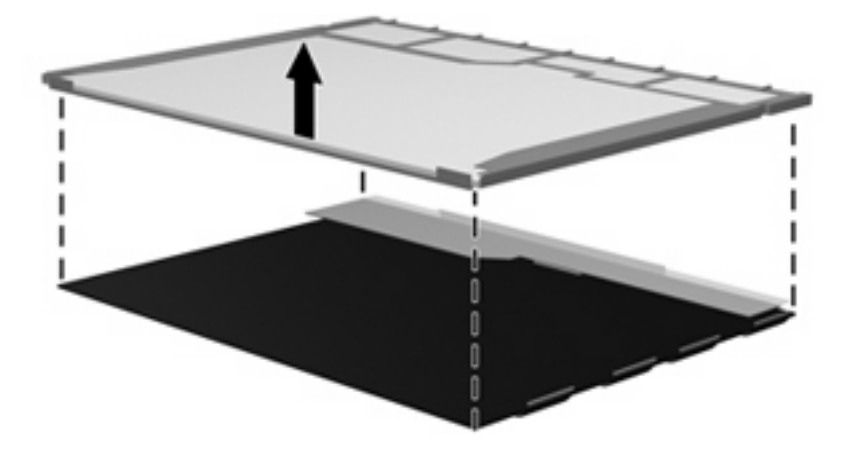

**.** Recycle the LCD panel and backlight.

## **Index**

#### **A**

AC adapter, spare part number 19, 21 antennae disconnecting 38 illustrated 16 location 5 spare part number 16, 21 applications key, Windows 7 audio, product description 2 audio-in jack location 6 pin assignments 103 audio-out jack location 6 pin assignments 103

#### **B**

backing up 98 backup files and folders 99 hard drive 99 modifications made to the system 100 scheduling 100 base enclosure removal 50 spare part number 14, 21, 50 battery removal 31 spare part number 14, 21, 31 specifications 76 battery bay 10 battery light 5 battery release latch 10 bezel removal 47 boot options 71

boot order 71 bottom components 10

#### **C**

cables, service considerations 25 caps lock light 6 chipset, product description 1 CMOS clearing 29 components bottom 10 front 5 keyboard 7 left-side 9 right-side 9 top 6 computer feet locations 34 spare part number 14, 22, 34 Computer Setup accessing 67 Diagnostics menu 70 File menu 69 navigating and selecting 68 restoring factory settings 68 Security menu 70 System Configuration menu 71 using 68 computer specifications 73 connector pin assignments audio-in 103 audio-out 103 external monitor 104 headphone 103 microphone 103 modem 105 monitor 104 network 105 RJ-11 105

RJ-45 105 Universal Serial Bus (USB) 106 connectors, service considerations 25 creating recovery points 100

#### **D**

Diagnostics menu 70 Disk Sanitizer 70 diskette drive precautions 26 product description 2 display assembly removal 45 spare part numbers 12, 22, 45 display bezel illustrated 16 removal 47 spare part number 16, 21, 47 Display Bracket/Hinge Kit spare part number 16 Display Bracket/Hinge Kit, spare part number 22, 49 Display Cable Kit, spare part number 16, 22 display component recycling 109 display enclosure illustrated 16 spare part numbers 16, 21 display hinge illustrated 16 spare part number 16, 49 display inverter illustrated 16 removal 48 spare part number 16, 22, 48

Display Label Kit, spare part number 16, 23 display panel illustrated 16 removal 48 spare part number 16, 22, 48 Display Screw Cover Kit, spare part number 16, 22 Display Screw Kit, spare part number 16, 22 display specifications 74 display switch 6 docking support, product description 3 DriveLock password 70 drives, boot order 71 drives, preventing damage 26 DVD/CD-RW Combo Drive precautions 26 removal 39 spare part number 14, 18, 21, 39 specifications 78 DVD±RW and CD-RW Combo Drive precautions 26 removal 39 spare part number 14, 18, 21, 39 specifications 77

#### **E**

electrostatic discharge 26 Ethernet, product description 2 Execution Disable 71 external media cards, product description 3 external monitor port location 9 pin assignments 104

#### **F**

fan assembly removal 53 spare part number 14, 21, 53 feet locations 34 spare part number 14, 22, 34

File menu 69 front components 5 function keys 8

#### **G**

graphics, product description 1 grounding equipment and methods 28

#### **H**

hard drive precautions 26 product description 2 removal 32 spare part numbers 15, 18, 21, 32 specifications 75 hard drive backup 99 hard drive bay 10 hard drive bracket, removal 33 hard drive cover illustrated 17 removal 32 hard drive recovery 101 hard drive test 70 headphone jack location 6 pin assignments 103 heat sink removal 55 spare part number 14, 22, 55 hinge illustrated 16 removal 49 spare part number 16, 49

#### **I**

I/O address specifications 81 interrupt specifications 80 inverter illustrated 16 removal 48 spare part number 16, 22, 48

#### **K**

keyboard product description 3

removal 43 spare part numbers 13, 21, 43 keyboard components 7 keypad keys 8 keys esc 7 fn 7 function 8 Windows applications 7 Windows logo 7

#### **L**

LAN Power Save 71 language, changing in Computer Setup 71 left-side components 9 legacy support, USB 67, 71

#### **M**

mass storage devices, spare part numbers 18 memory check 70 memory map specifications 83 memory module product description 1 removal 35 spare part numbers 15, 20, 22, 35 memory/WLAN module compartment 10 memory/WLAN module compartment cover illustrated 17 removal 35 microphone jack location 6 pin assignments 103 model name 1 modem jack location 9 pin assignments 105 modem module, product description 2 monitor port location 9 pin assignments 104

#### **N**

navigating in Computer Setup 68

network jack location 9 pin assignments 105

#### **O**

operating system, product description 3 optical drive location 9 precautions 26 product description 2 removal 39 spare part numbers 14, 18, 39 specifications 77, 78 optical drive bracket, removal 40

#### **P**

packing guidelines 27 panels, product description 1 parallel port mode 71 password clearing 29 passwords 70 PC Card assembly removal 62 spare part number 13, 22, 62 PC Card eject button 9 PC Card slot 9 PC Card slot bezel, spare part number 13, 21, 62 plastic parts 25 Plastics/Hardware Kit contents 17 spare part number 13, 17, 23 pointing device components 8 product description 3 ports, product description 3 power button 6 power connector 9 power cord set requirements 107 spare part numbers 19, 20 power light 7 power requirements, product description 3 power-on password 70

processor product description 1 removal 57 spare part numbers 14, 22, 57 product description audio 2 chipset 1 diskette drive 2 docking support 3 Ethernet 2 external media cards 3 graphics 1 hard drives 2 keyboard 3 memory module 1 modem module 2 operating system 3 optical drives 2 panels 1 pointing device 3 ports 3 power requirements 3 processors 1 product name 1 security 3 serviceability 3 wireless 3 product name 1

#### **R**

recovery discs creating 97 using 101 recovery partition 102 recovery points 100 removal/replacement preliminaries 25 procedures 30 restoring Computer Setup factory settings 68 right-side components 9 RJ-11 jack location 9 pin assignments 105 RJ-45 jack location 9 pin assignments 105

RTC battery removal 52 spare part number 13, 22, 52 Rubber Feet Kit, spare part number 14, 22, 34

#### **S**

scheduling backups 100 Screw Kit contents 85 spare part number 19, 22 screw listing 85 security cable slot 9 Security menu 70 security, product description 3 selecting in the Computer Setup 68 serial number 11, 30 service considerations 25 serviceability, product description 3 smart card security 70 speaker location 7 removal 58 spare part number 13, 22, 58 specifications battery 76 computer 73 display 74 DVD/CD-RW Combo Drive 78 DVD±RW and CD-RW Combo Drive 77 hard drive 75 I/O addresses 81 interrupts 80 memory map 83 optical drive 77, 78 system DMA 79 startup check 70 static shielding materials 28 stringent security 70 switch cover removal 41 spare part numbers 13, 22, 41 system backup 99

system board removal 60 spare part numbers 14, 22, 60 System Configuration menu 71 system DMA 79 system fan 71 system information 69 system memory map 83 system recovery points 100

WLAN module removal 37

37

spare part numbers 14, 20,

workstation guidelines 27

#### **T**

thermal material, replacement 56 tools required 25 top components 6 top cover, spare part number 13, 21 TouchPad 8 TouchPad cable removal 64 spare part number 13, 22, 64 TouchPad left button 8 TouchPad right button 8 TouchPad scroll zone 8 transporting guidelines 27

#### **U**

Universal Serial Bus (USB) port location 9 pin assignments 106 unknown password 29 USB legacy support 67, 71

#### **V**

vents 9, 10

#### **W**

Windows applications key 7 Windows logo key 7 wireless antennae disconnecting 38 illustrated 16 location 5 removal 49 spare part number 16, 21, 49 wireless button 6 wireless light 6 wireless, product description 3

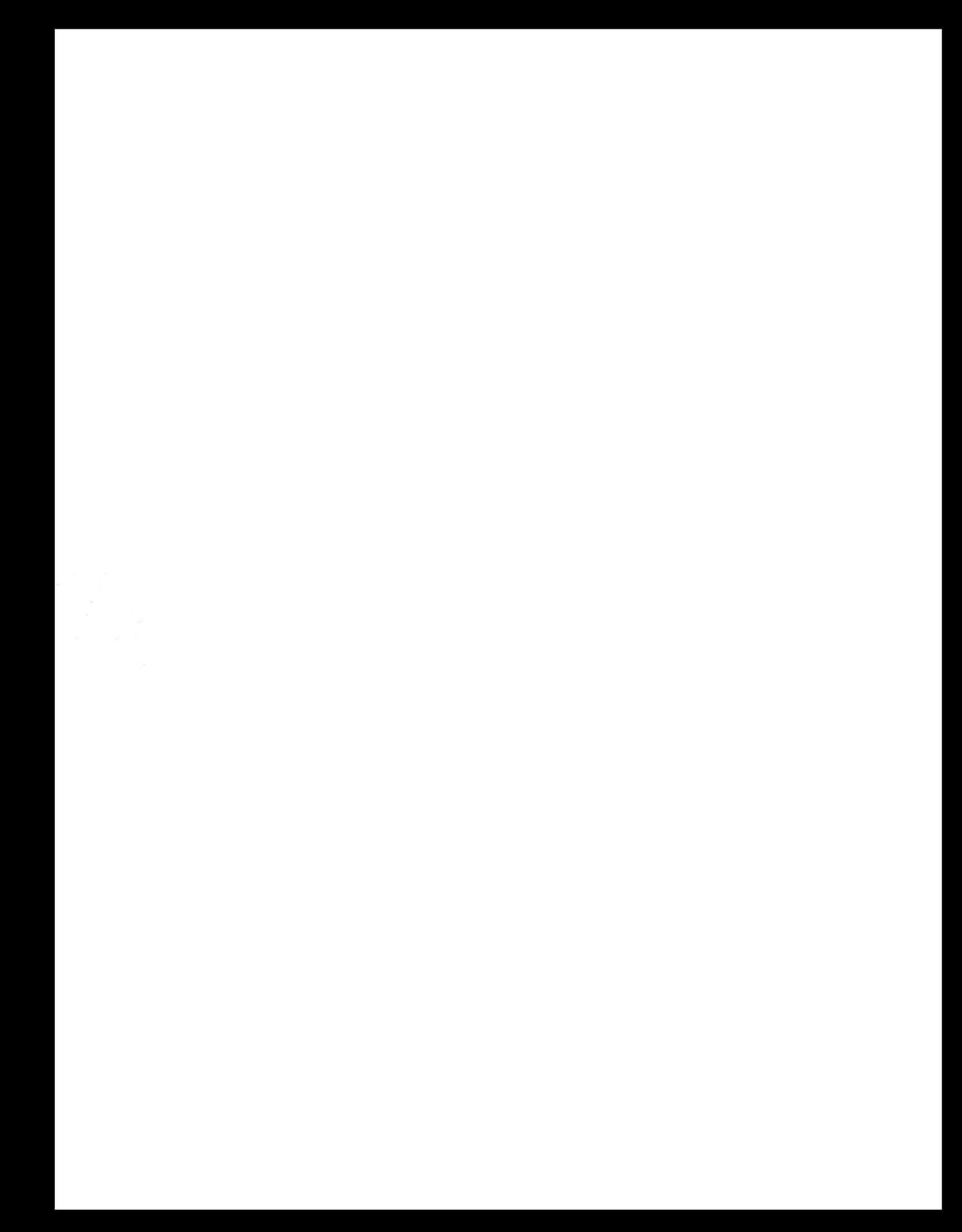